# **木材SCM支援システム「もりんく」 操作手順書 Ver2.1**

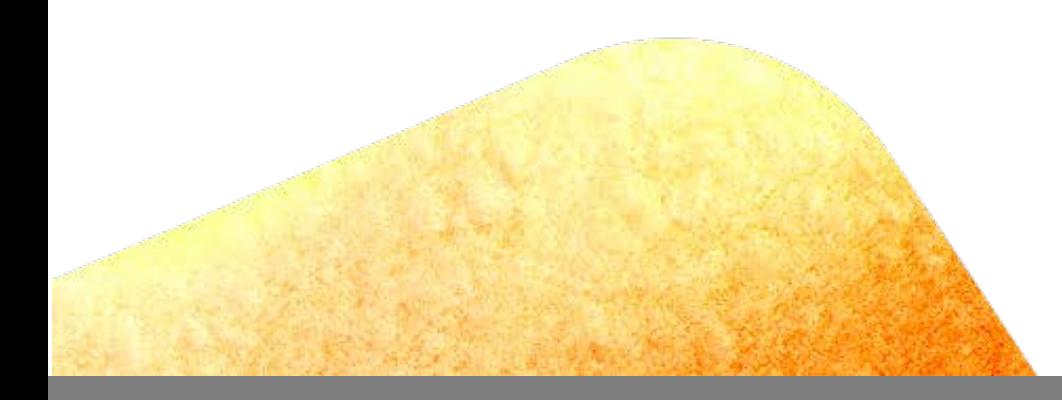

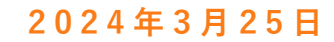

木材SCM支援システム **MOL<sup>L</sup>NK** 

**更新履歴**

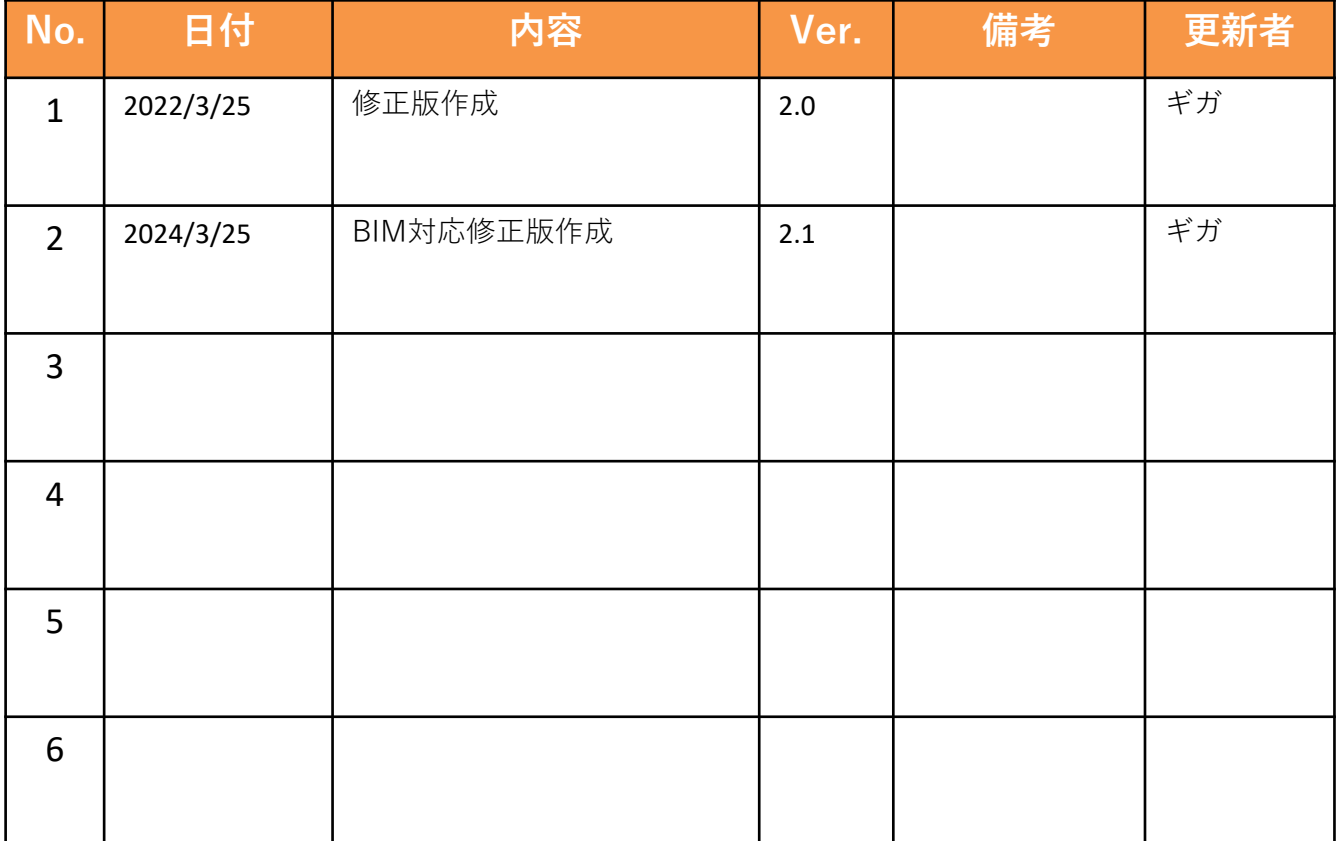

**目次**

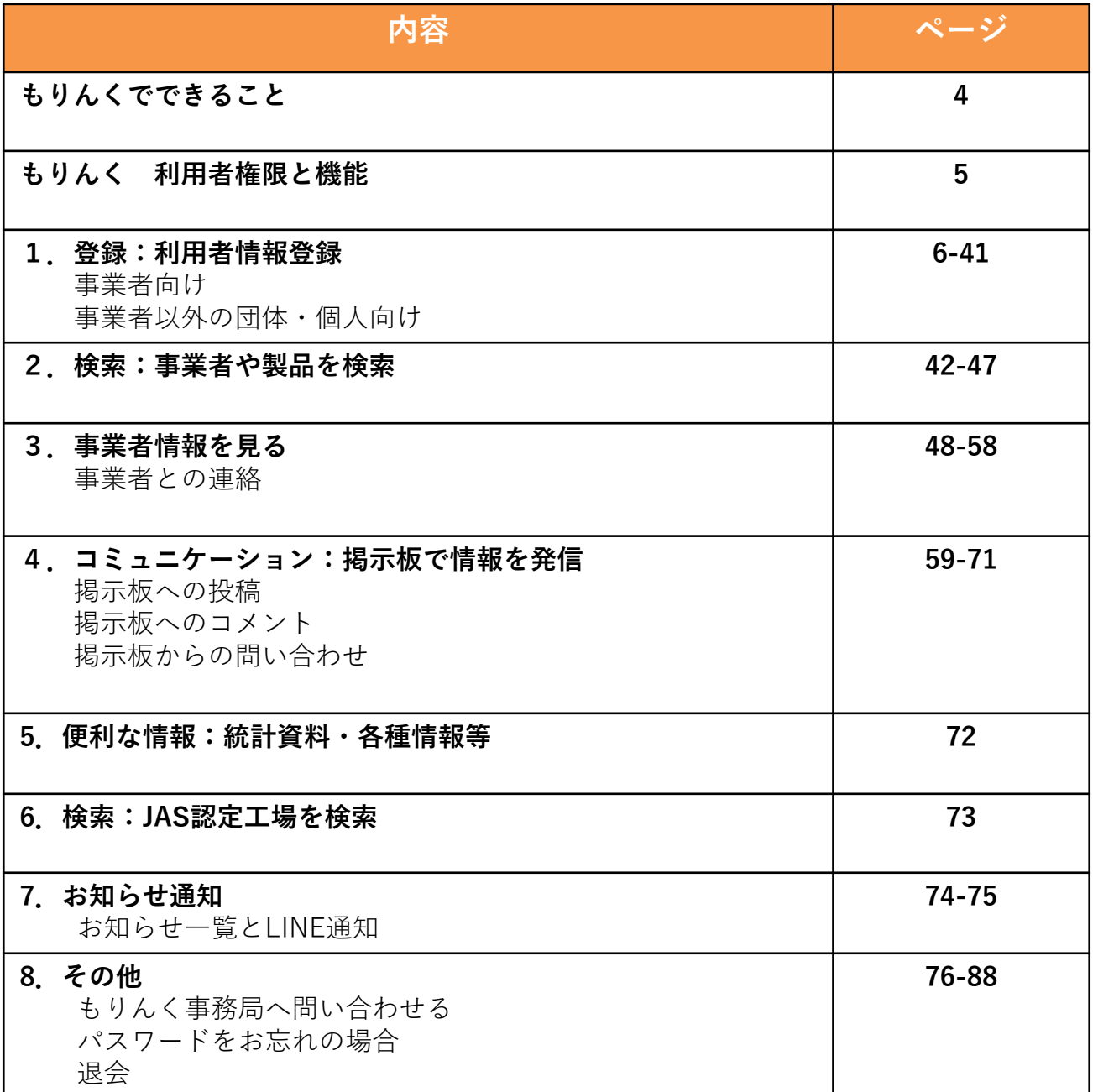

## **もりんくでできること**

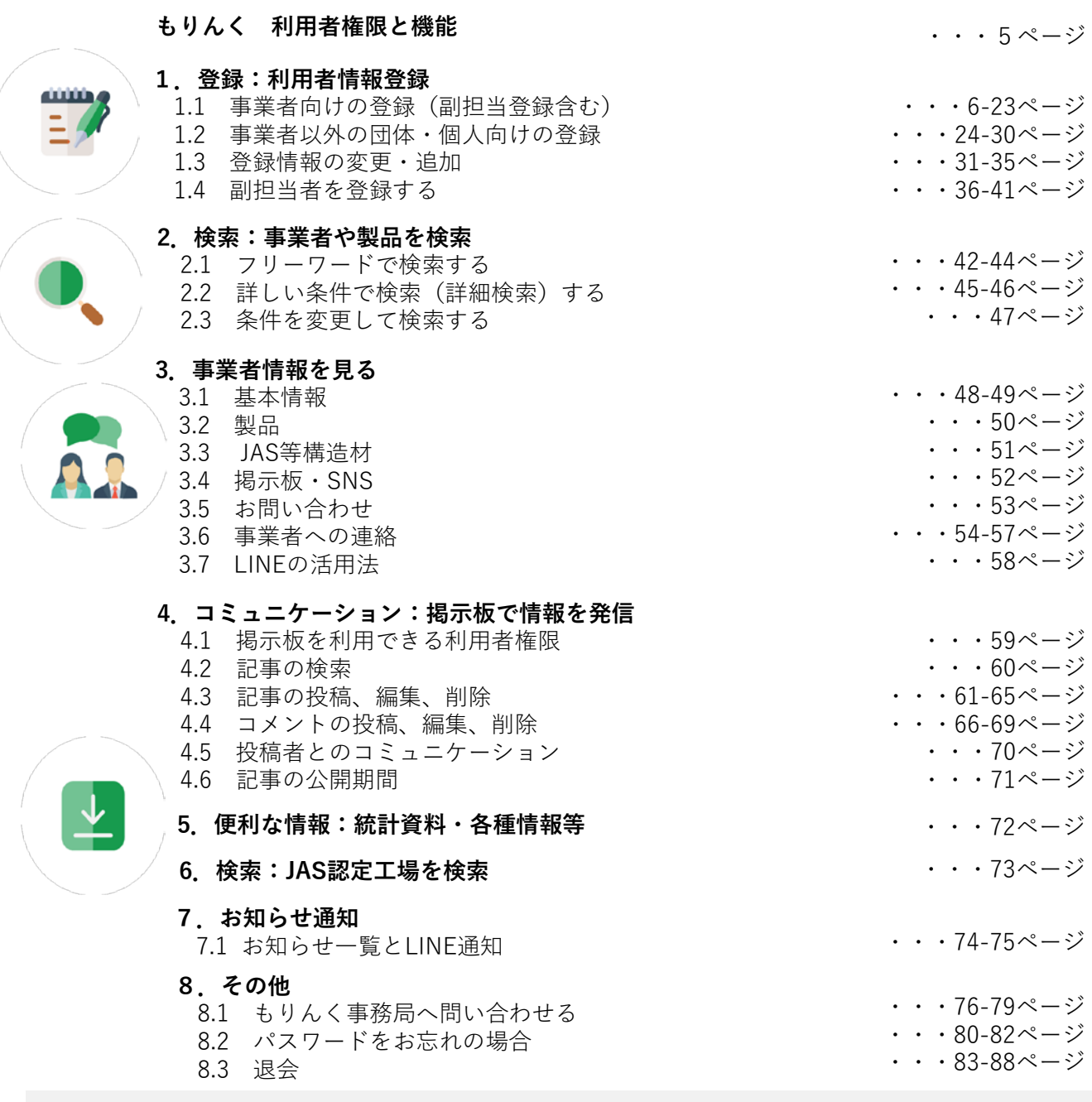

#### **もりんく推奨環境**

当社が推奨する環境は以下のとおりです。

これ以外の環境でもご利用は可能ですが、一部機能がご利用いただけない場合が

ありますのでご了承ください。

もりんくURL:https://molink.jp/ ■PC

- ・Windows版 Microsoft Edge最新版
- ・Windows版 Google Chrome最新版
- ・Macintosh (Mac OS X)版 Safari最新版

- ■スマートフォン
- ・iOS11.0以上 Safari最新版
- ・Android8.0以上 Chrome for Mobile最新版

QRコードから アクセス可能。

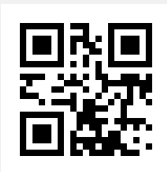

## **もりんく 利用者権限と機能**

もりんくは無料でご利用いただけますが、登録することで掲示板や 事業者へのお問い合わせ等、より多くの機能をご利用いただけます。

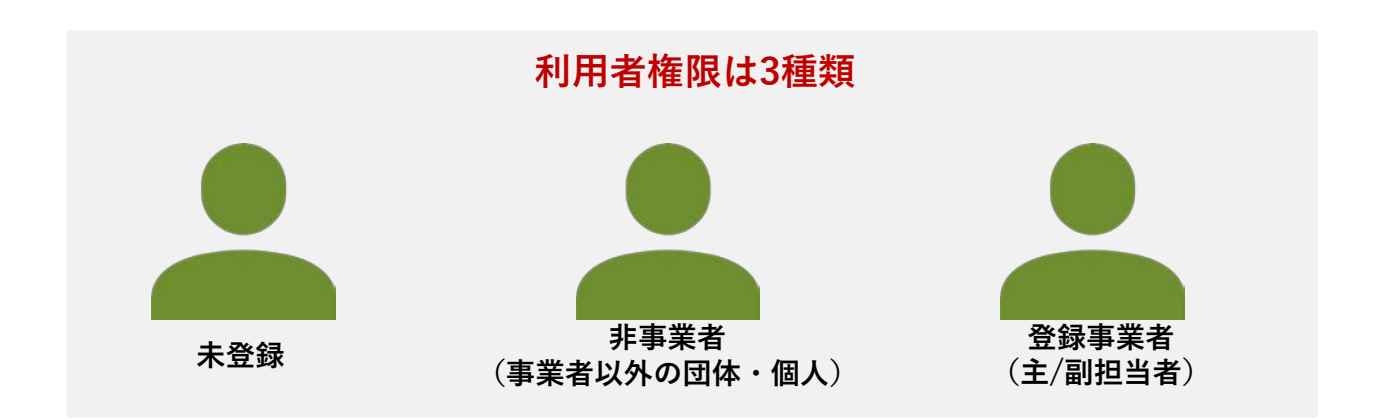

**権限別 利用可能な機能**

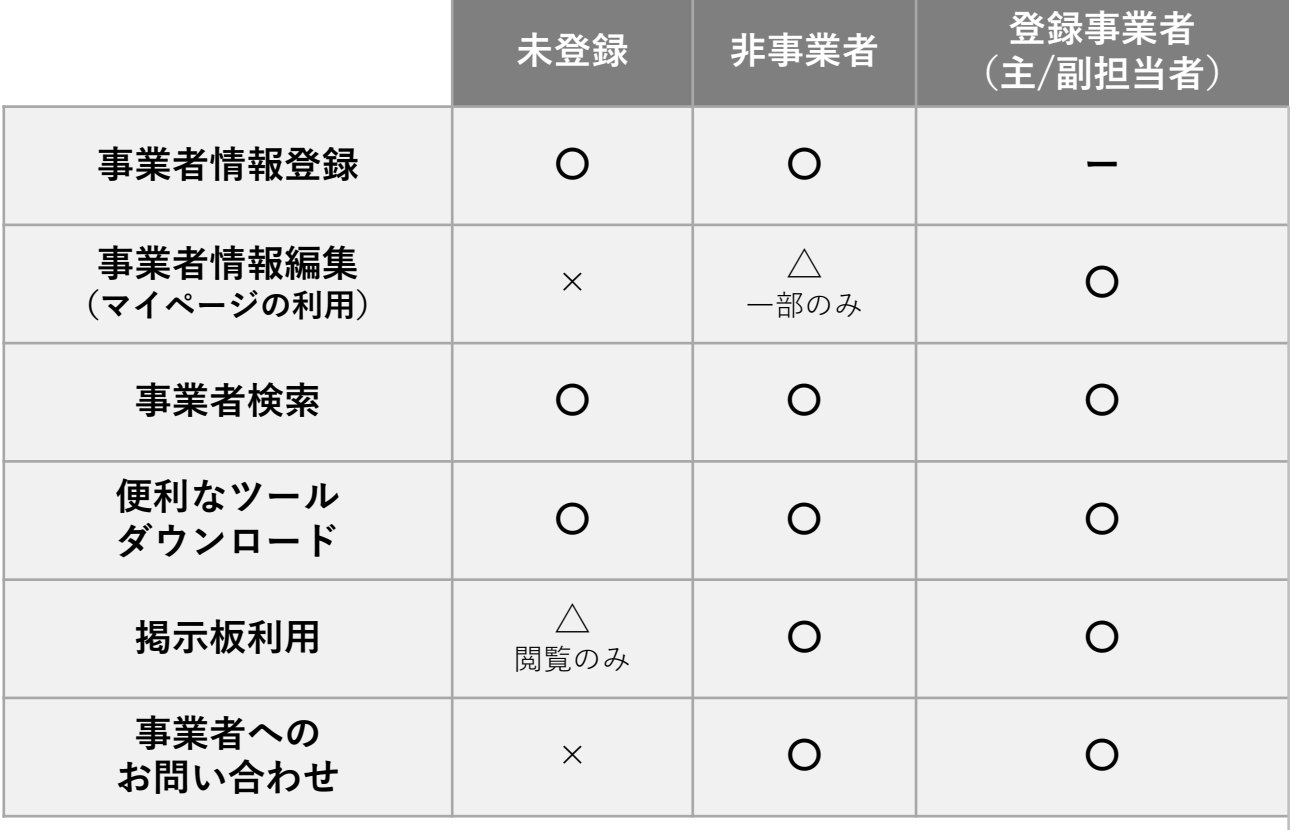

## **1.登録:利用者情報登録**

- もりんくに登録する方法は、以下の2通りの方法があります。 • 事業者登録する。(1.1章参照)
- 事業者以外の団体・個人向け登録する。( 1.2章参照)

#### **1.1 事業者登録する**

以下の手順で、事業者を登録します。

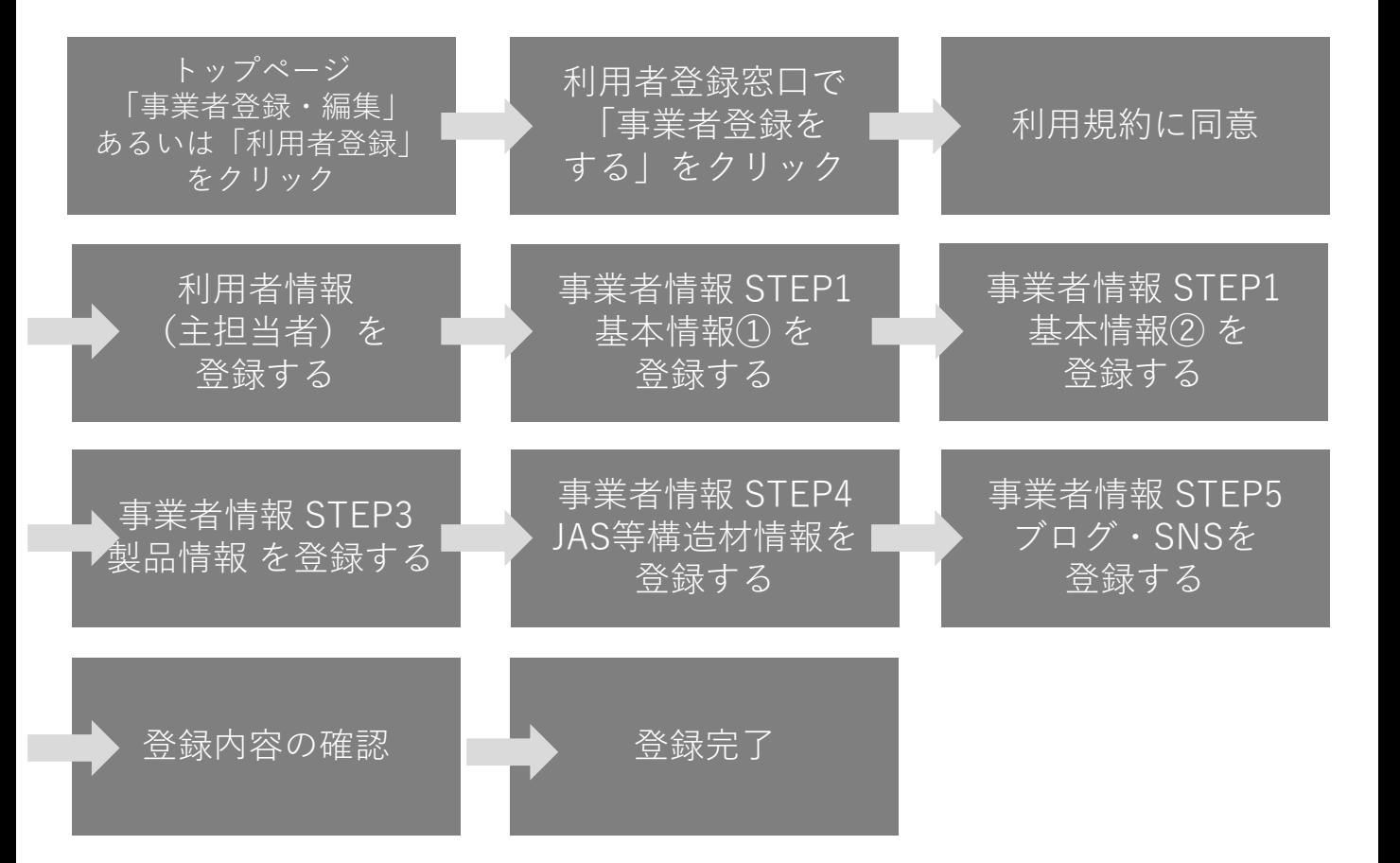

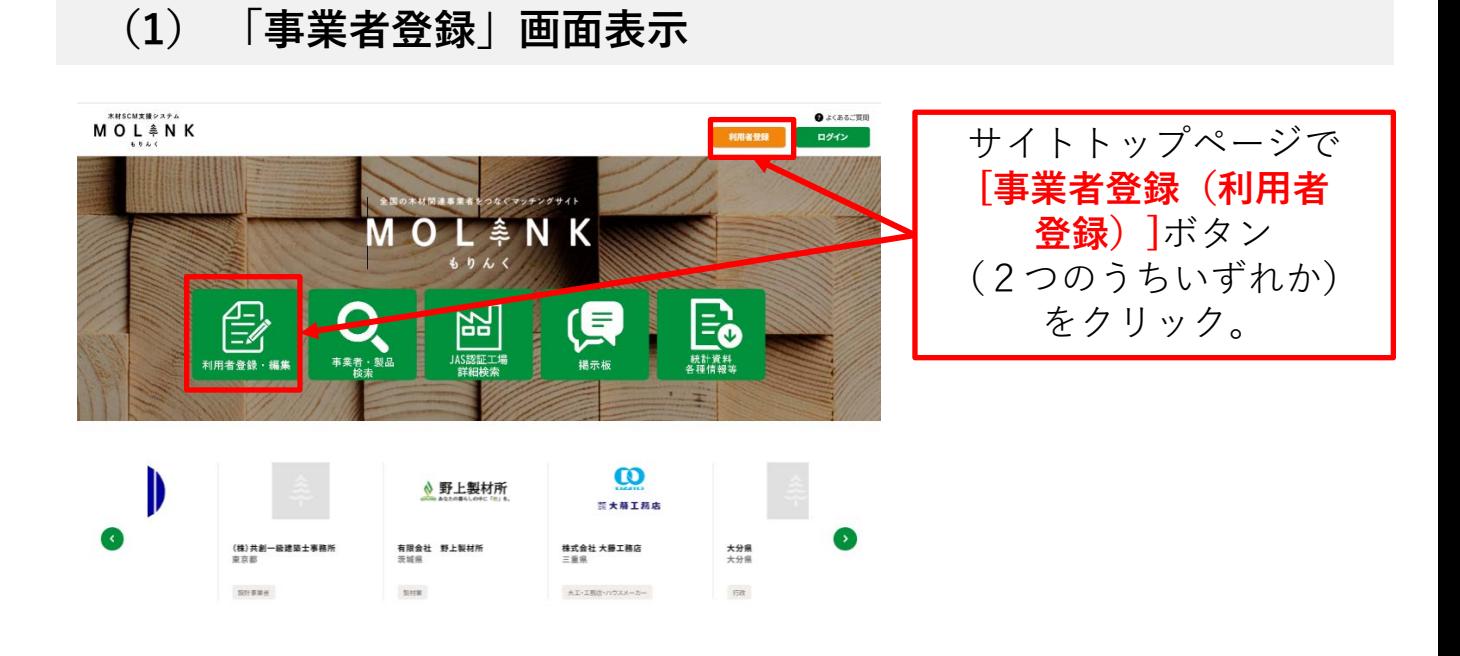

## **(2) 「利用者登録窓口」画面**

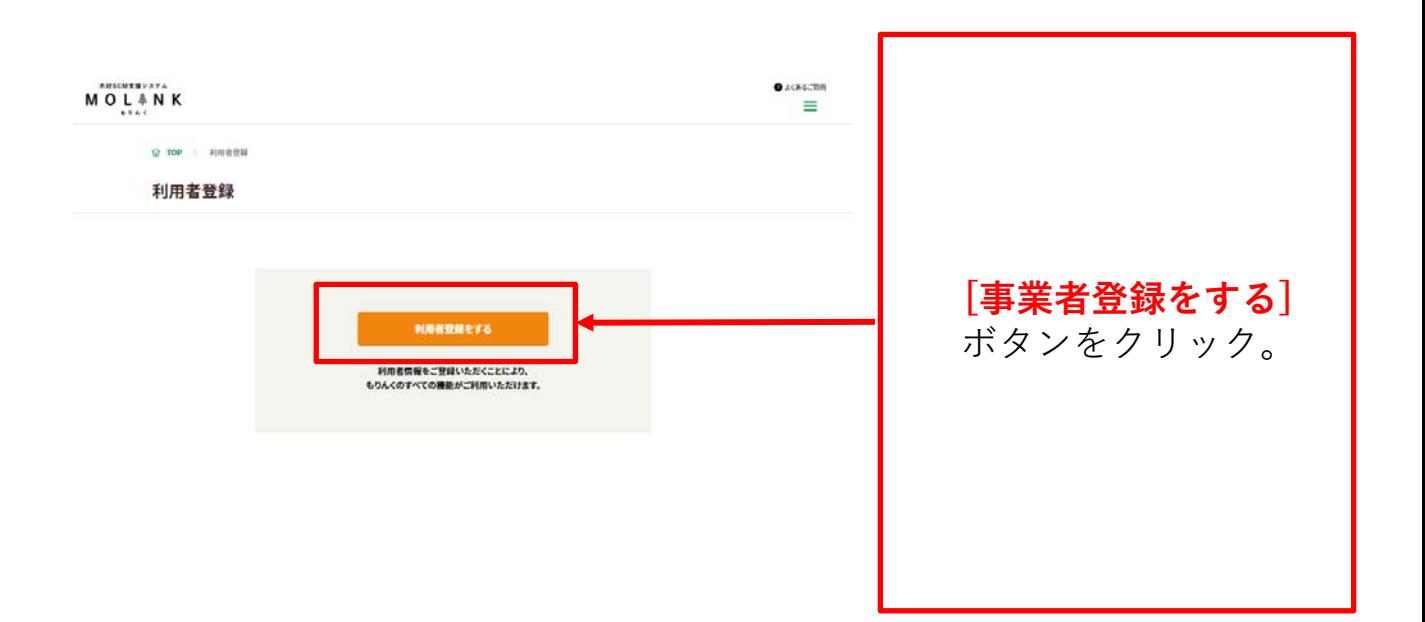

# **(3) 「利用者登録」画面(利用規約画面)**

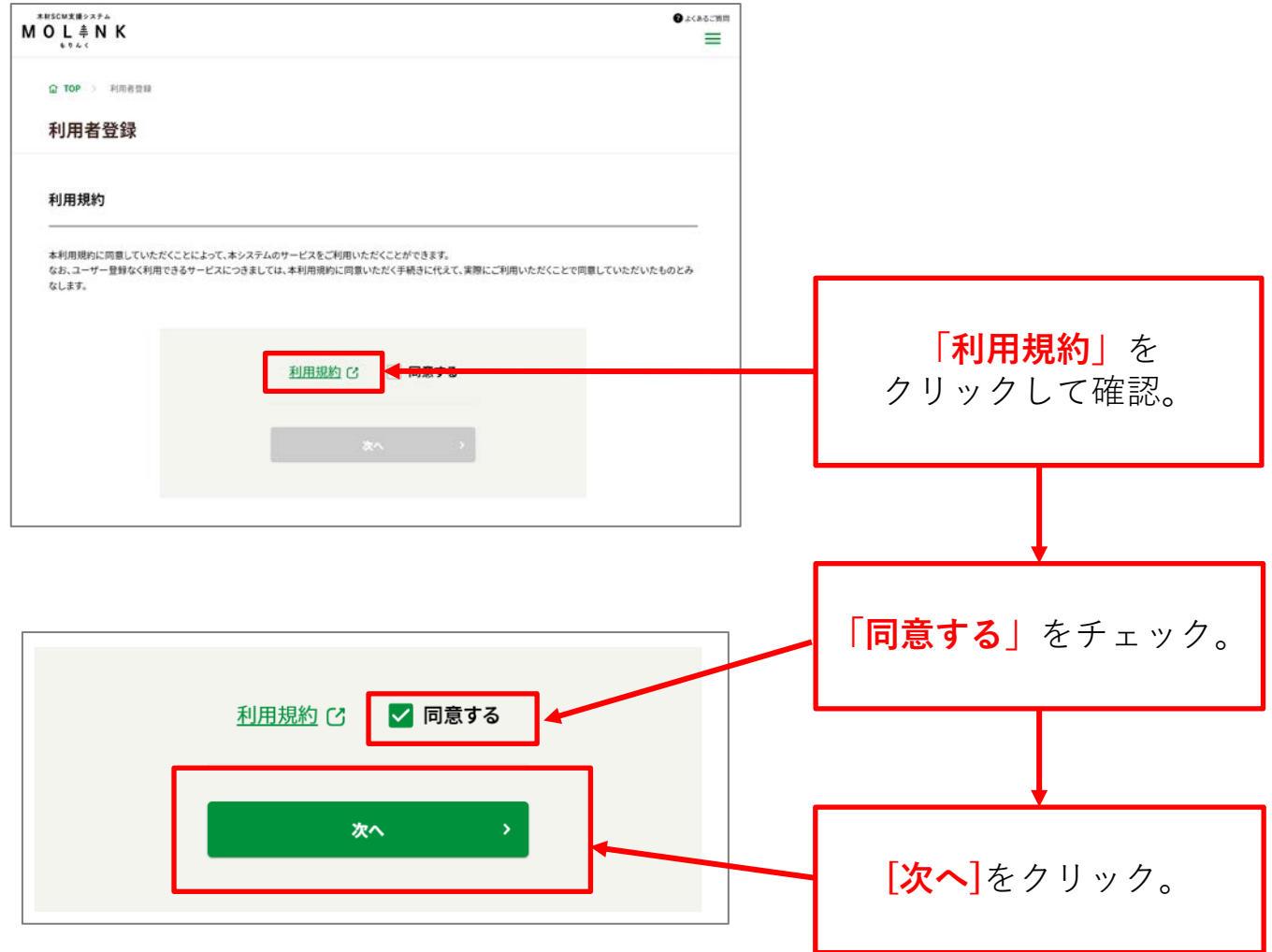

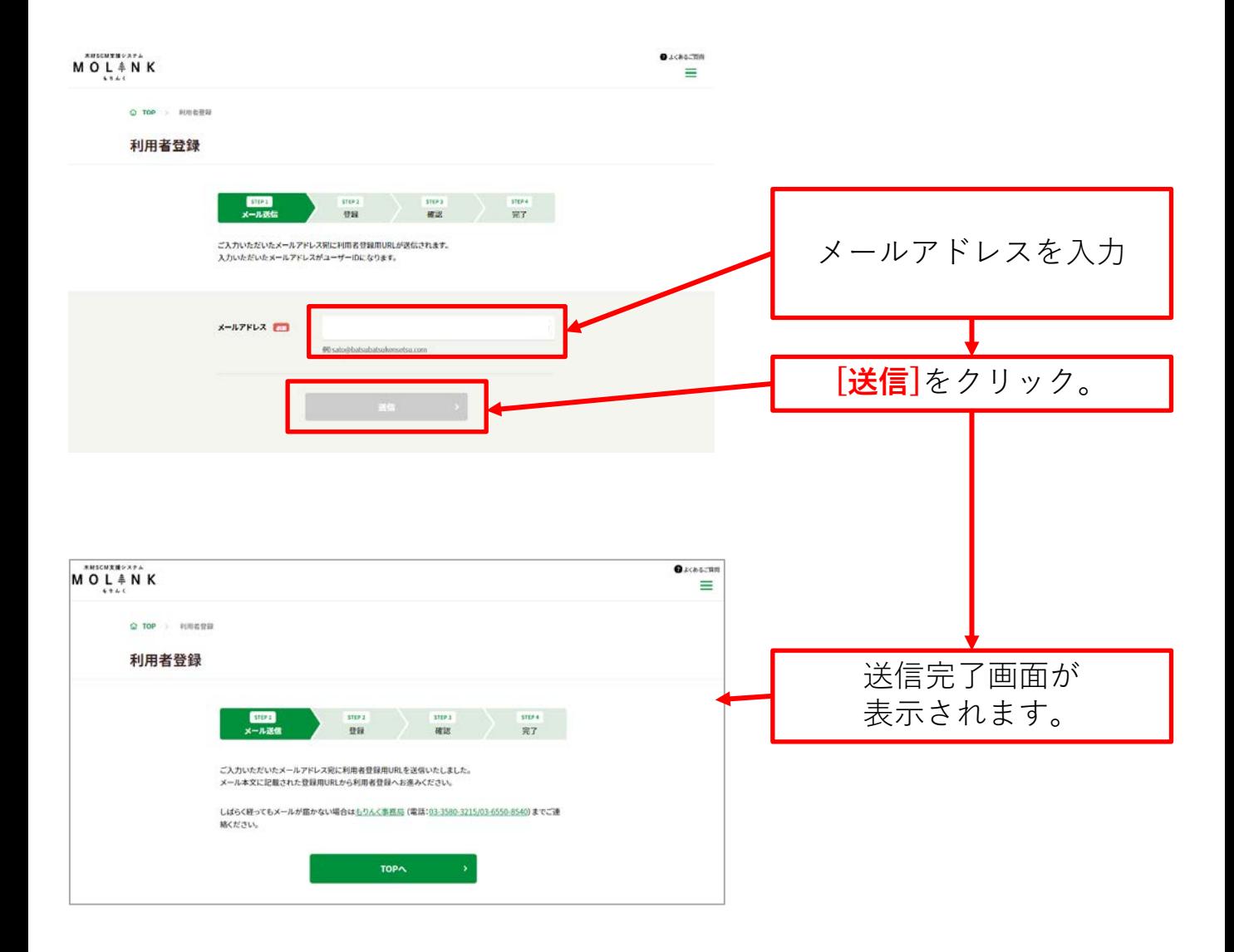

# **(5)受信メール**

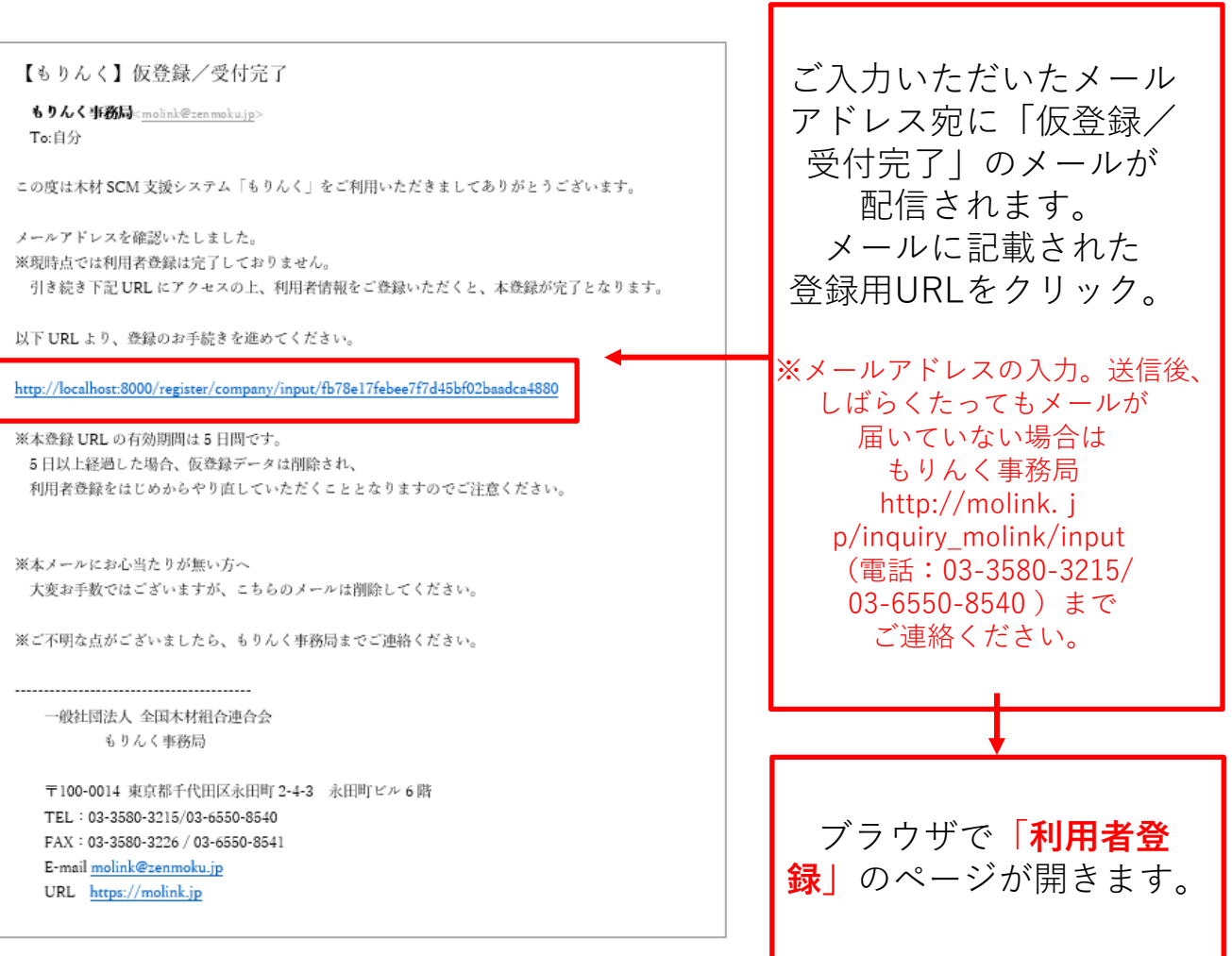

## **(6)「利用者登録(主担当者)」画面(入力画面)**

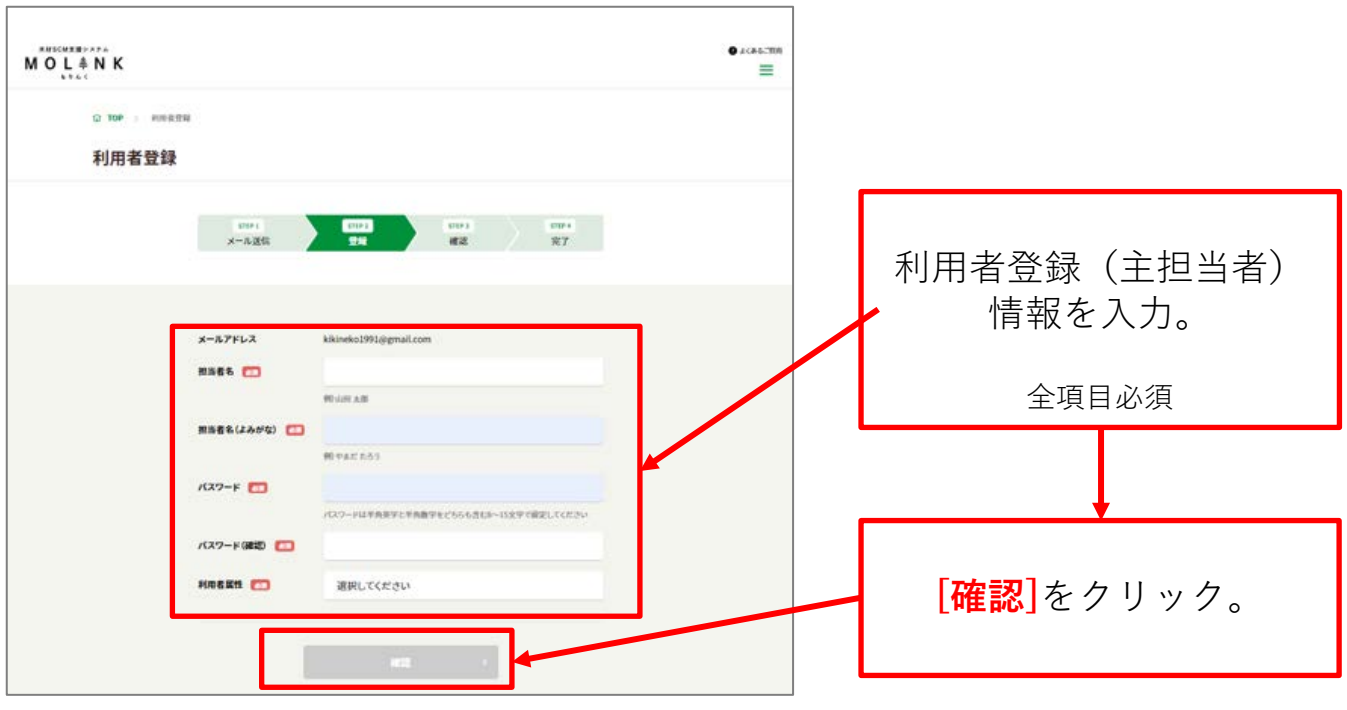

## **(7)「利用者登録(主担当者)」画面(確認画面)**

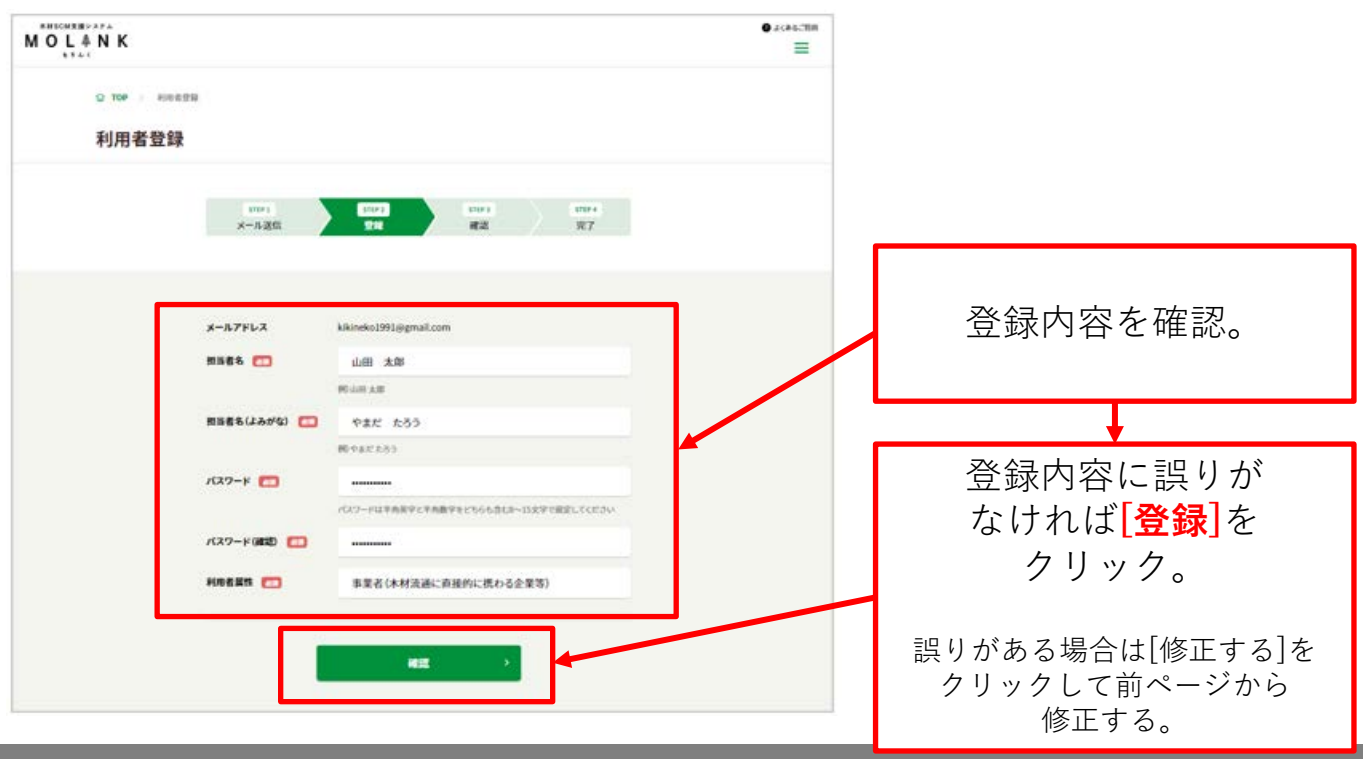

## **(8)「利用者登録(主担当者)」画面(完了画面)**

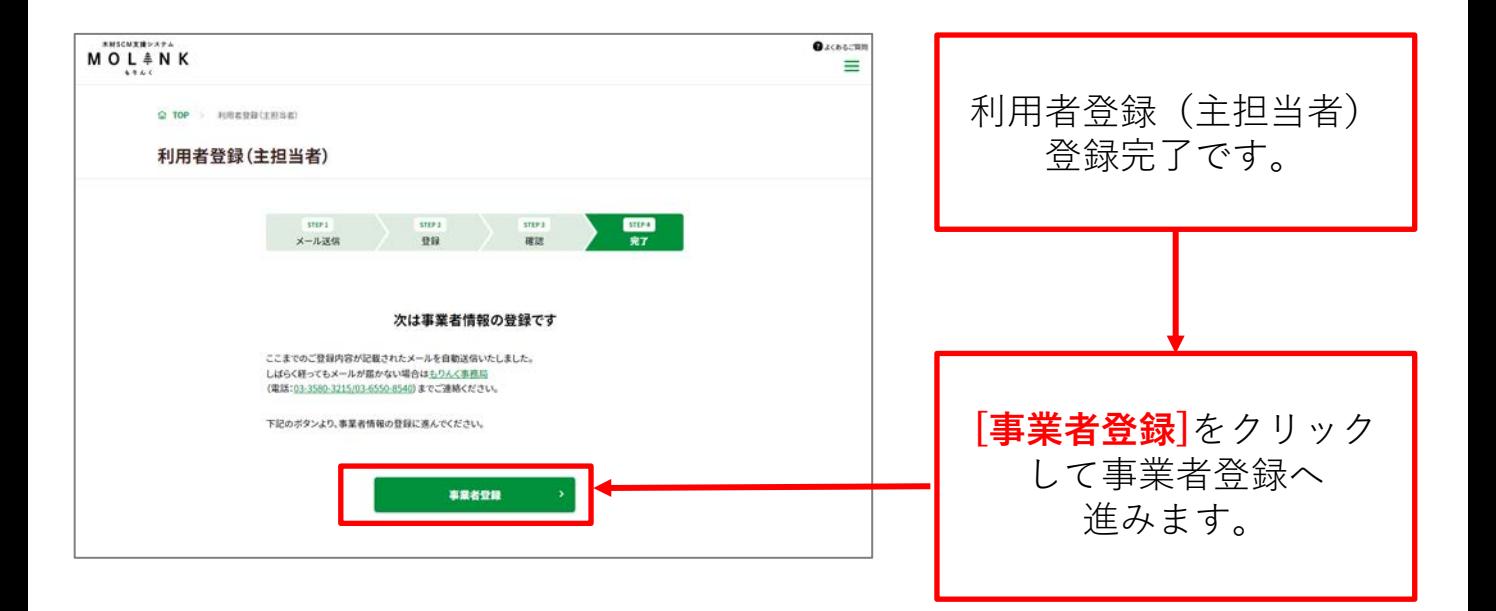

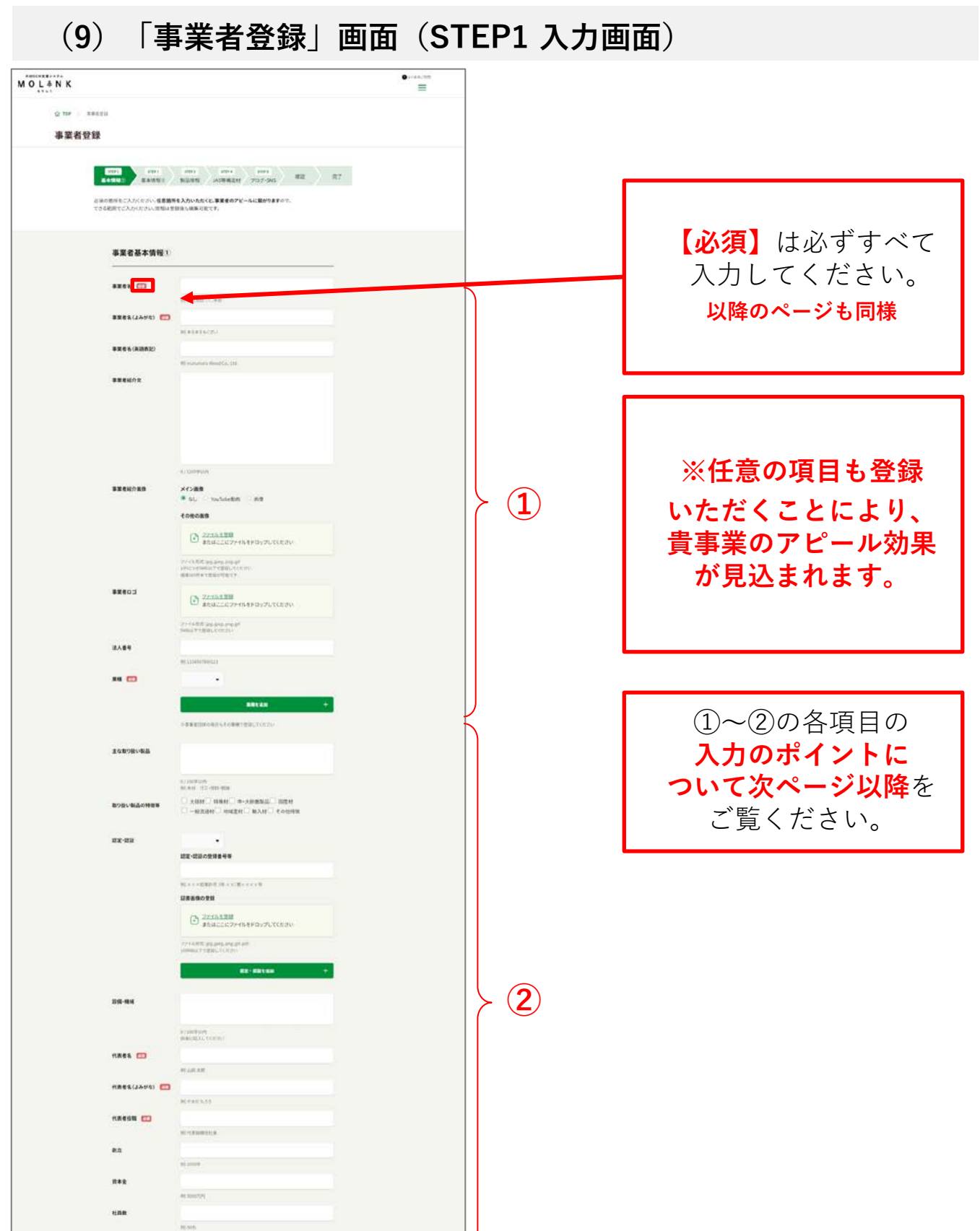

 $\begin{bmatrix} \text{matrix result} \\ \end{bmatrix}$ 

**「事業者登録」画面(STEP1 入力画面)のポイント①**

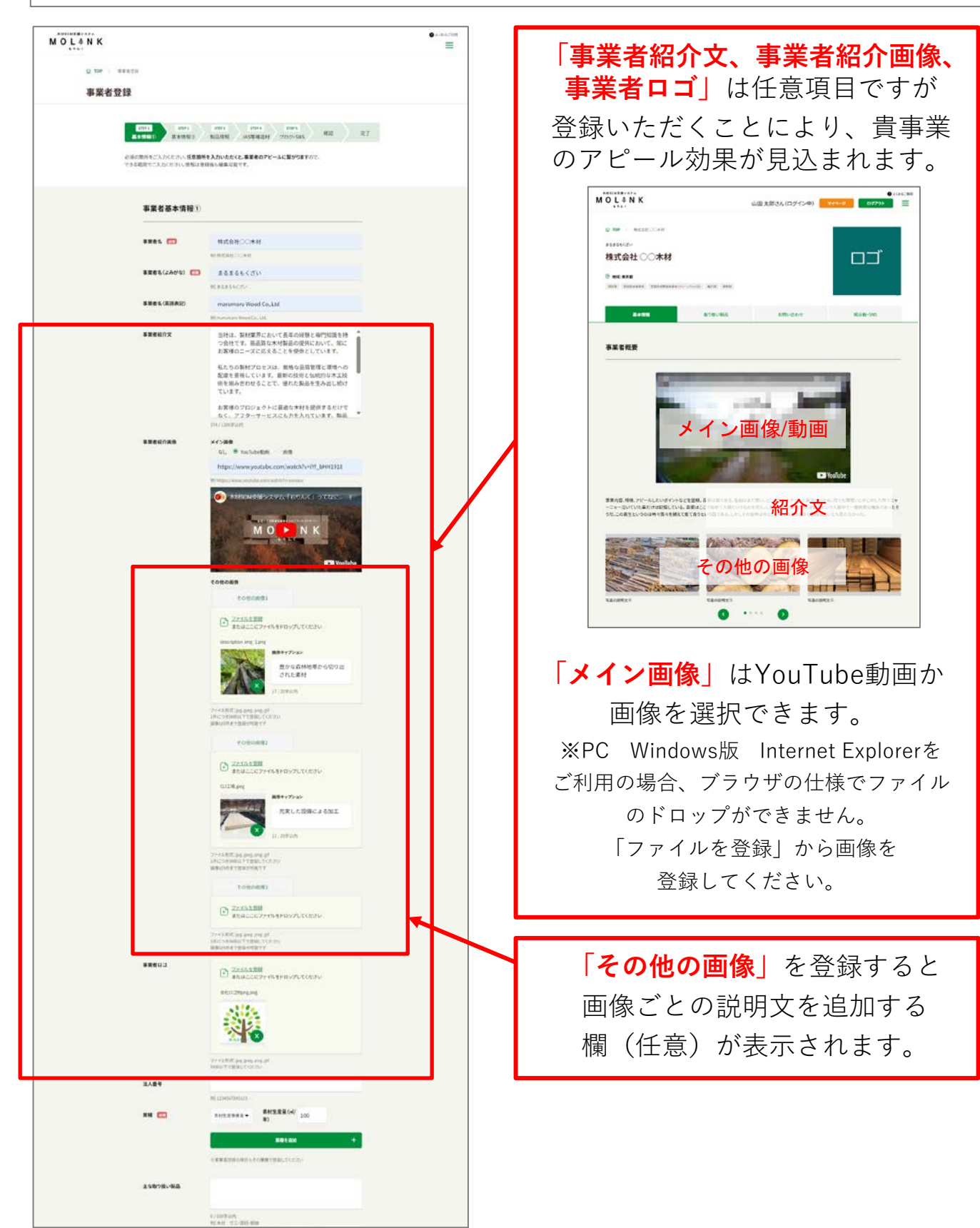

## **「事業者登録」画面(STEP1 入力画面)のポイント②**

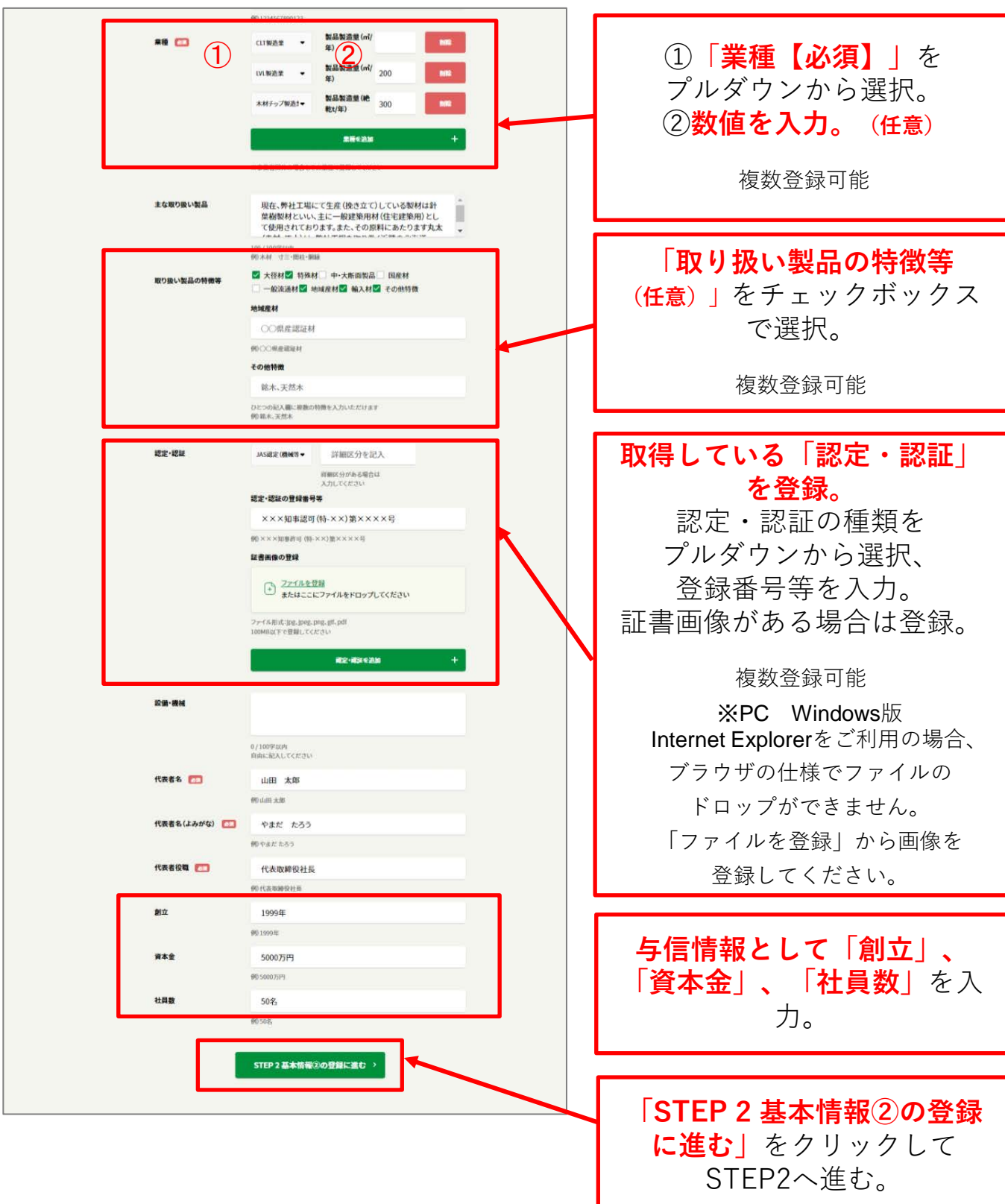

# **(10)「事業者登録」画面(STEP2 入力画面)**

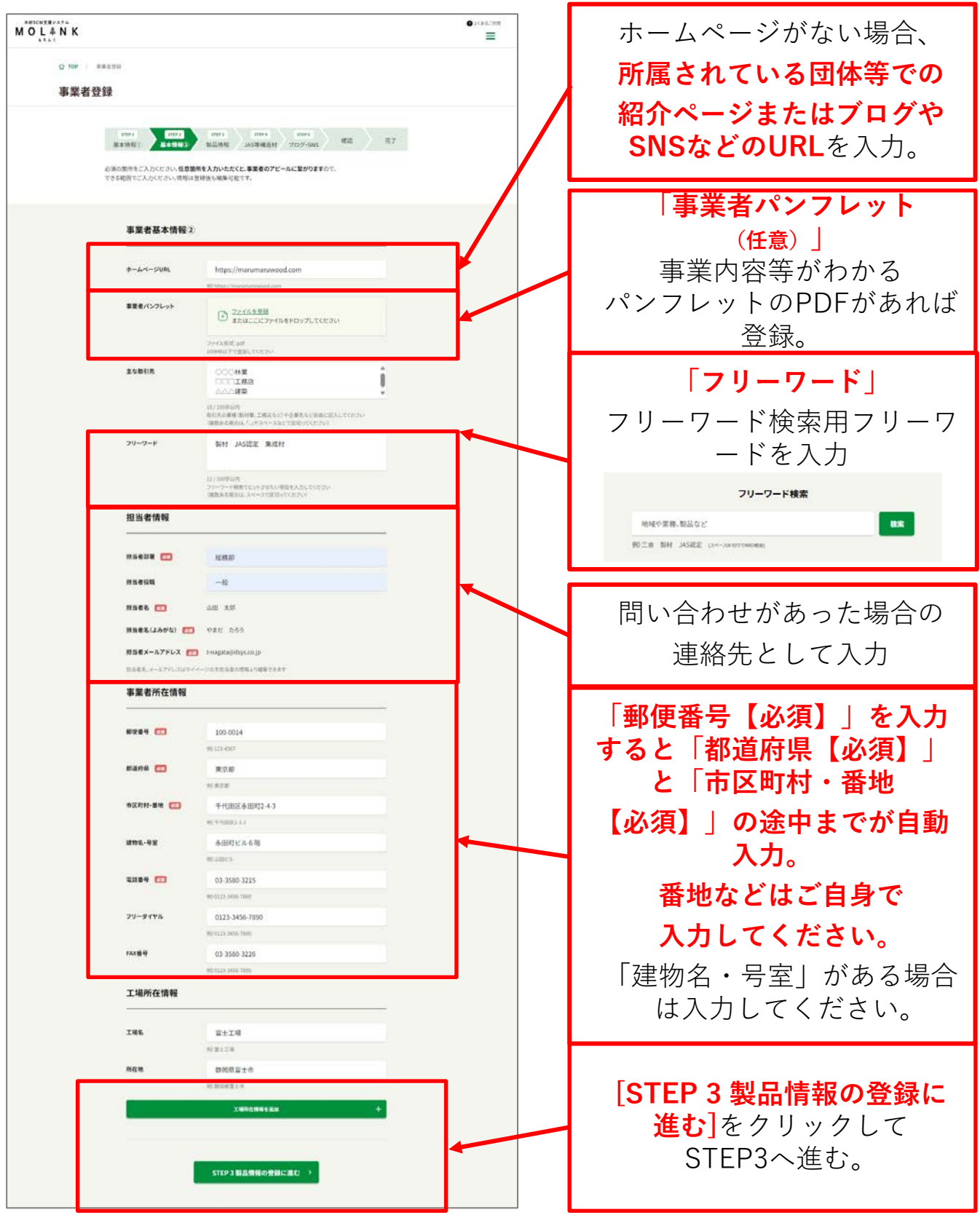

# **(11)「事業者登録」画面(STEP3 入力画面)**

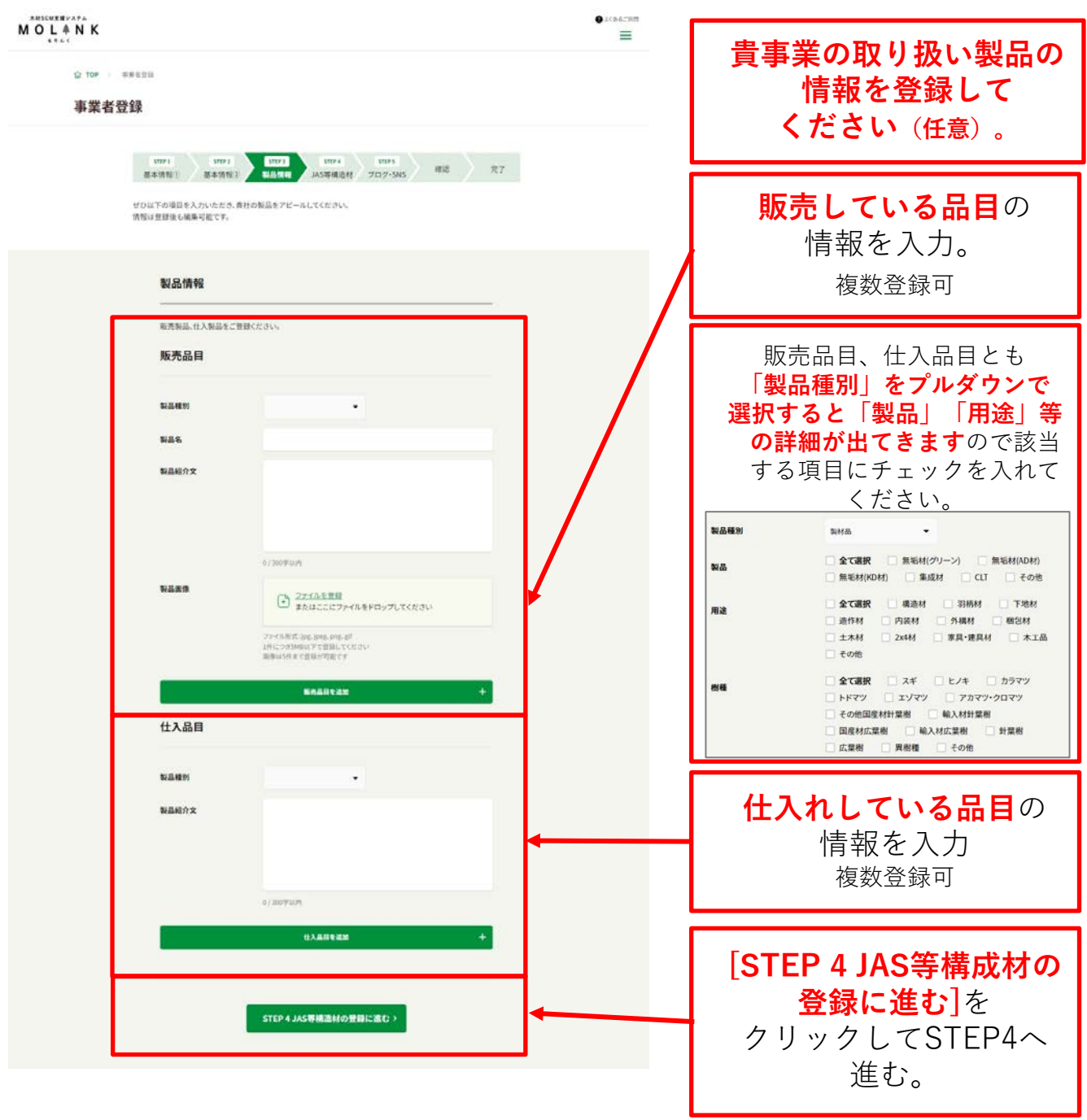

# **(12)「事業者登録」画面(STEP4 入力画面)**

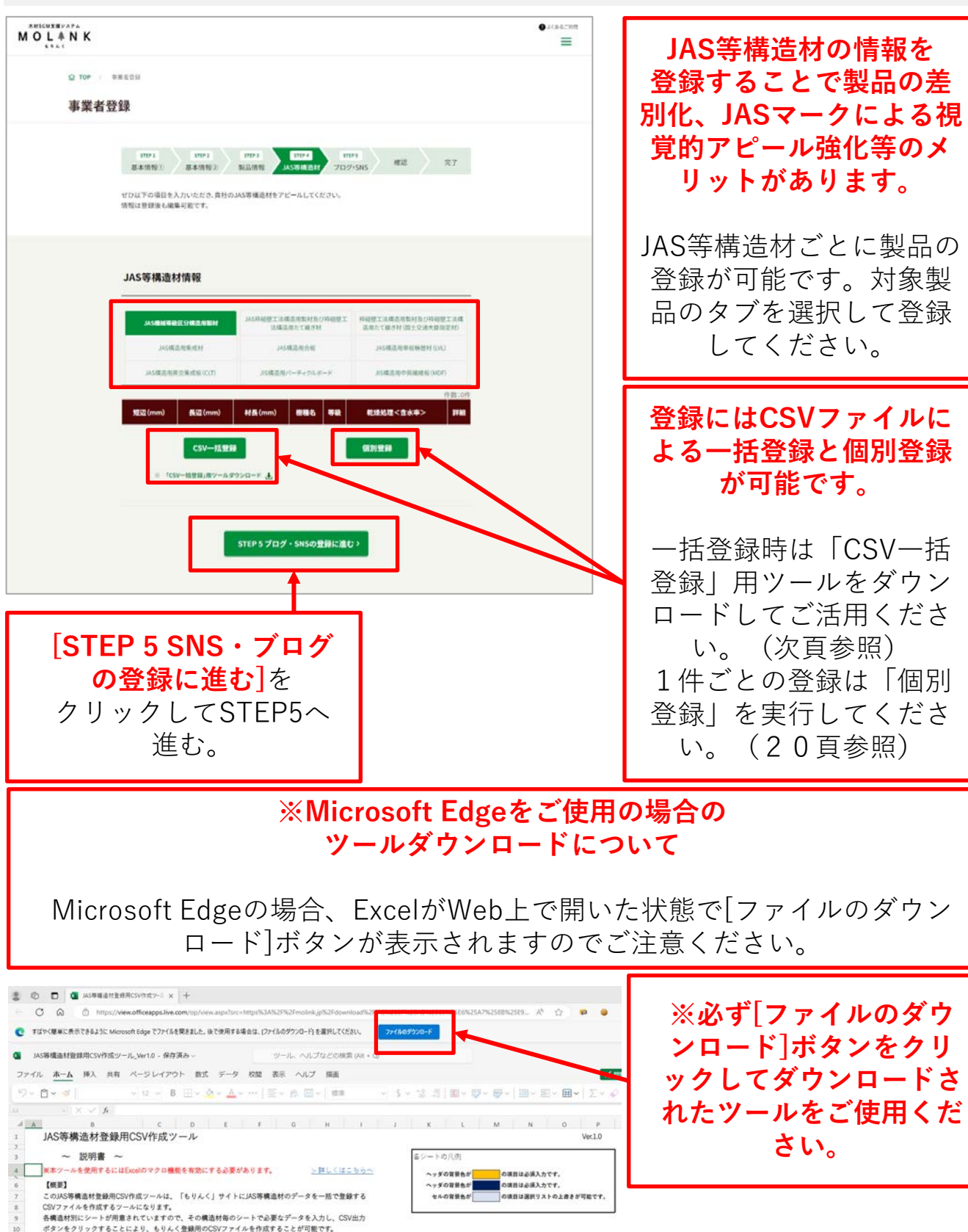

### **(12)「事業者登録」画面(STEP4 CSV一括登録ツール)**

#### **CSV一括登録ツールはEXCELマクロを使用したJAS等構造材登録用ツールです。 以下の9つに分類された種別ごとに登録用CSVファイルの作成が可能です。**

#### ・JAS機械等級区分構造用製材

- ・JAS枠組壁工法構造用製材及び枠組壁工法構造用たて継ぎ材
- ・枠組壁工法構造用製材及び枠組壁工法構造用たて継ぎ材(国土交通大臣指定材)
- ・JAS構造用集成材
- ・JAS構造用合板
- ・JAS構造用単板積層材(LVL)
- ・JAS構造用直交集成板(CLT)
- ・JIS構造用パーティクルボード
- ・JIS構造用中質繊維板(MDF)

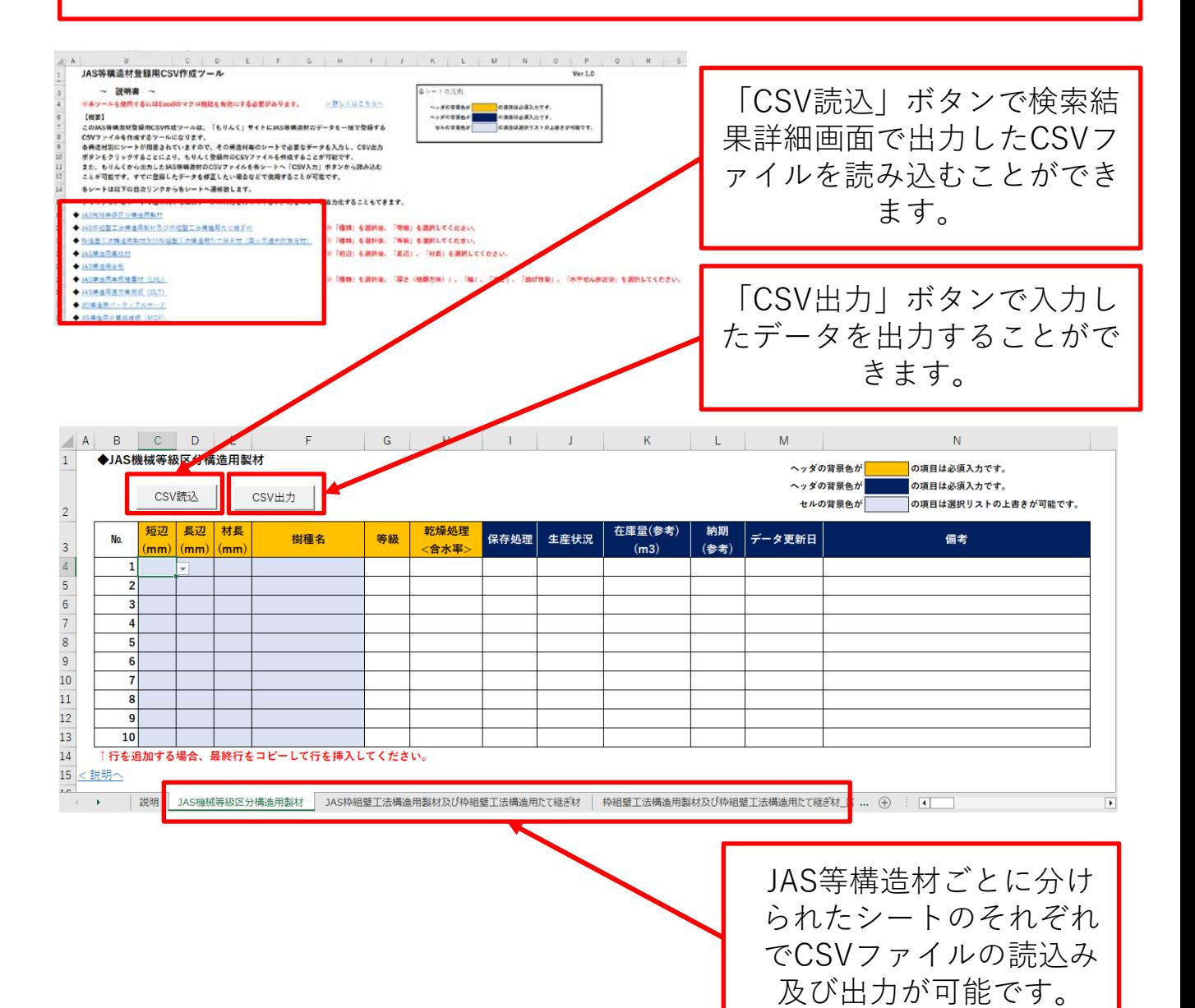

#### 19

### **(12)「事業者登録」画面(STEP4 個別登録)**

#### **JAS等構造材の個別登録画面です。 以下の9つのJAS等構造材を1件ごとに個別登録することができます。**

- ・JAS機械等級区分構造用製材
- ・JAS枠組壁工法構造用製材及び枠組壁工法構造用たて継ぎ材
- ・枠組壁工法構造用製材及び枠組壁工法構造用たて継ぎ材(国土交通大臣指定材)
- ・JAS構造用集成材
- ・JAS構造用合板
- ・JAS構造用単板積層材(LVL)
- ・JAS構造用直交集成板(CLT)
- ・JIS構造用パーティクルボード
- ・JIS構造用中質繊維板(MDF)

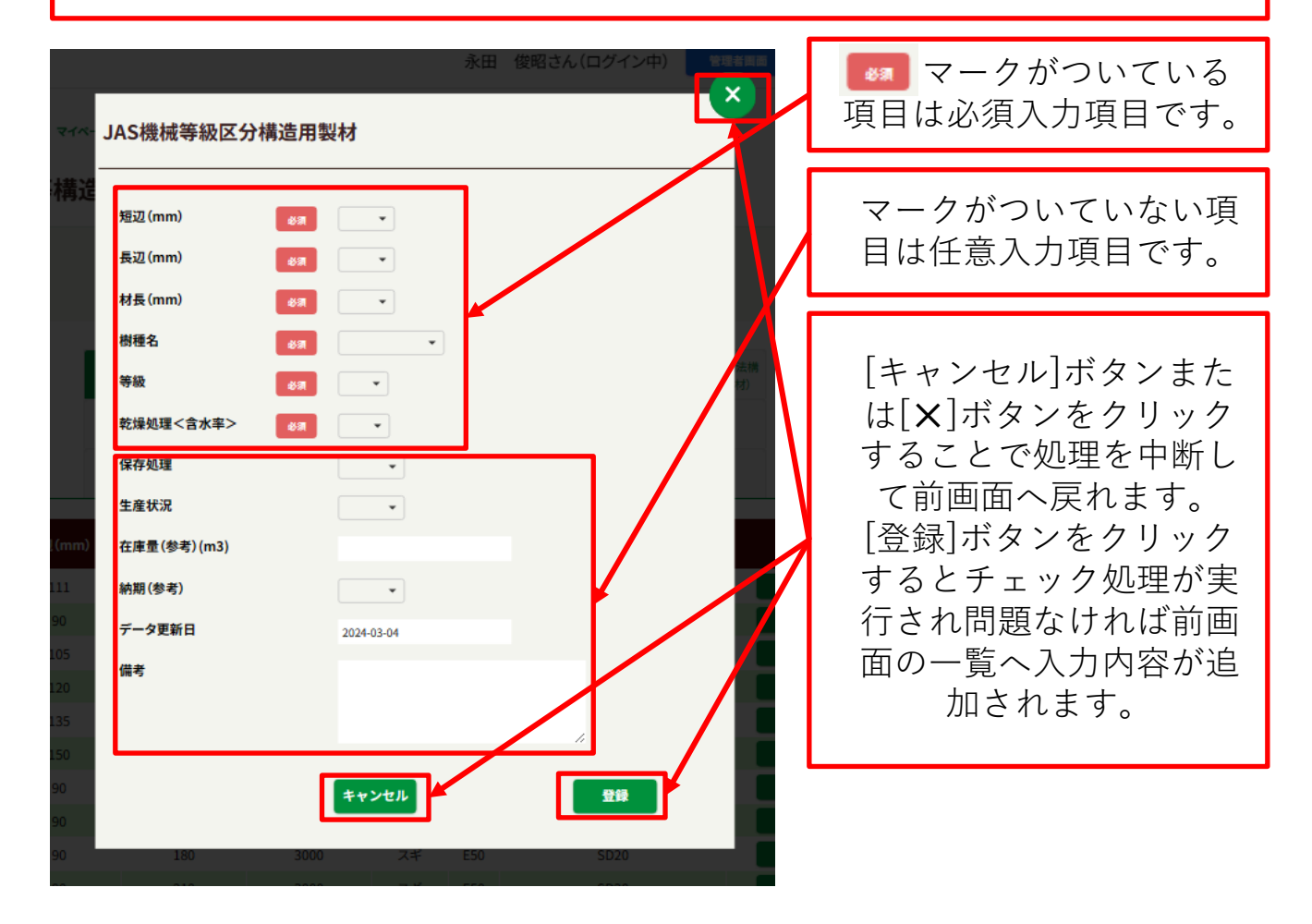

# **(13)「事業者登録」画面(STEP5 入力画面)**

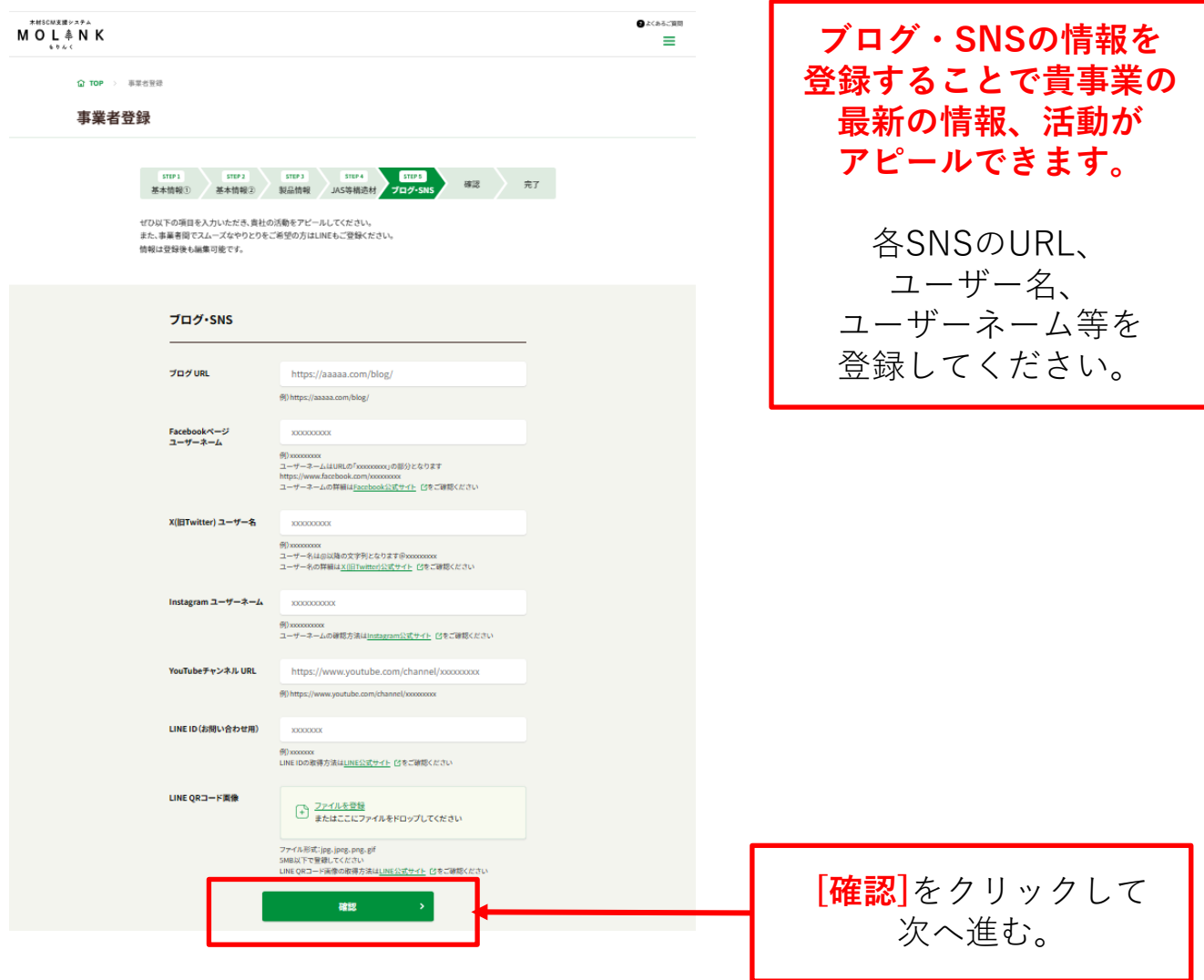

# **(14)「事業者登録」登録画面(確認画面)**

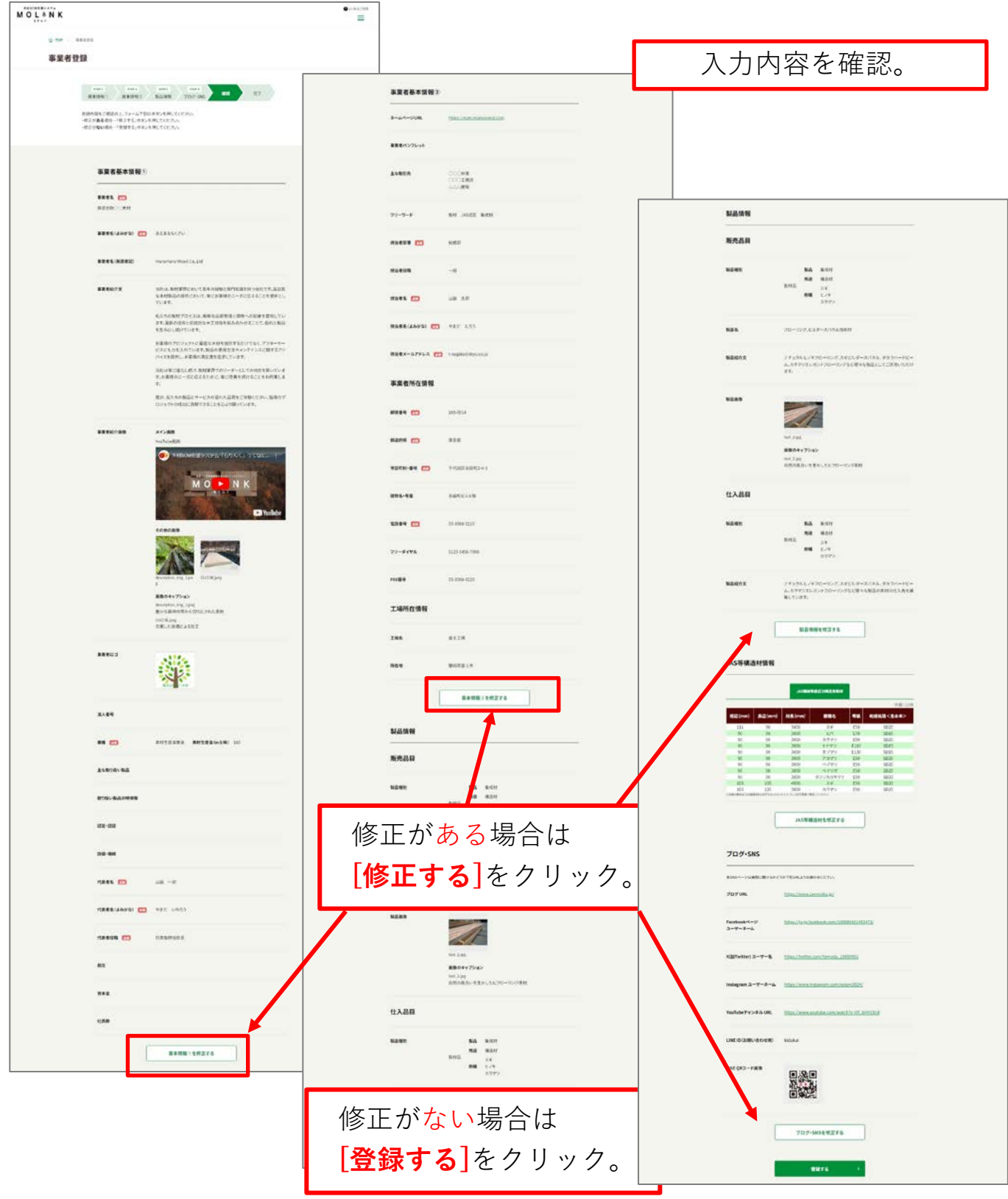

#### **(15)「事業者登録」登録画面(完了画面)**

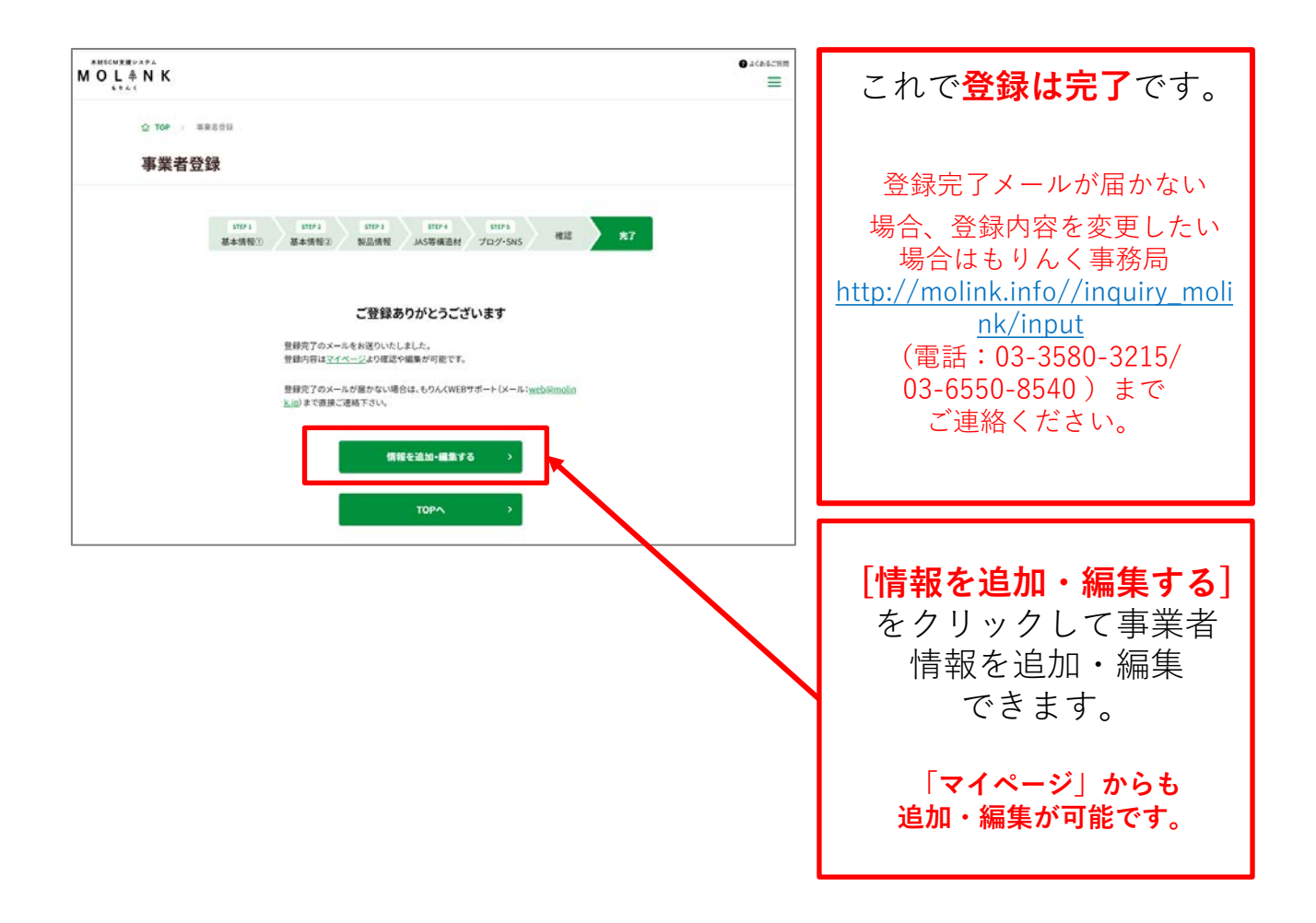

## **1.2 事業者以外の団体・個人向けの登録**

以下の手順で、利用者登録(非事業者)登録をします。

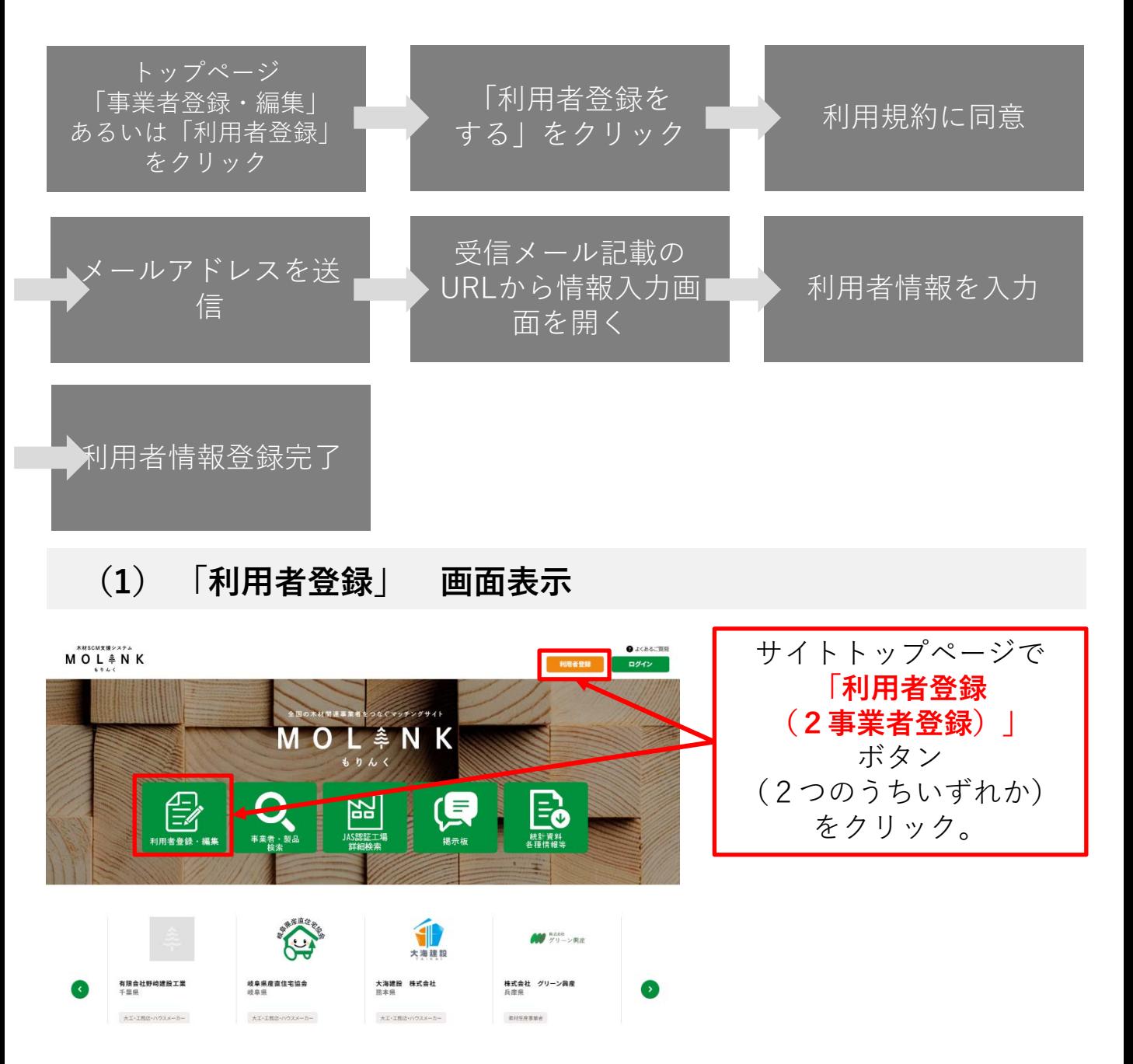

## **(2) 「利用者登録窓口」画面**

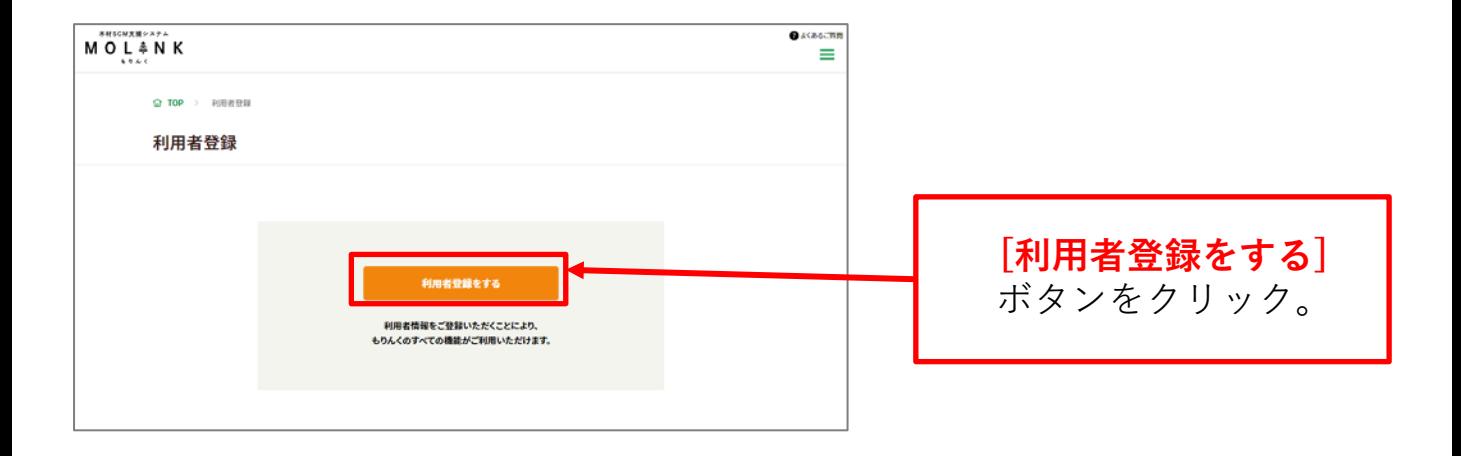

# **(3) 「利用者登録」画面( 利用規約画面)**

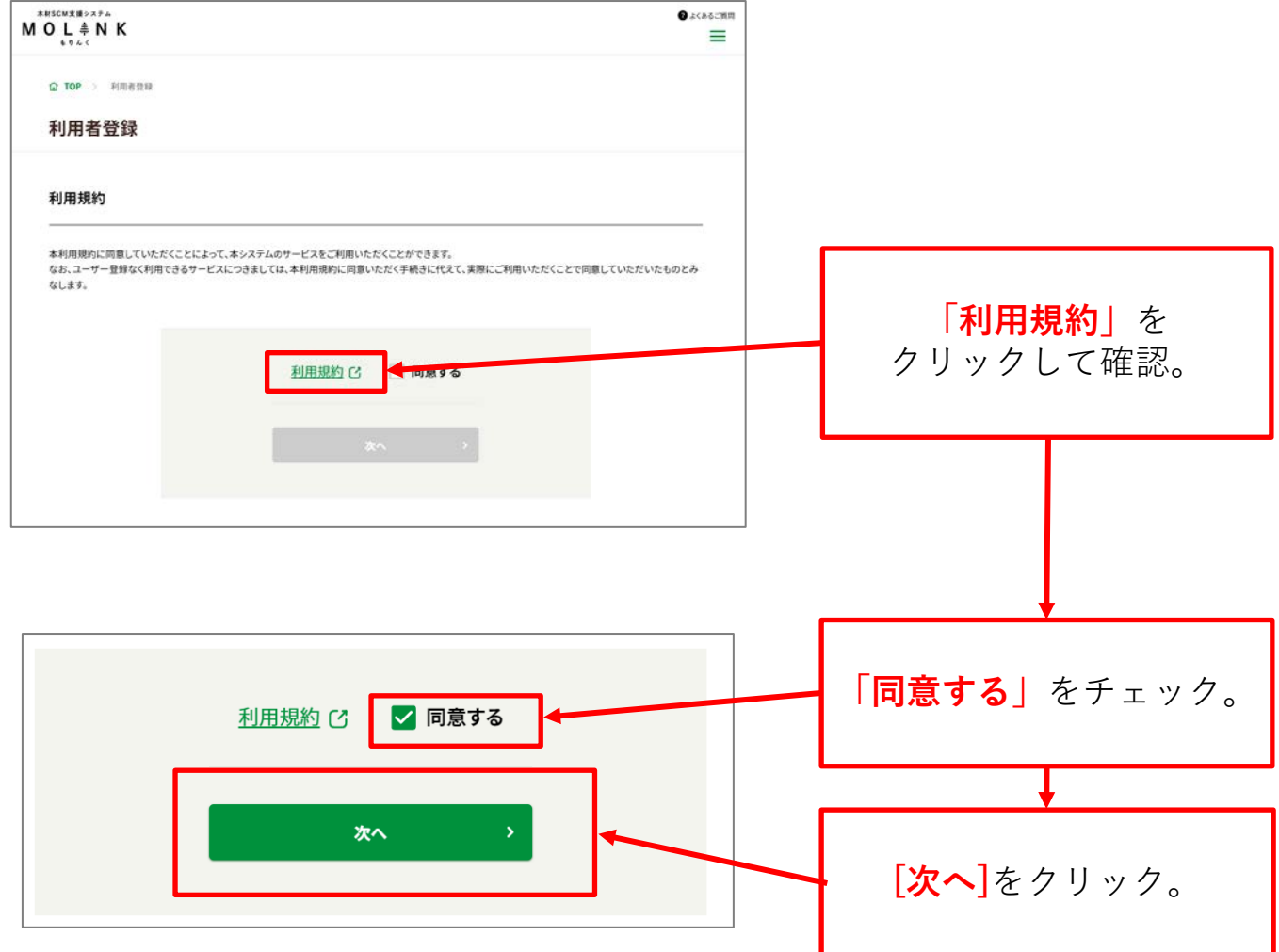

## **(4)「利用者登録」画面(メールアドレス入力・完了画面)**

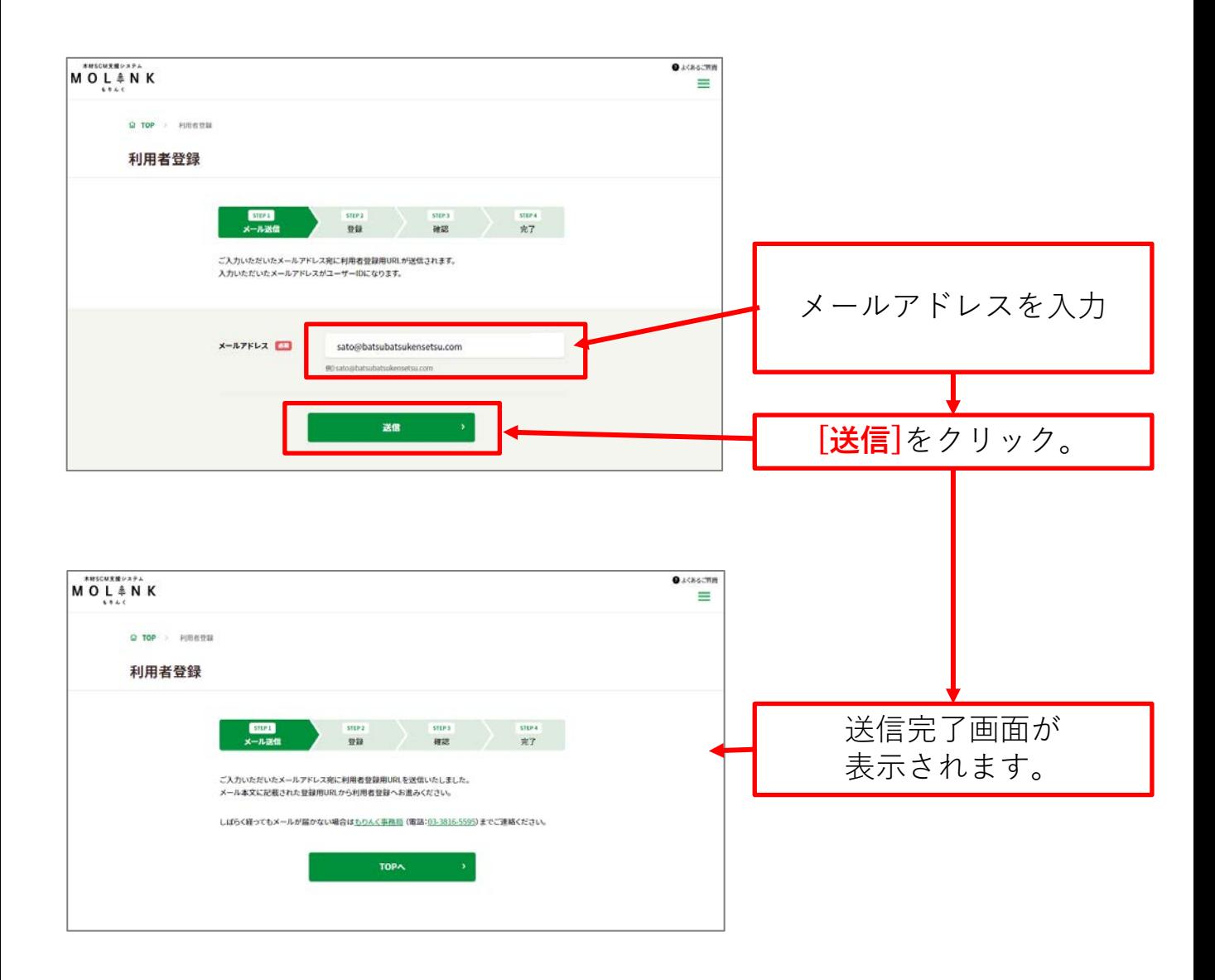

#### **(5)受信メール**

URL https://molink.jp

【もりんく】仮登録/受付完了 ご入力いただいたメール もりんく事務局<molink@zenmoku.jp> To:自分 アドレス宛に「仮登録/ この度は木材 SCM 支援システム「もりんく」をご利用いただきましてありがとうございます。 受付完了」のメールが 配信されます。 メールアドレスを確認いたしました。 ※現時点では利用者登録は完了しておりません。 メールに記載された 引き続き下記URLにアクセスの上、利用者情報をご登録いただくと、本登録が完了となります。 登録用URLをクリック。 以下URLより、登録のお手続きを進めてください。 http://localhost:8000/register/company/input/fb78e17febee7f7d45bf02baadca4880 ※メールアドレスの入力。送信後、 しばらくたってもメールが ※本登録 URL の有効期間は5日間です。 届いていない場合は 5日以上経過した場合、仮登録データは削除され、 もりんく事務局 利用者登録をはじめからやり直していただくこととなりますのでご注意ください。 [http://molink.ip/inquiry\\_molink/](http://molink.info/inquiry_molink/input) [input](http://molink.info/inquiry_molink/input) ※本メールにお心当たりが無い方へ (電話:03-3580-3215/ 大変お手数ではございますが、こちらのメールは削除してください。 03-6550-8540)まで ご連絡ください。※ご不明な点がございましたら、もりんく事務局までご連絡ください。 一般社団法人 全国木材組合連合会 もりんく事務局 ブラウザで 〒100-0014 東京都千代田区永田町 2-4-3 永田町ビル6階 **「利用者登録」**の TEL: 03-3580-3215/03-6550-8540 FAX: 03-3580-3226 / 03-6550-8541 ページが開きます。 E-mail molink@zenmoku.jp

# **(6)「利用者登録」画面(登録画面)**

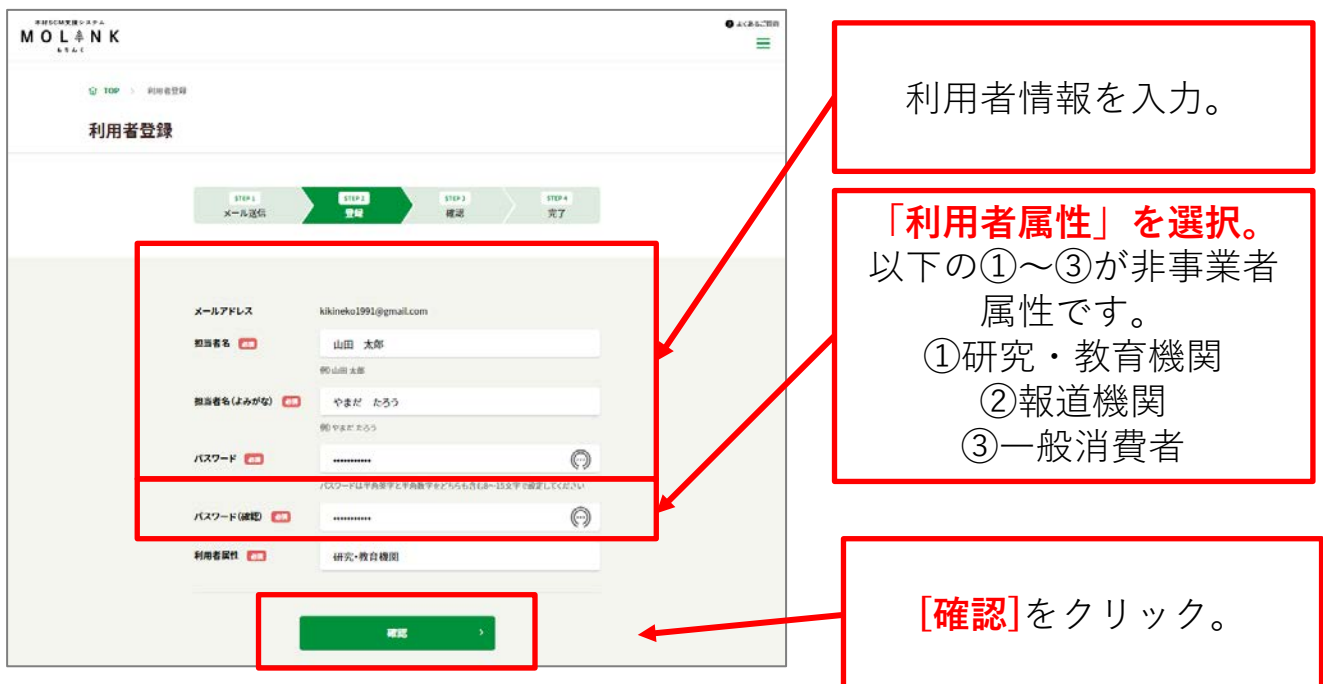

## **(7)利用者登録(非事業者)|確認**

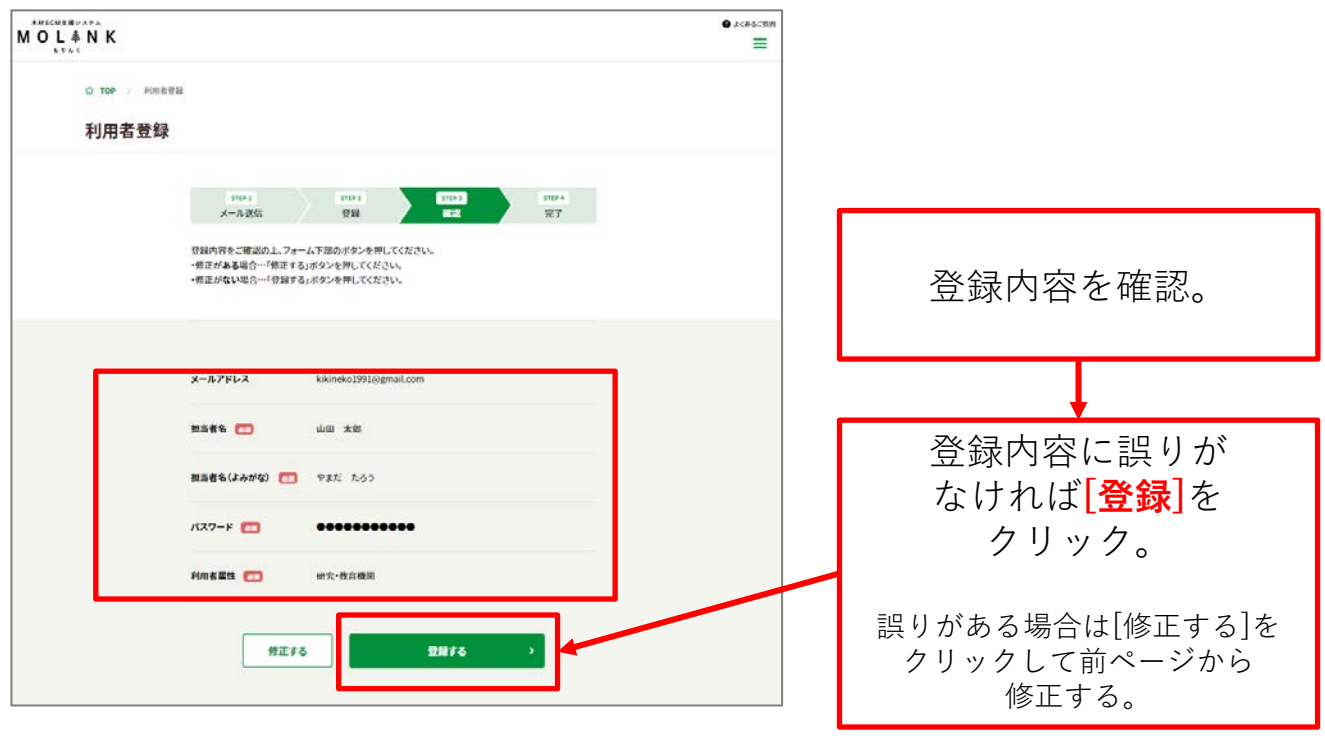

## **(8)「利用者登録(非事業者)」画面(完了画面)**

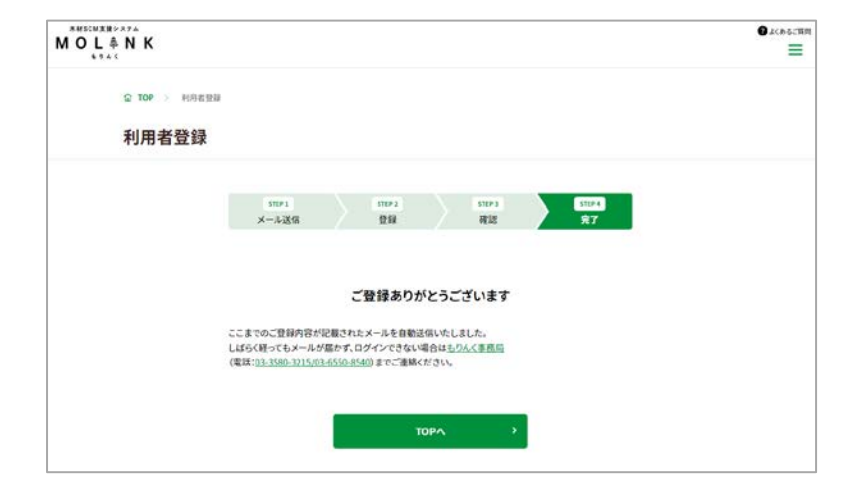

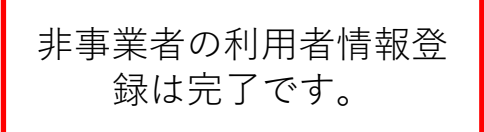

### **1.3 登録情報の変更・追加**

以下の手順で、登録情報の変更・追加をします。

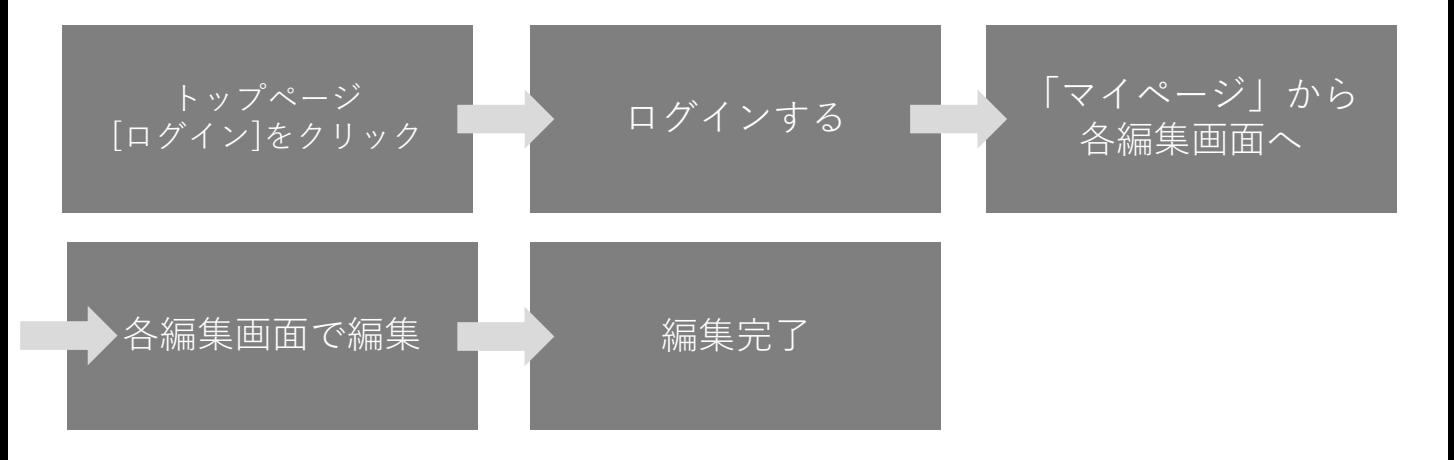

**(1) 「マイページ」 画面表示**

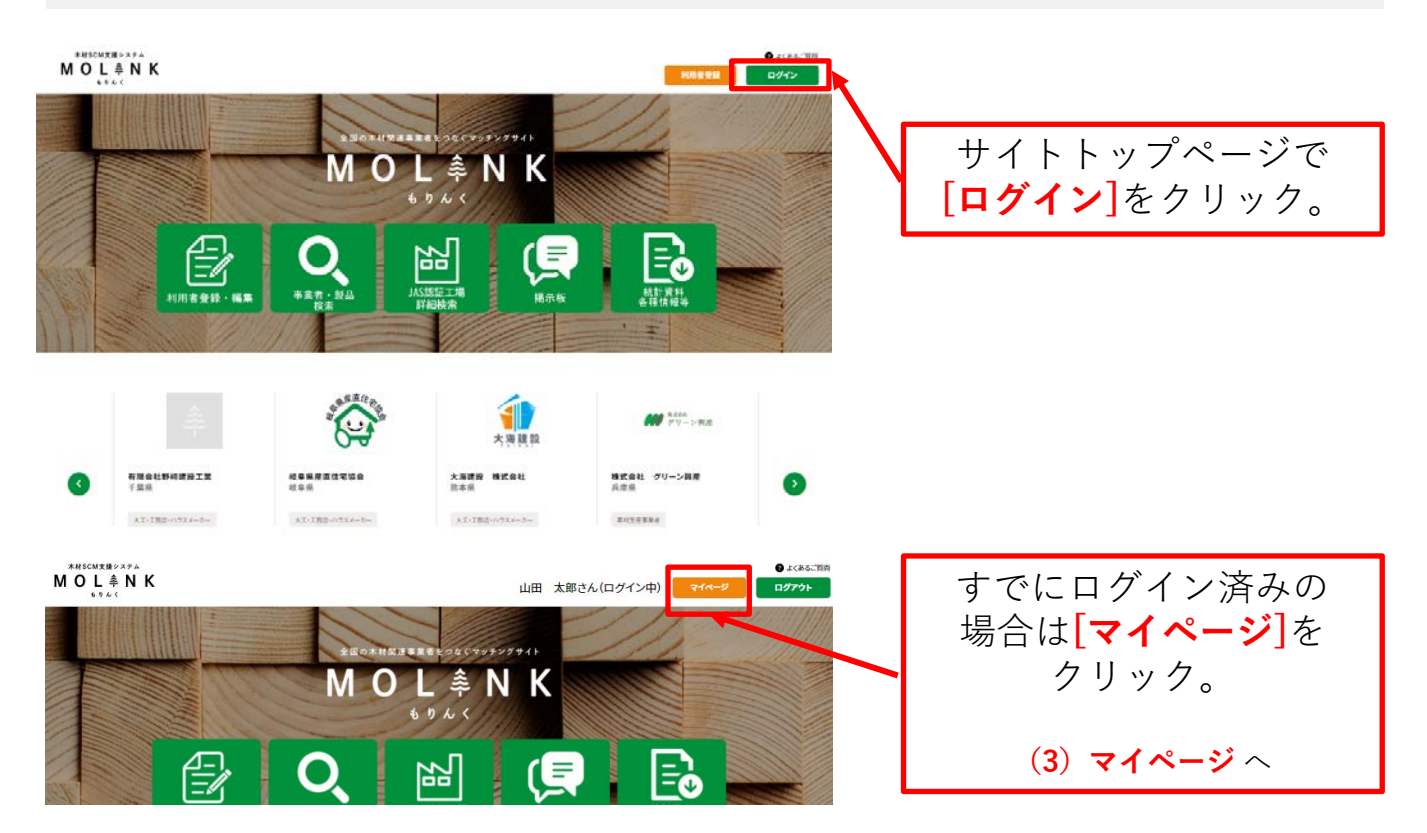

# **(2) 「ログイン」画面**

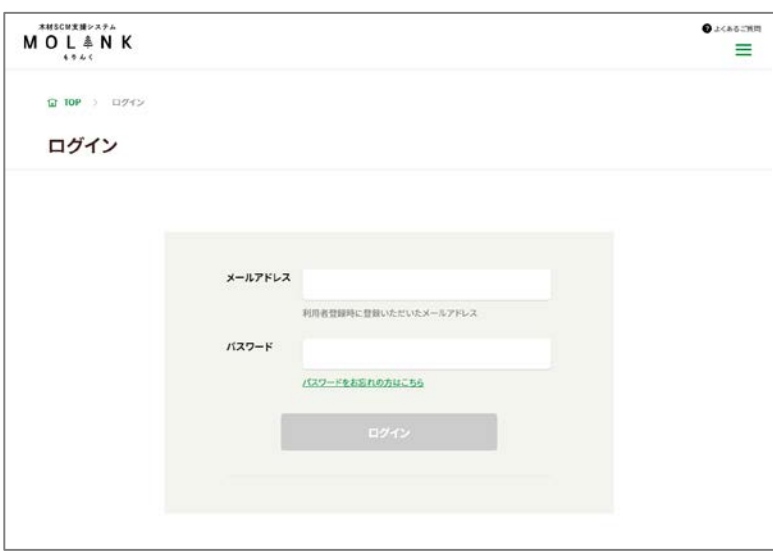

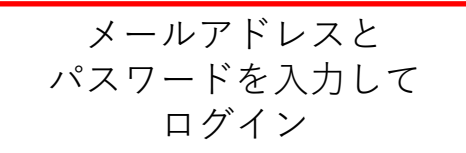

**(3) 「マイページ」画面(主担当者画面)**

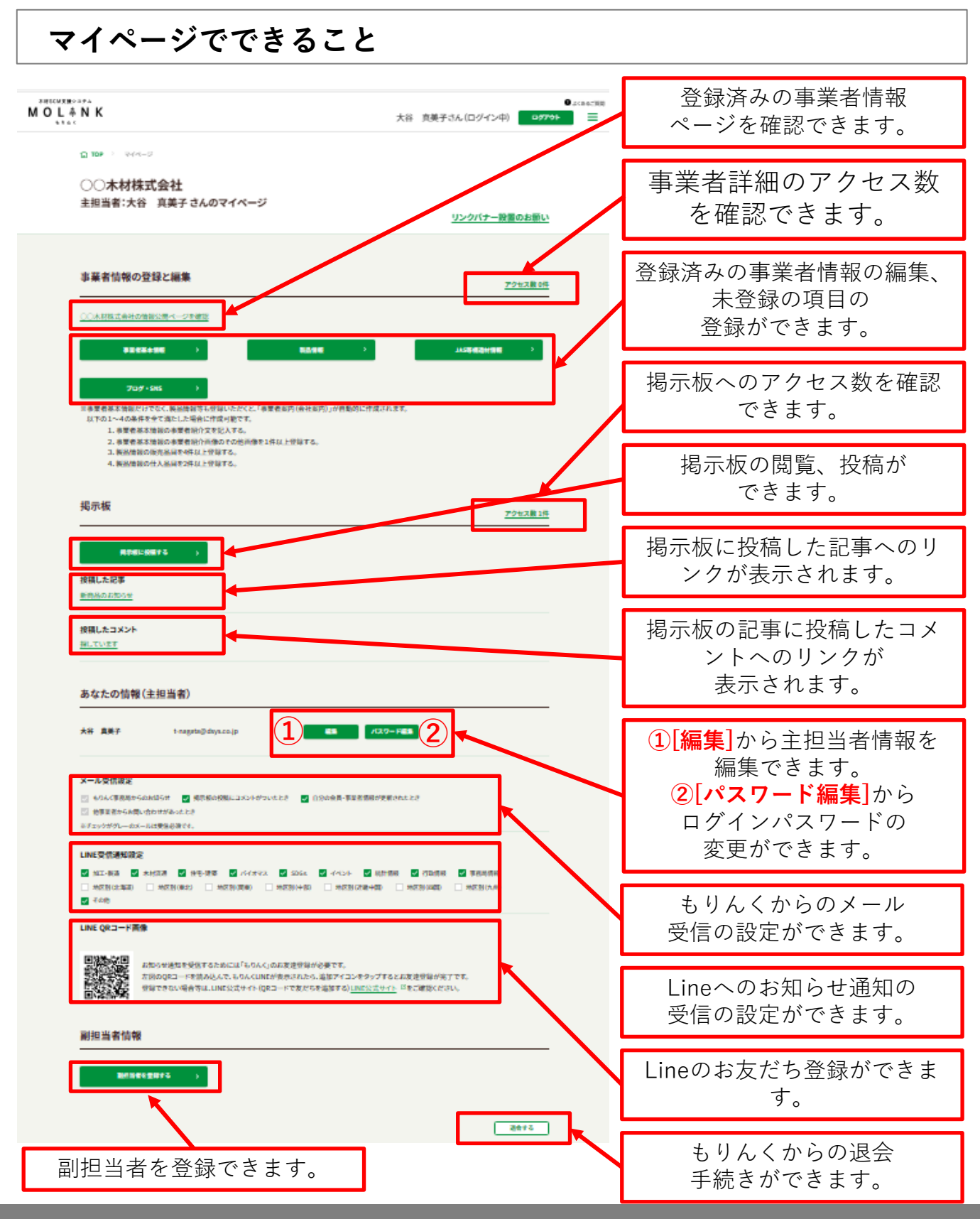

# **(3) 「マイページ」画面(主担当者画面)**

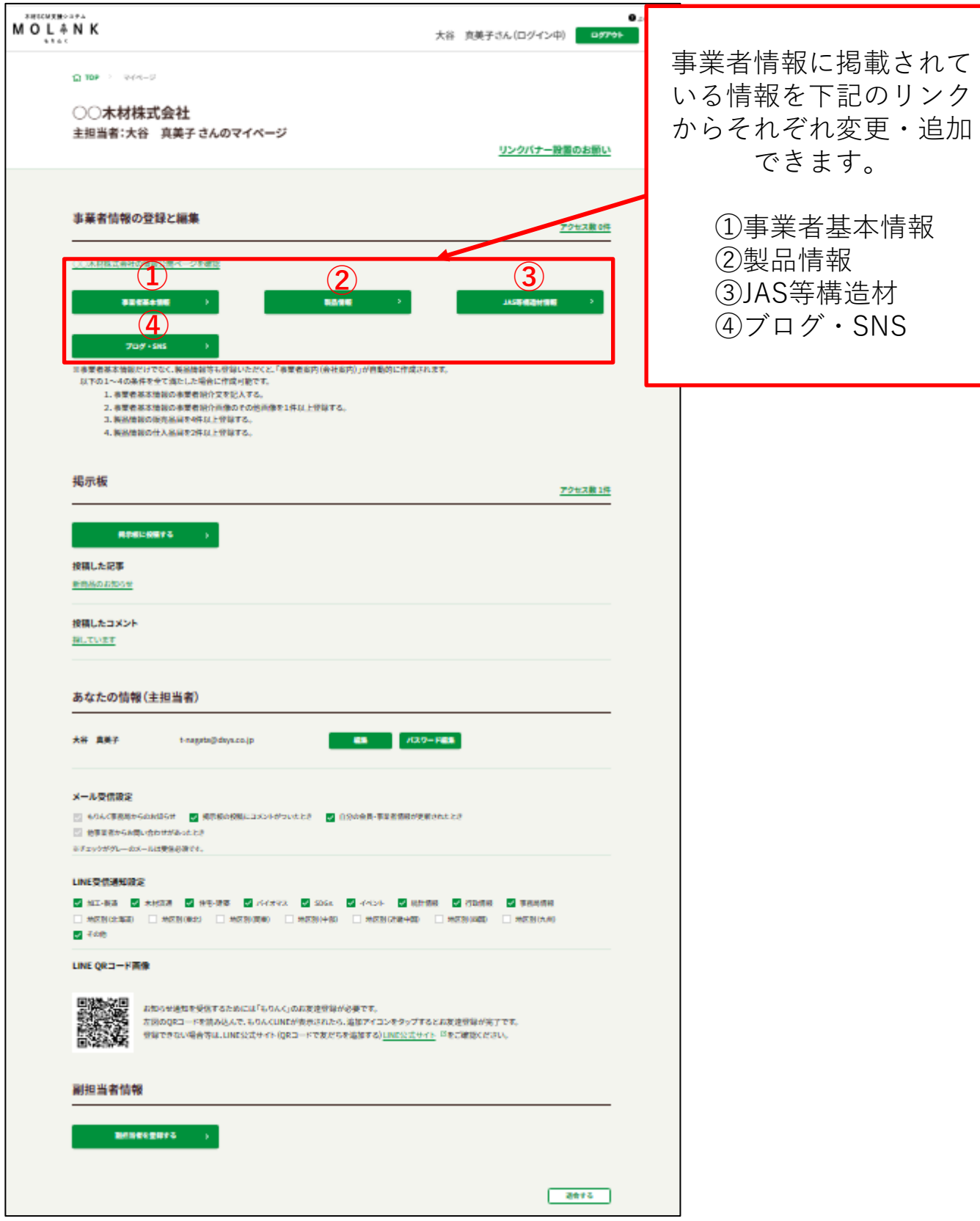

### **(4)各編集画面**

「事業者基本情報」の編集 「製品情報」の編集 「JAS等構造材情報」の編集MOLANK AIR ARCAIG FOR THE MOLANK # #3.5A/D9<>® <mark>| Bress</mark> | ■ in the course of the membership D.W. L. WALK | INSTRUMENT g se : senor : too 「製品情報」の編集 「JAS等構造材情報」の編集 「実業実基太債報」の提集 **MAKE**  $m \geq 1$ **BESECOME MACHECOAN sam PERSONAL PROPERTY AND STATISTICS. MESSARY ITT** まるまるもじざい u. **MARRIAGE** ---statuside World (e.g.)  $\overline{m}$ **MALE AND RESERVED ENVIRONMENT** senex. の事は無ておる。そまはまだ気い。<br>どこで生れたか様なメバミ兄弟がつかぬ。何でも演唱いて<br>もこもした時でニャーニャー注いてはたまでは記憶しては<br>もこの様はこゝで知らて人間というものを記た。  $\begin{tabular}{l|cccccc|} \hline \textbf{CCEB} & 3.6 & 1.74 & 3777 \\ \hline 1079 & 2779 & 77877 & 7077 \\ \hline 10703099124 & 80.00298 \\ \hline 1070529 & 80.00238 & 52.928 \\ \hline 138 & 1689 & 1000 \\ \hline \end{tabular}$ **Bacagagaga** Call Co  $\blacksquare$  $\sim$   $\sim$   $\sim$  $ANTS$ **REAR DISTURBANE CASES** ears  $\overline{\phantom{a}}$ .......... **Controller Street** 300 SPILLATO: 120 1830 **NAACS** お確に当てある。もはにまだ無い。<br>どこで生われが新にスとく言わずつかも、何でも演唱いてお<br>る。若者はどゝで知めて人間というものを見た。<br>る。若者はどゝで知めて人間というものを見た。 in  $\lambda$ **EXECUTS** .....<br>Full success as  $\sim$  000  $\,$  $\cos\!\!-\!\!n\!$  $\,$  mm eneras  $\odot$  22:04:08 **NAME** conner TYTARIESE SPEAKER<br>SKOSPALT (SRLTOCH) **B** ZESAKBI ##803 **REAL** C ZEGARN **SAMAR** -<br>ARCHITECT  $3.187$ 123450704123  $\begin{array}{l} 2\gamma\cdot (3.013,198.298.395.01\\ 101\cdot 10.995.17.9346, 11.11.0\\ 0.011.01.011.0100.014.01 \end{array}$  $m \rightarrow \frac{MMRM}{D}$  $= 0$ **C ZEGALIN** 「ブログ・SNS」の編集 THE SAN RESIDENCE AND ARE VEHICLES IN **SERVINGS** MOL4NK せ入系庫  $\begin{array}{l} 1\leq i\leq \gamma(x)\\ 0\leq i\leq \gamma(x) \leq \gamma(x) \leq \gamma(x) \end{array}$  $\begin{tabular}{|c|c|c|c|c|c|c|c|c|} \hline & \textbf{FCER} & & \textbf{A} & & \textbf{A$ プログ·SNS」の編集 .  $m+1$ 0123-056 7900  $n$ ine. 工場所在情報  $\begin{array}{l} \text{function} \, \text{in} \, \mathcal{N} \rightarrow \mathcal{G} \\ \text{in} \, \mathcal{N} \rightarrow \mathcal{S} \rightarrow \mathcal{S}, \end{array}$ お願い留すある。名前はまだ無い。<br>どこで変れれた場(というに対策がつかる。何でも運搬いた。<br>めとめしたかでこそってやったいとものを見た。<br>も、お客様と、で気のて人間というものを見た。  $n + 76$ marrie . new **BOTZ11 Manual**<br>2-7-bispider<br>2-7-bishki (d Integrate 3-9-8-2 **Roman EXVENTS MARKWITH National Victoria International** --------------**INTOGRAP** as o  $1000 \times 10^{-1}$ 躁 編集後、**[編集を反映する]**をクリック。  $\overline{\mathbf{x}}$ ........ 情報を更新しました 事業者ページを確認する 更新された事業者情報をご確認いただけます。 製品情報も編集す JAS等構造材情報 プログ·SNSも編集 る も編集する する 事業者情報の編集完了です。

### **1.4 副担当者を登録する**

以下の手順で、副担当者登録をします。

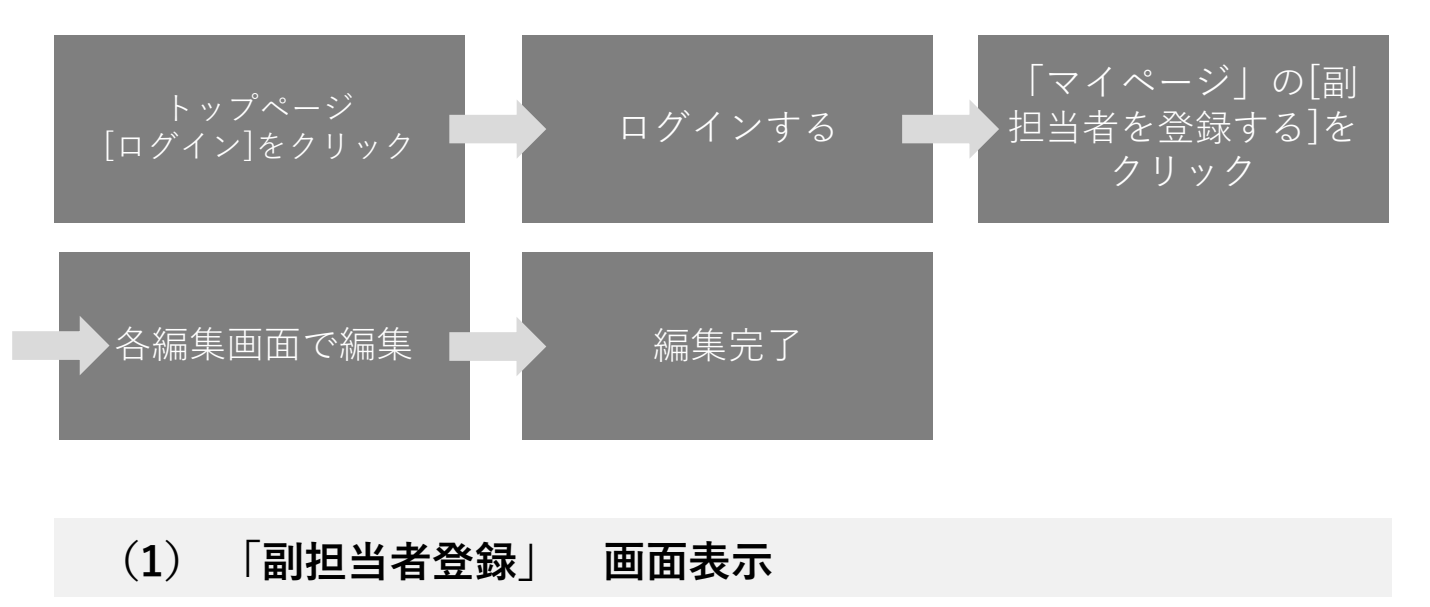

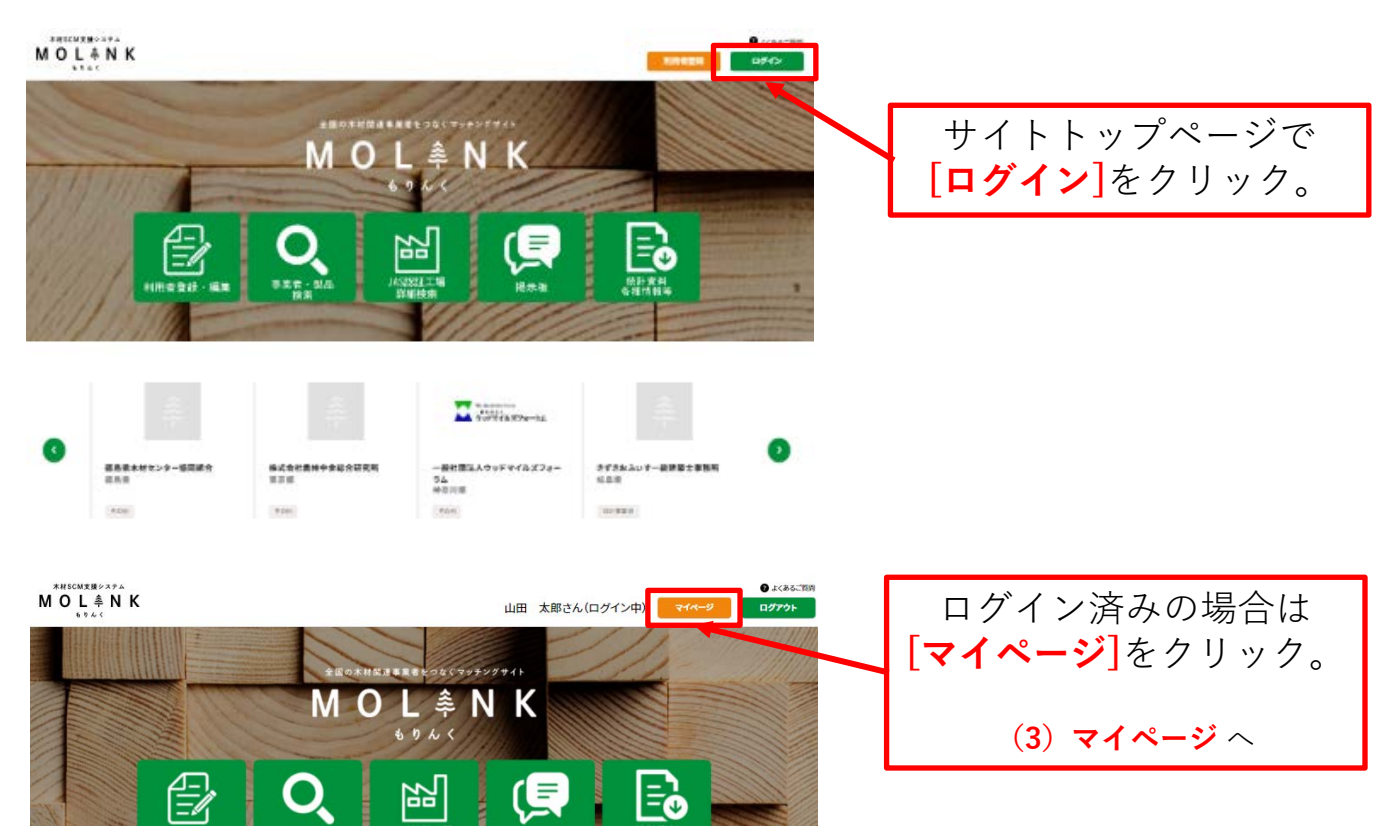
## **(2) 「ログイン」画面**

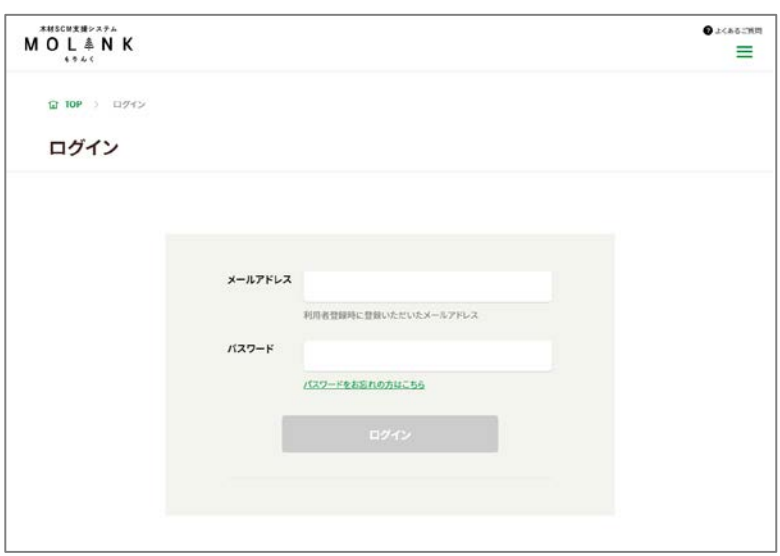

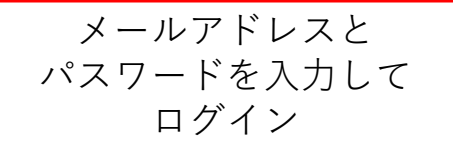

## **(3) 「マイページ」画面(主担当者画面)**

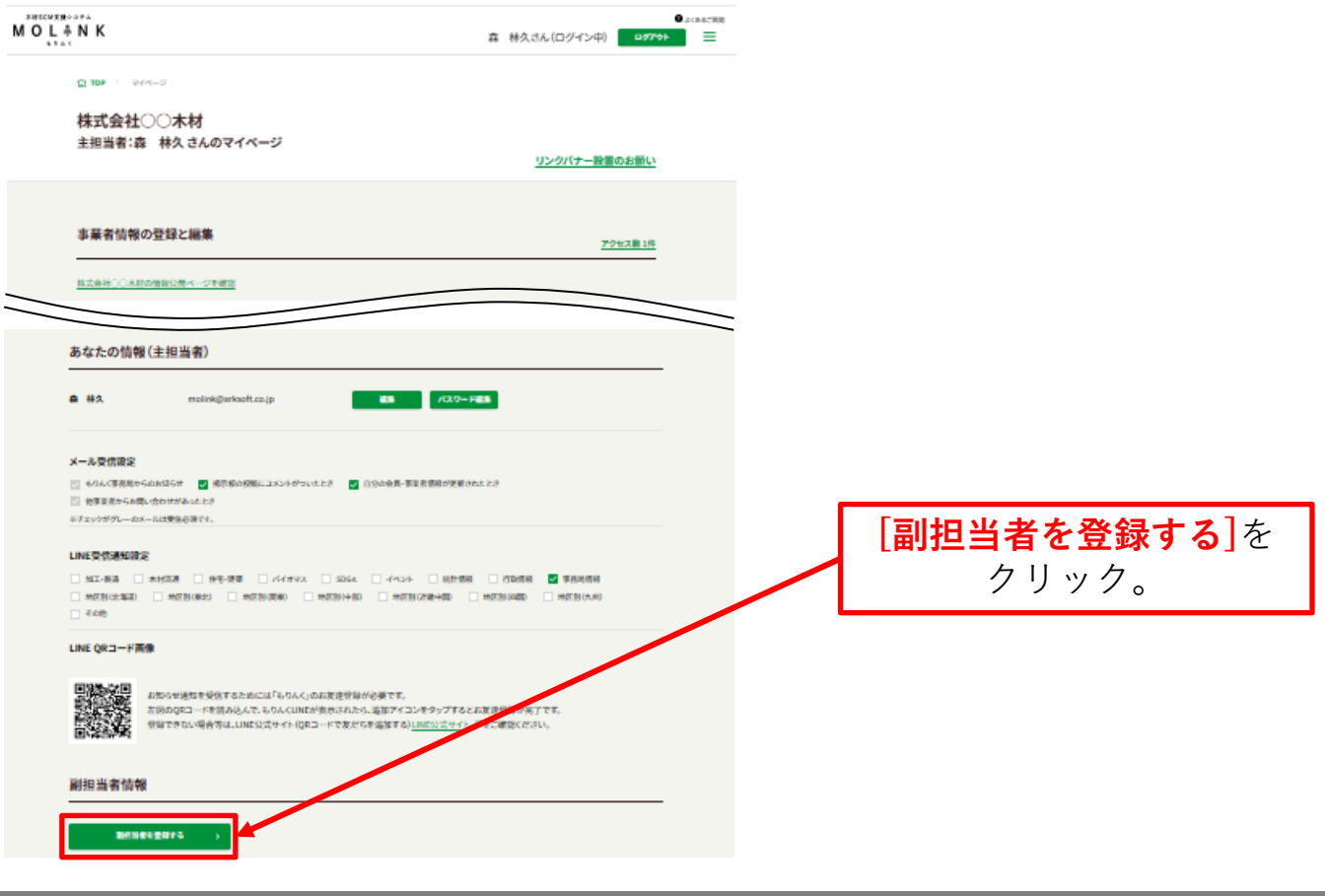

## **(4)「 利用者登録(副担当者)」画面(メールアドレス入力画面)**

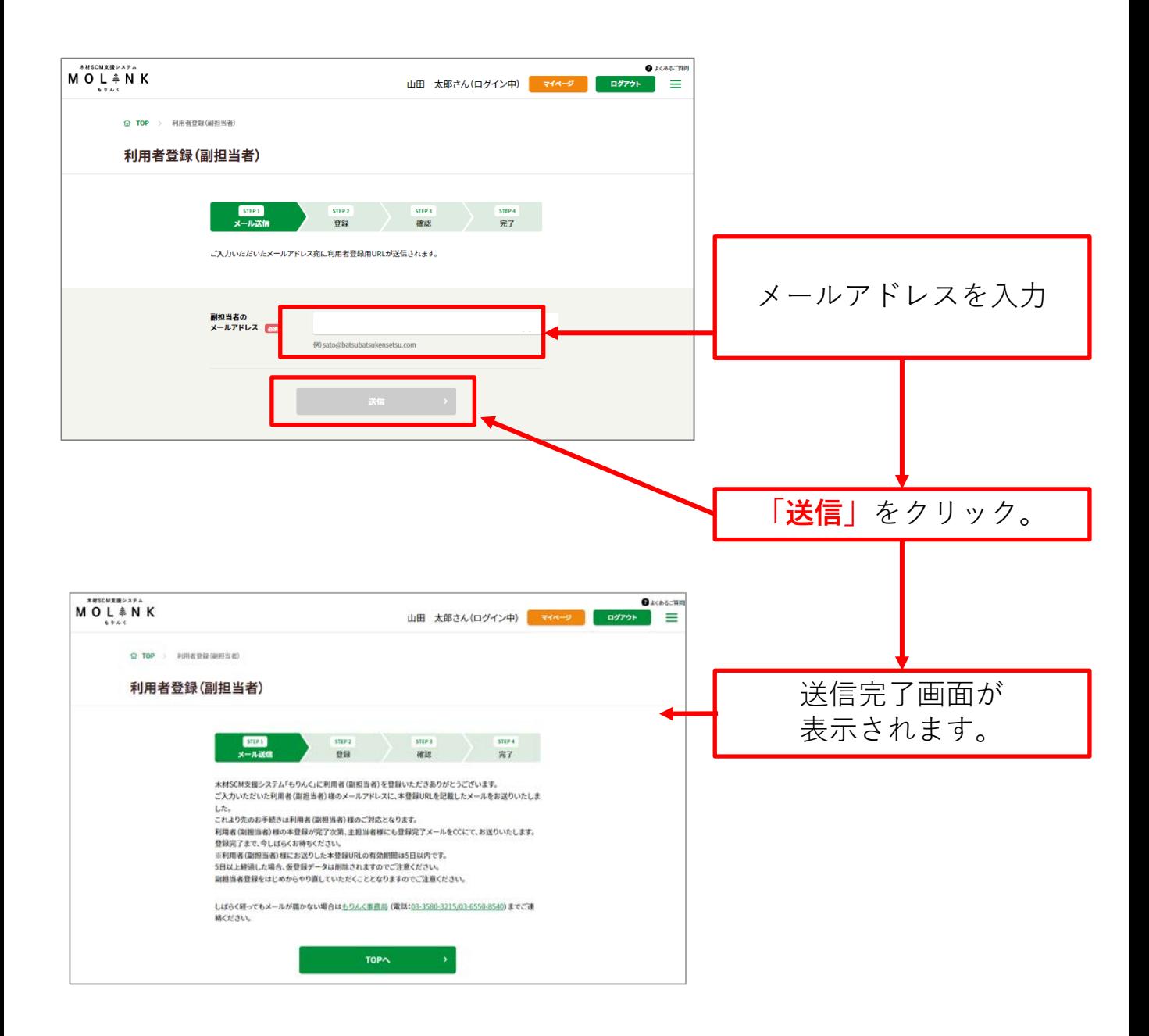

### **(5) 受信メール**

【もりんく】副担当者仮登録/受付完了

もりんく事務局<molink@zenmoku.jp> To:自分

山田製材所の利用者 (副担当者)様

この度は木材 SCM 支援システム「もりんく」をご利用いただきありがとうございます。 山田製材所の 山田 太郎 様より、副担当者の登録依頼がございましたので、ご案内いたします。

副担当者として承認される場合は、下記URLにアクセスの上、本登録を行ってください。

http://localhost:8000/register/guide/assistant/d7a115768dfae85f8d78e03cb7067c31

※本登録 URL の有効期間は5日間です。 5日以上経過した場合、仮登録データは削除され、 副担当者登録をはじめからやり直していただくこととなりますのでご注意ください。 その場合は、山田 太郎 様へ副担当者登録を再度ご依頼ください。

※本メールにお心当たりが無い方へ 大変お手数ではございますが、こちらのメールは削除してください。

※ご不明な点がございましたら、もりんく事務局までご連絡ください。

一般社団法人 全国木材組合連合会 もりんく事務局

〒100-0014 東京都千代田区永田町 2-4-3 永田町ビル6階 TEL: 03-3580-3215/03-6550-8540 FAX: 03-3580-3226 / 03-6550-8541 E-mail molink@zenmoku.jp URL https://molink.jp

ブラウザで **「利用者登録」**のページ ご入力いただいたメール アドレス宛に「副担当者 仮登録/受付完了」の メールが配信されます。 メールに記載された 登録用URLをクリック。 ※メールアドレスの入力。 送信後、しばらくたっても メールが届いていない場合は もりんく事務局 http://molink.info//inquiry\_moli nk/input (電話:03-3816-5595)まで ご連絡ください。

が開きます。

## **(6)「 利用者登録(副担当者)」画面(入力画面)**

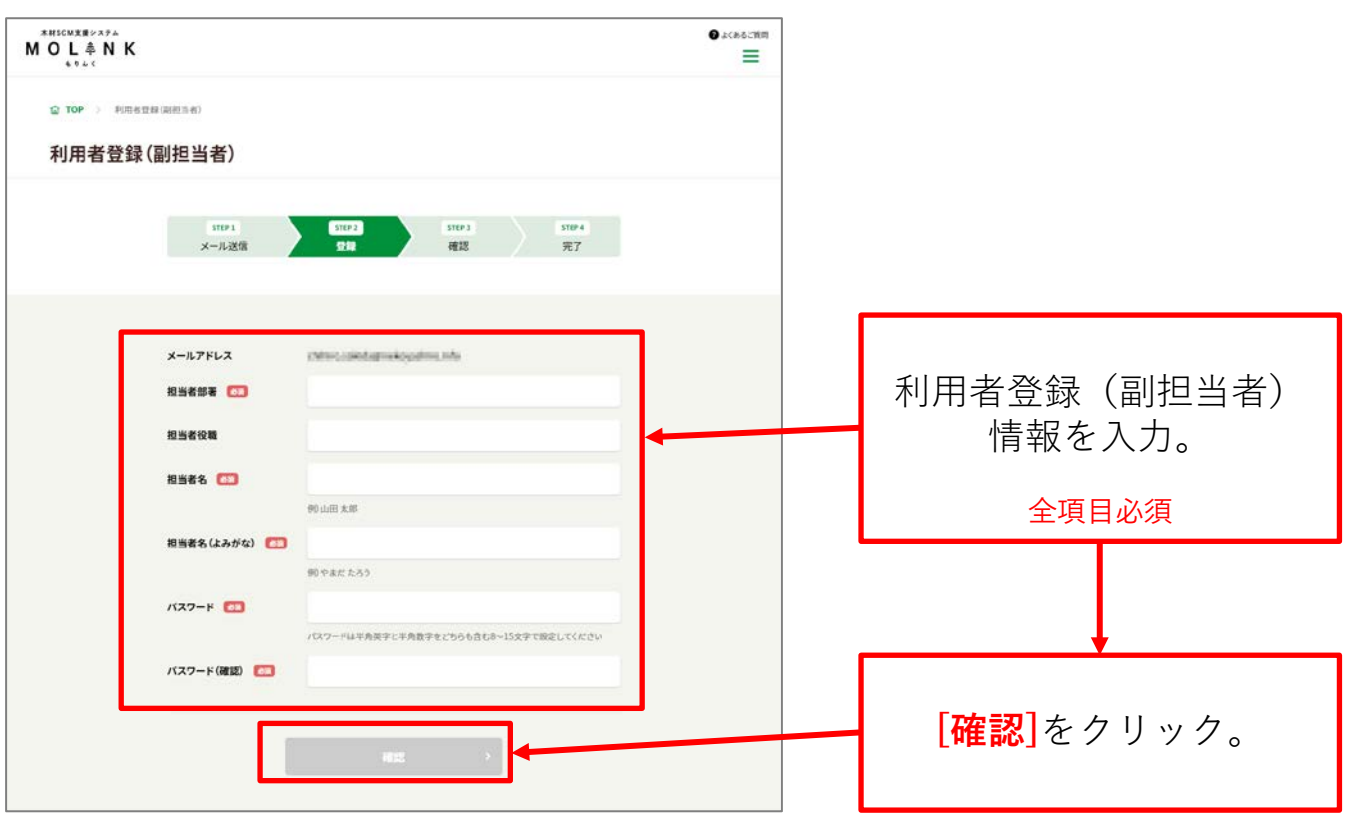

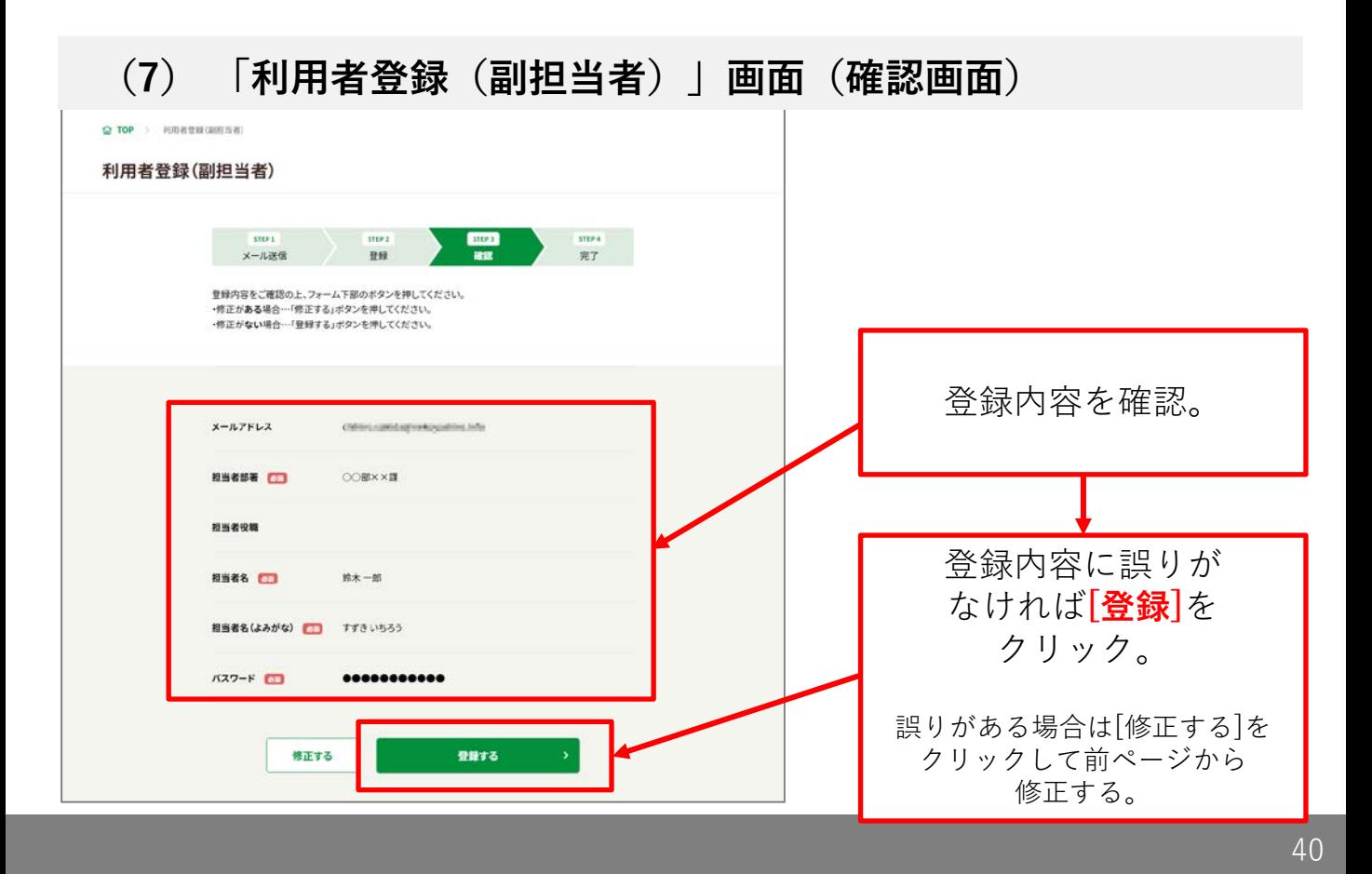

## **(8)「利用者登録(副担当者)」画面(完了画面)**

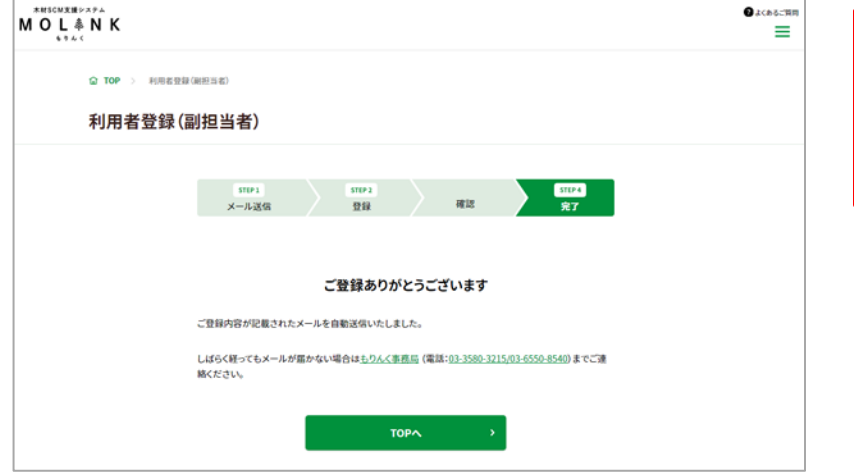

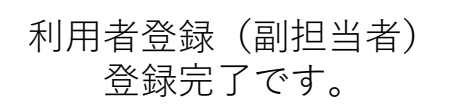

## **2. 検索:事業者や製品、JAS等構造材を検索**

検索方法は、以下の2通りの方法があります。

- フリーワードで検索する。(2.1章参照)
- 詳しい条件で検索(詳細検索)する。(2.2章参照)
- 条件を変更して検索する。(2.3章参照)

以下の手順で、もりんくに登録している事業者を検索できます。

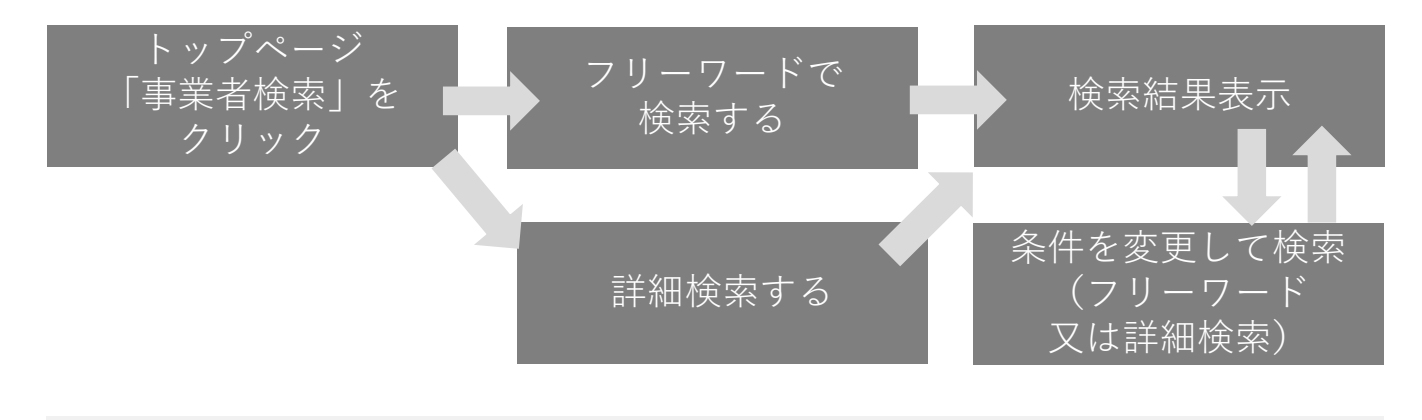

#### **(1) 「事業者検索」画面表示**

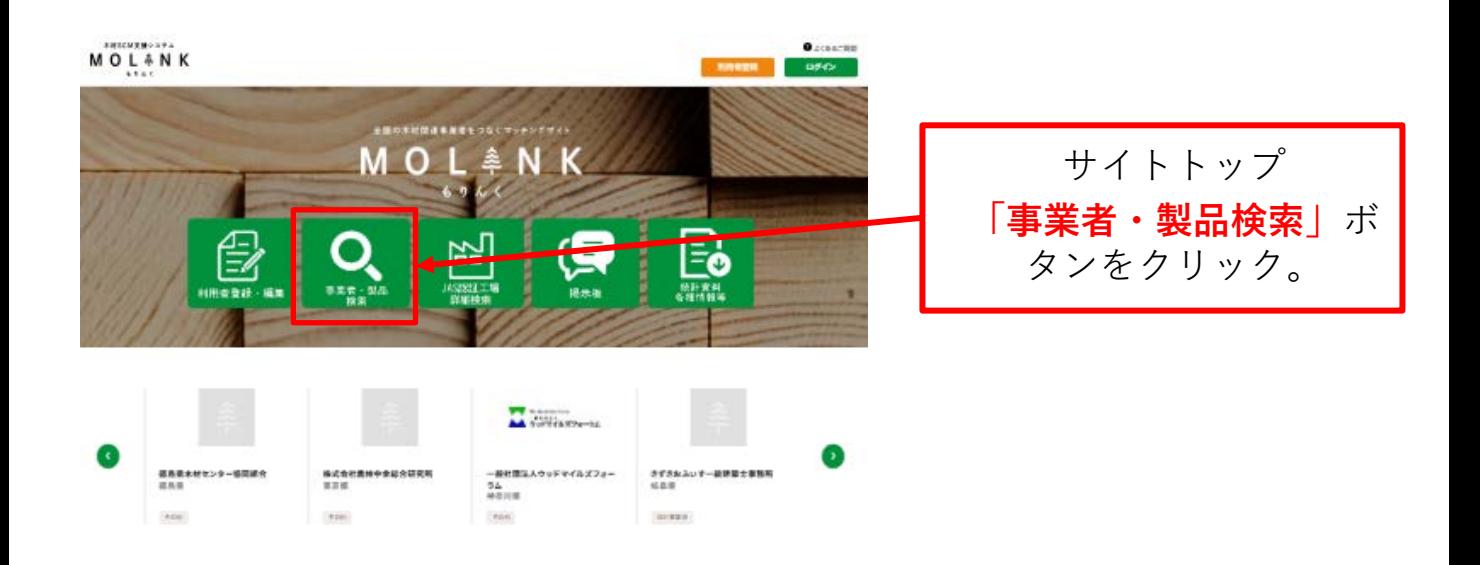

### **2.1 フリーワードで検索する**

以下の手順で、もりんくに登録している事業者をフリーワードで 検索できます。

#### **(1) フリーワード検索方法**

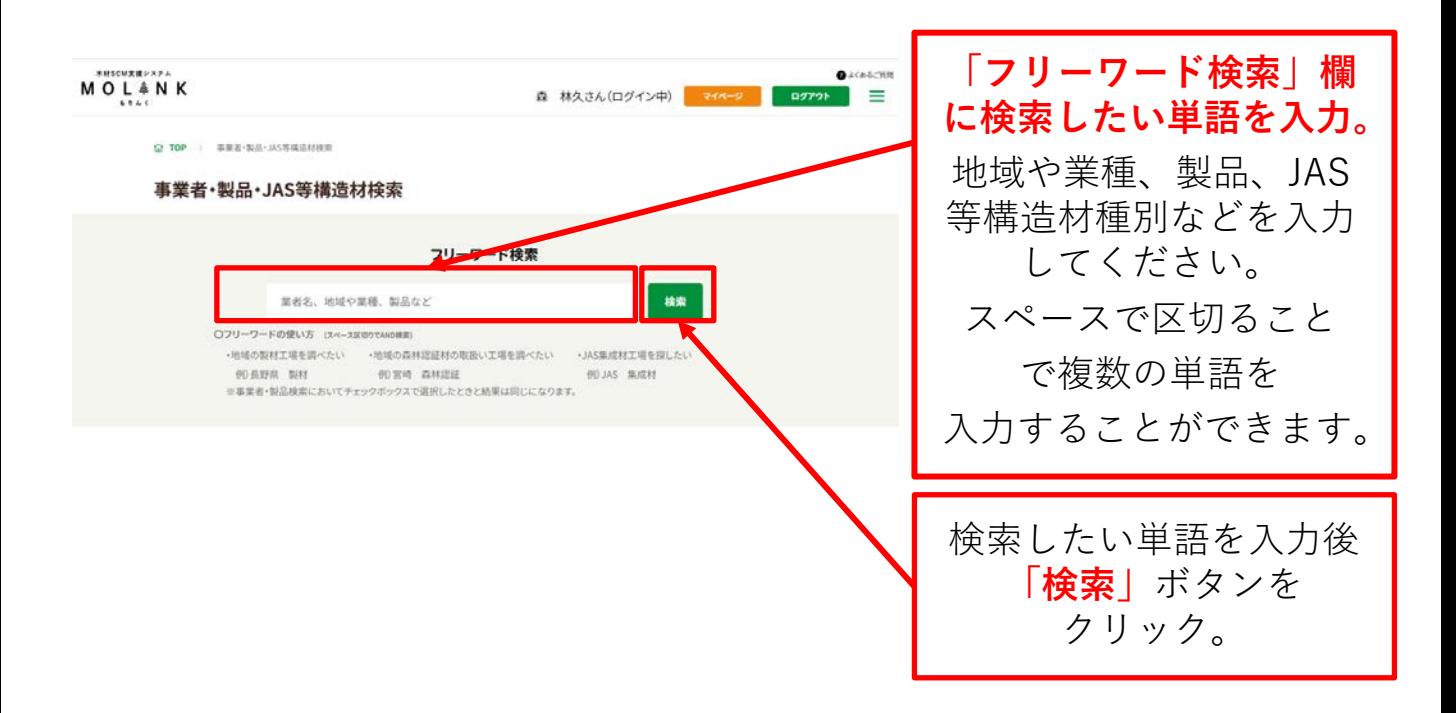

**(2) 検索結果一覧**

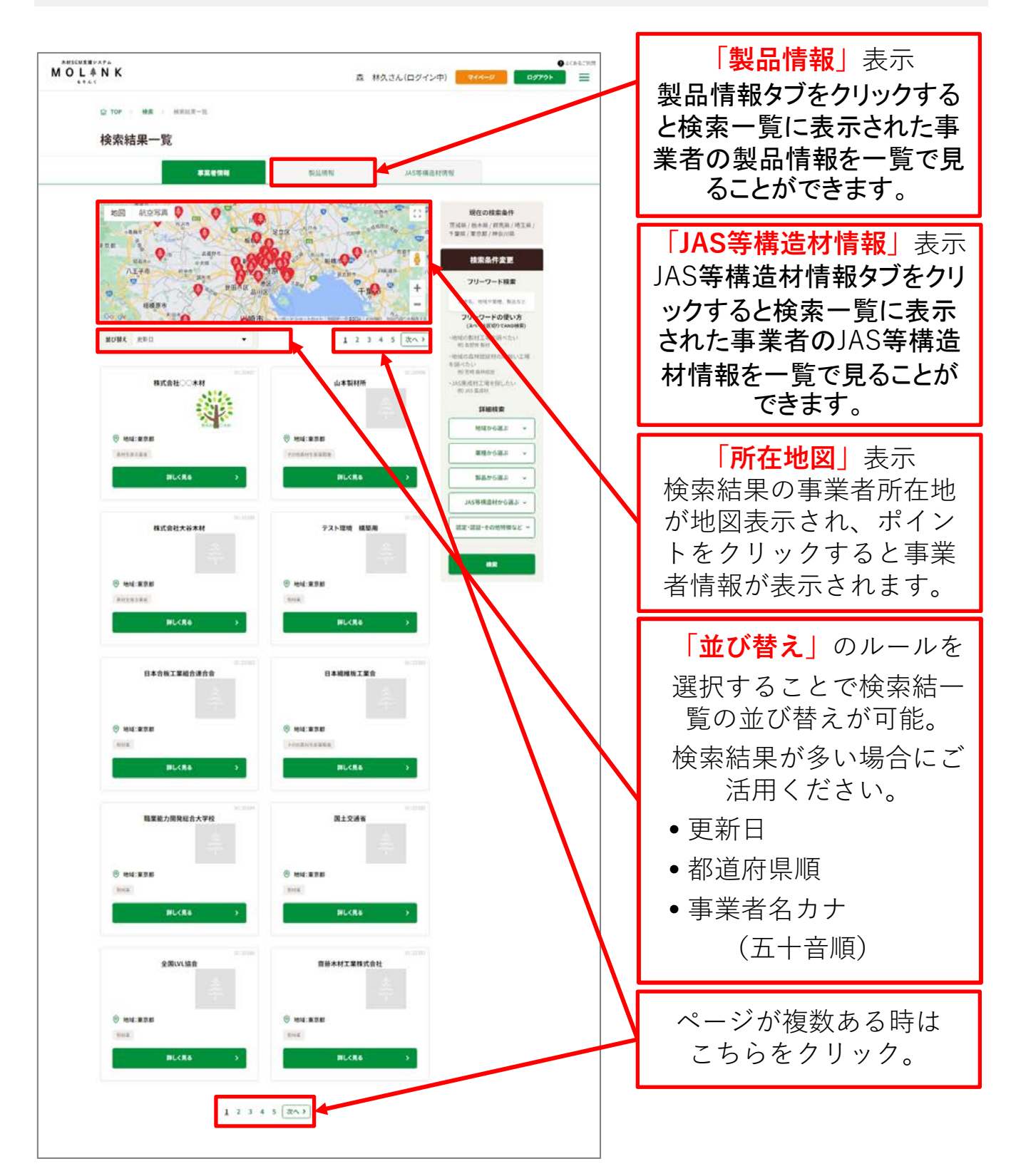

## **2.2 詳しい条件で検索(詳細検索)する**

以下の手順で、もりんくに登録している事業者を詳細な条件で 検索できます。

## **(1) 詳細検索方法**

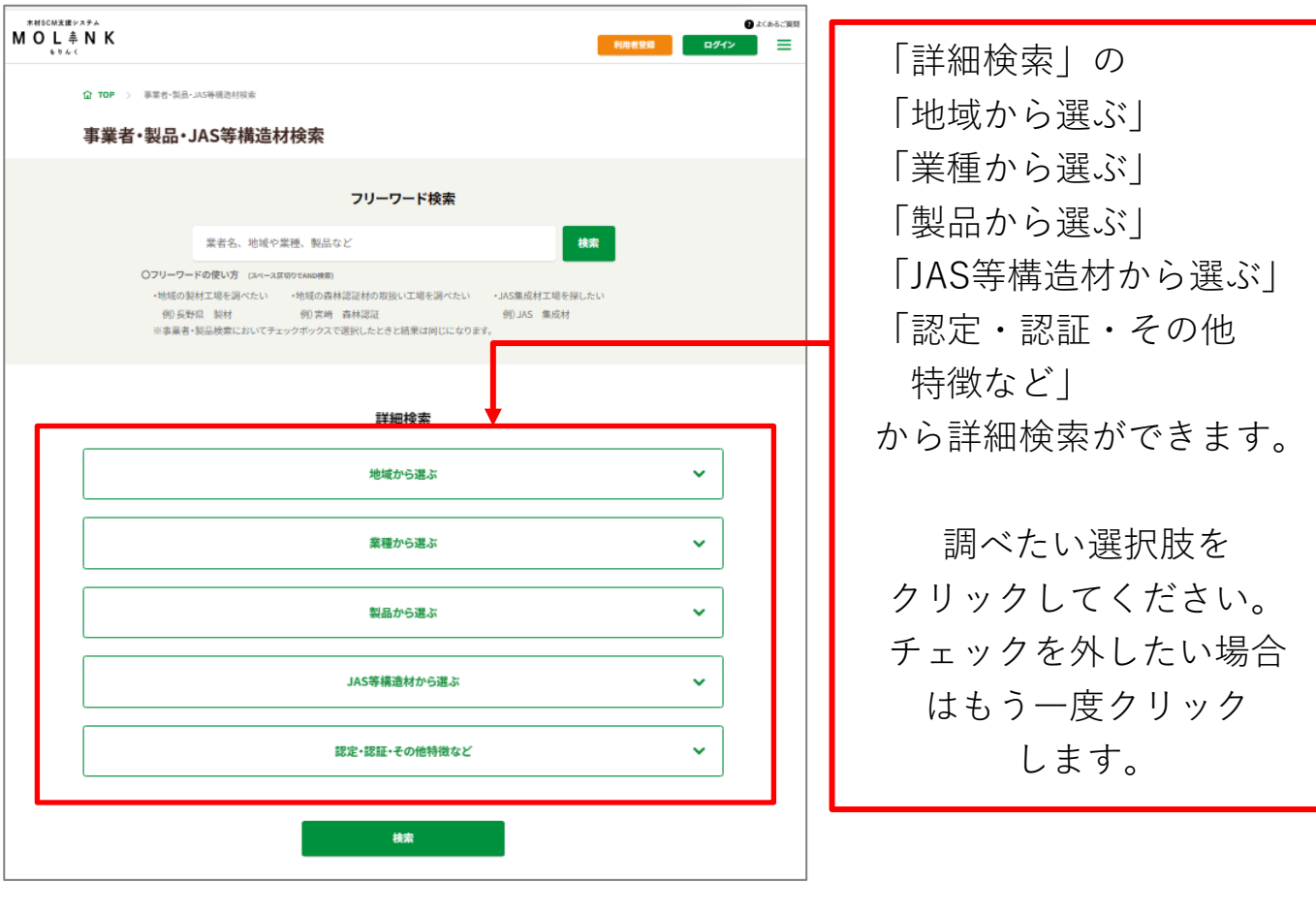

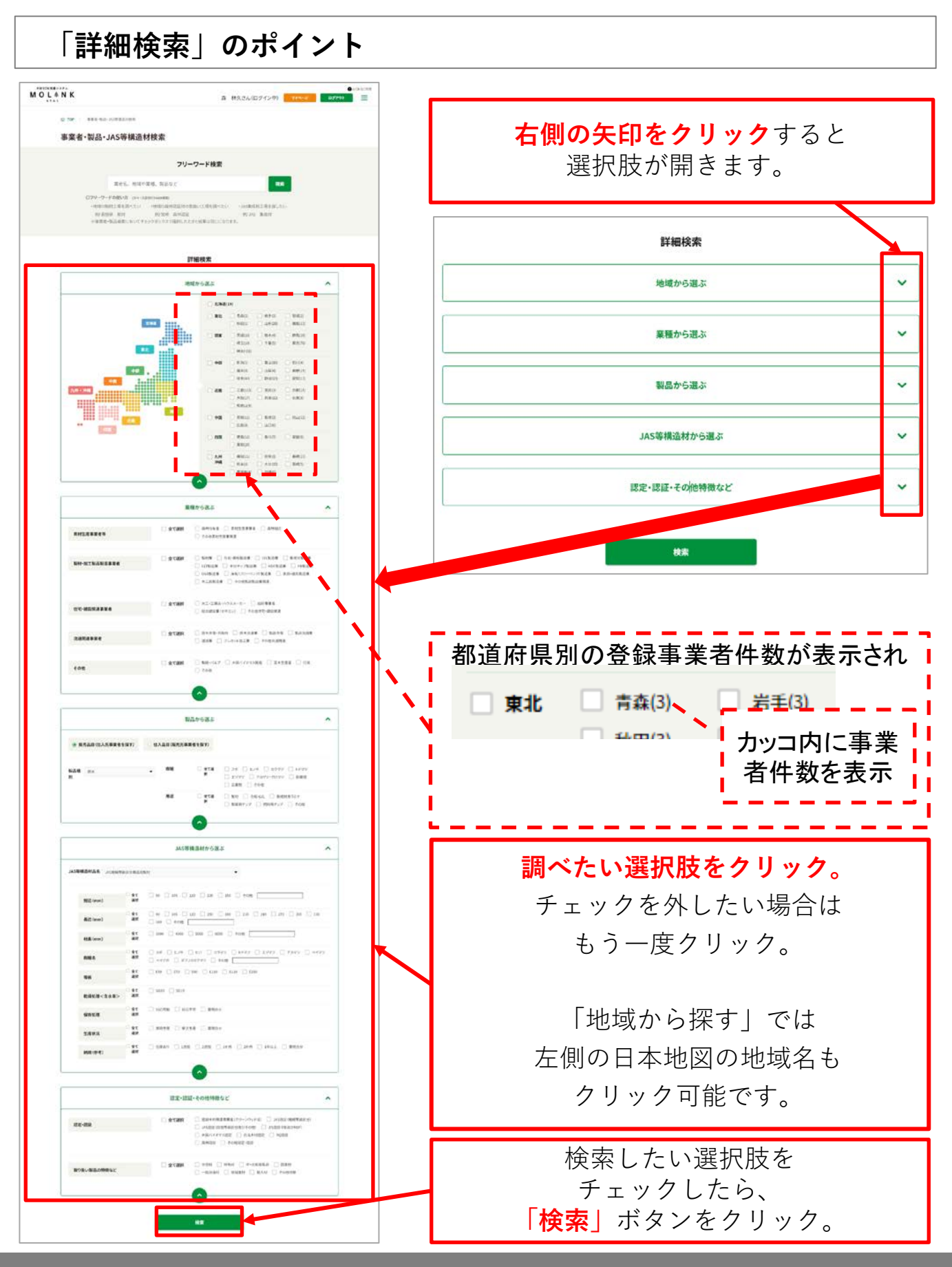

### **2.3 条件を変更して検索する**

以下の手順で、検索結果一覧画面から条件を変更して検索できます。

#### **(1)条件を変更して検索する方法**

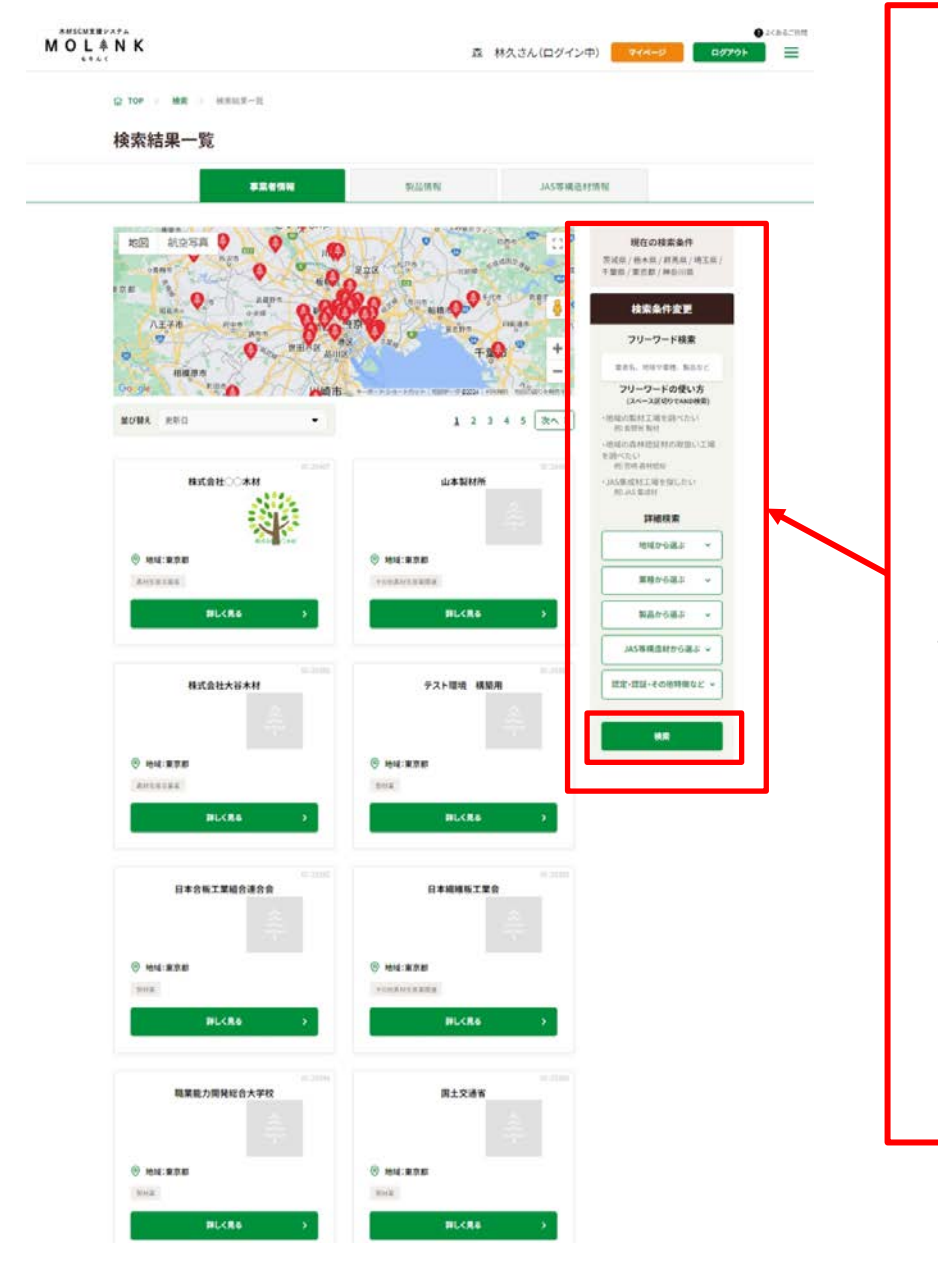

「事業者検索結果一覧」 の右側の 「検索条件変更」から、 表示されている結果を フリーワード検索と 詳細検索で絞り込みが できます。 今調べている条件が フリーワード入力欄、 あるいは詳細検索に チェックが入った状態に なっているので、 絞り込みたい条件を

追加して検索ボタンを クリックしてください。

入力・選択した結果が 再度左側の一覧に 表示されます。

## **3. 事業者の情報を見る**

### **3.1 基本情報**

検索結果の「詳しく見る」をクリックすると、事業者のPRページを閲覧で きます。自社のPRページの編集はマイページから行えます。

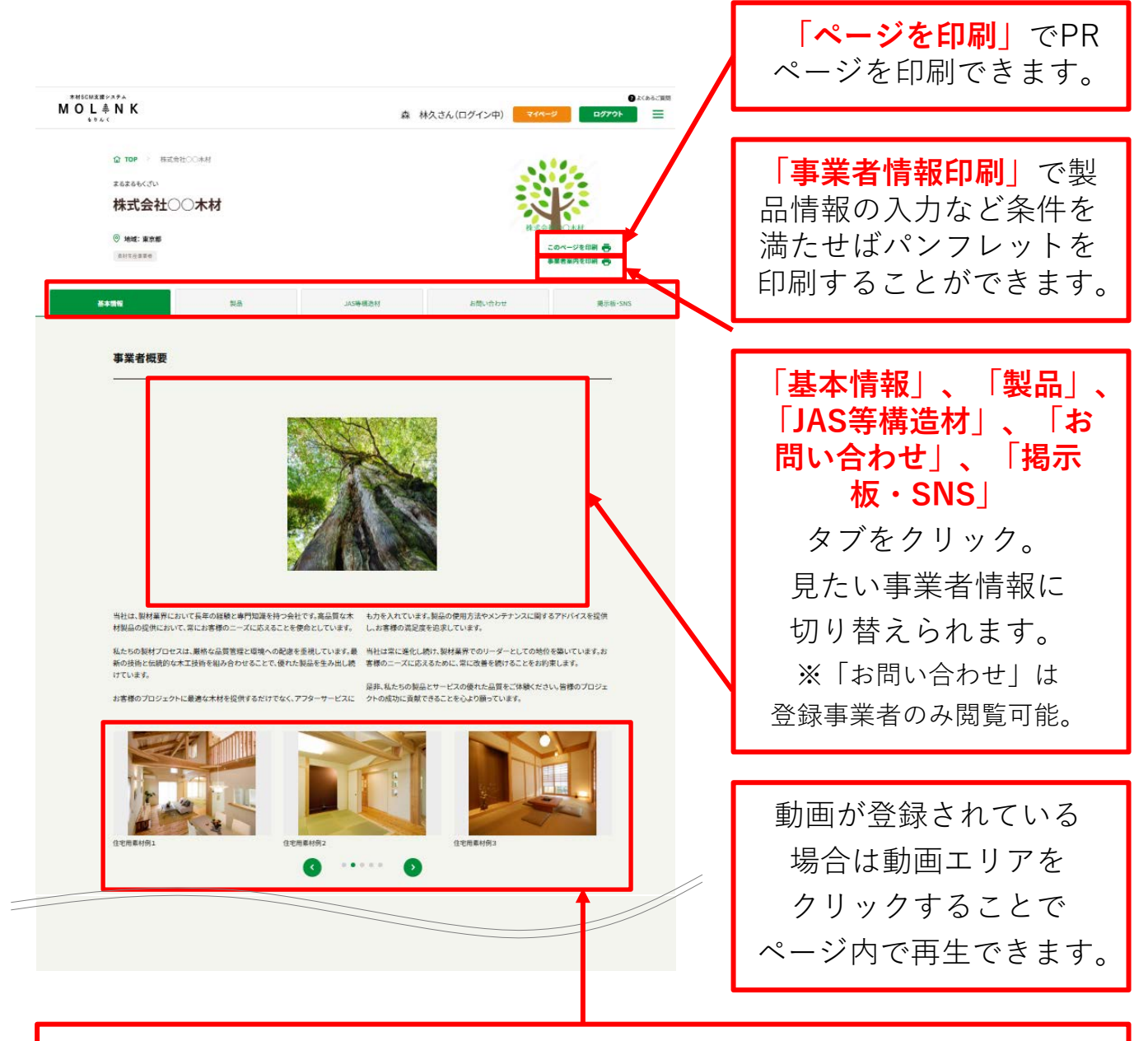

画像をクリックするとモーダルが開き、登録時のサイズで表示されます。 他の画像を見る場合は、**「<>」**か**「●○○○」**をクリック、もしくは ドラッグ(スワイプ)で横に送ることができます。

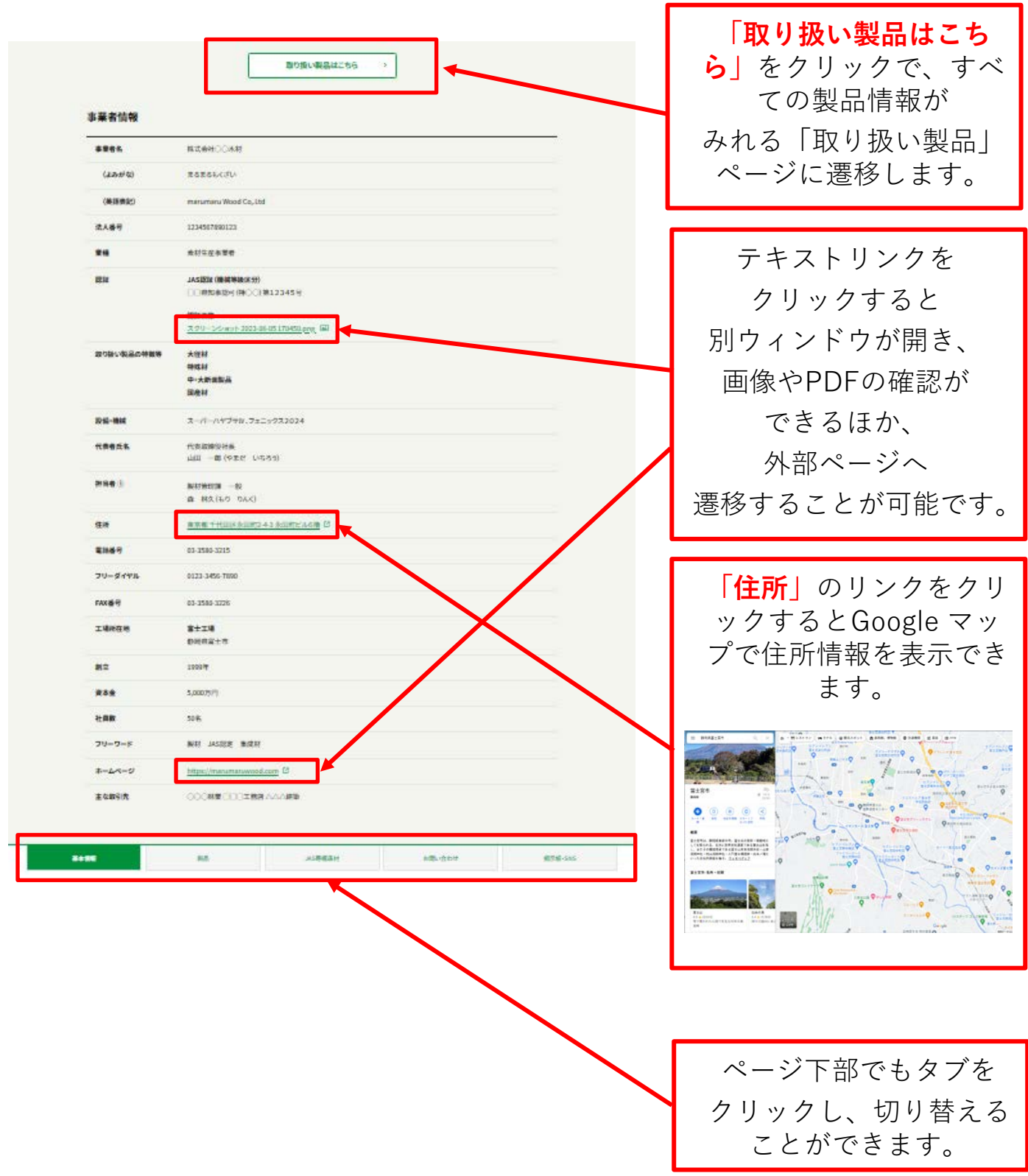

## **3.2 取り扱い製品**

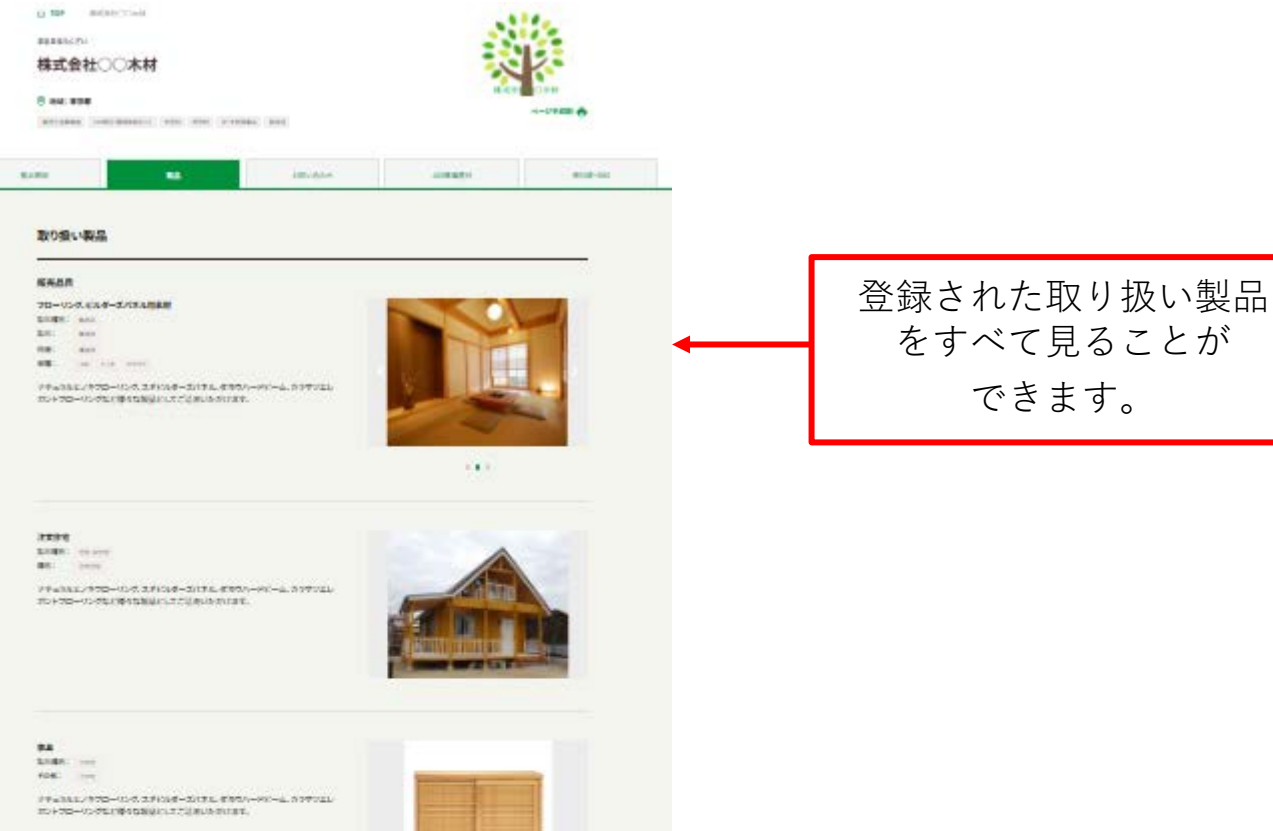

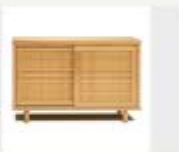

 $\begin{array}{l} \textbf{MSE}, \textbf{A} \textbf{B} \\ \textbf{1} \textbf{A} \textbf{B} \textbf{B} \textbf{C} \textbf{A} \textbf{B} \textbf{B} \textbf{B} \textbf{B} \textbf{B} \textbf{B} \textbf{B} \textbf{B} \textbf{B} \textbf{B} \textbf{B} \textbf{B} \textbf{B} \textbf{B} \textbf{B} \textbf{B} \textbf{B} \textbf{B} \textbf{B} \textbf{B} \textbf{B} \textbf{B} \textbf{B} \textbf{B} \textbf{B} \textbf{B} \$ 

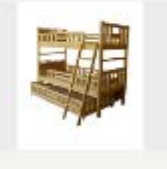

 $n - 1.537721$ 

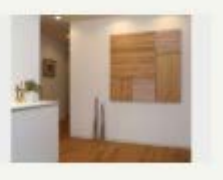

#### $\text{max}$

 $\begin{array}{lll} \text{MSE} & \text{for} & \\ \text{MSE} & \text{for} & \\ \text{MSE} & \text{for} & \\ \text{MSE} & \text{for} & \\ \text{MSE} & \text{for} & \\ \text{out} & \text{for} & \\ \end{array}$ 

#ディスキュンキツローバング、ステレンダーズ/TSL/EN9/v=901~4L/SPT/LL/TSP/DE-パングなど等をなお込みを開いる人用を出版しています。

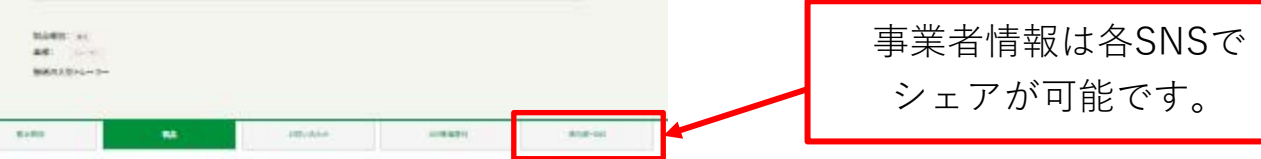

## **3.3 JAS等構造材品**

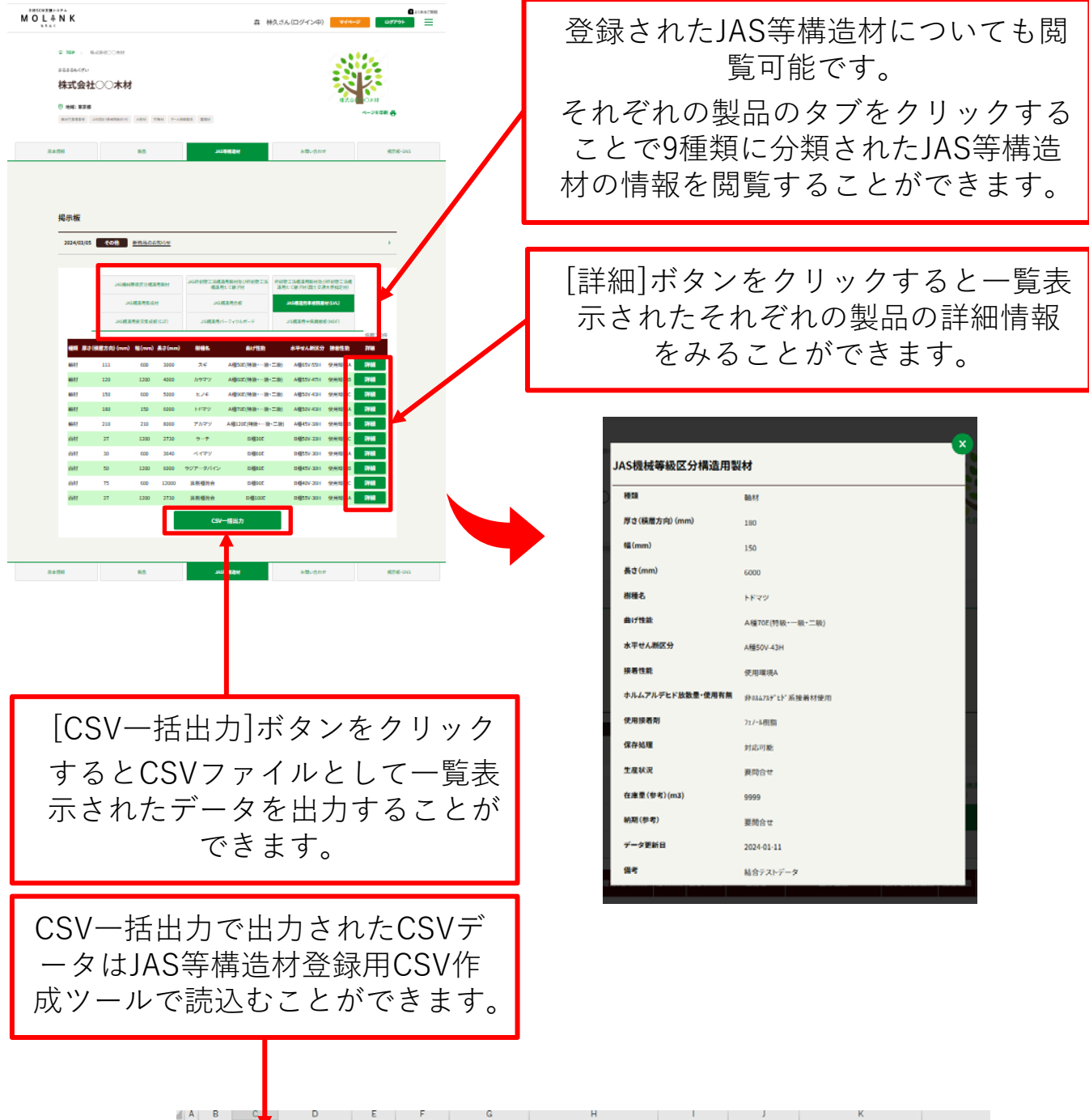

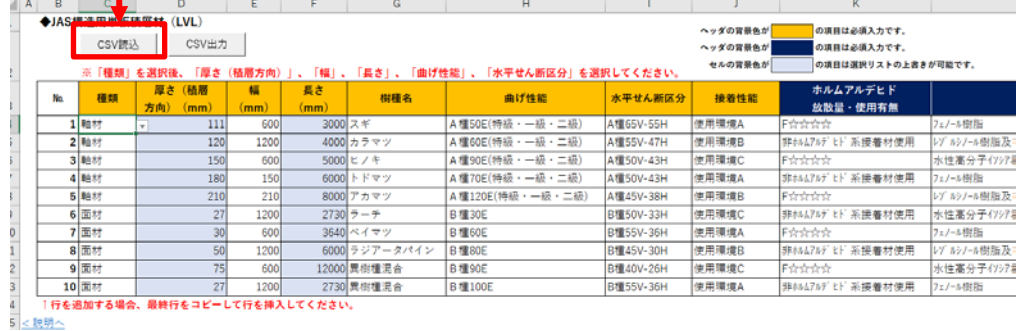

# **3.4 掲示板・SNS**

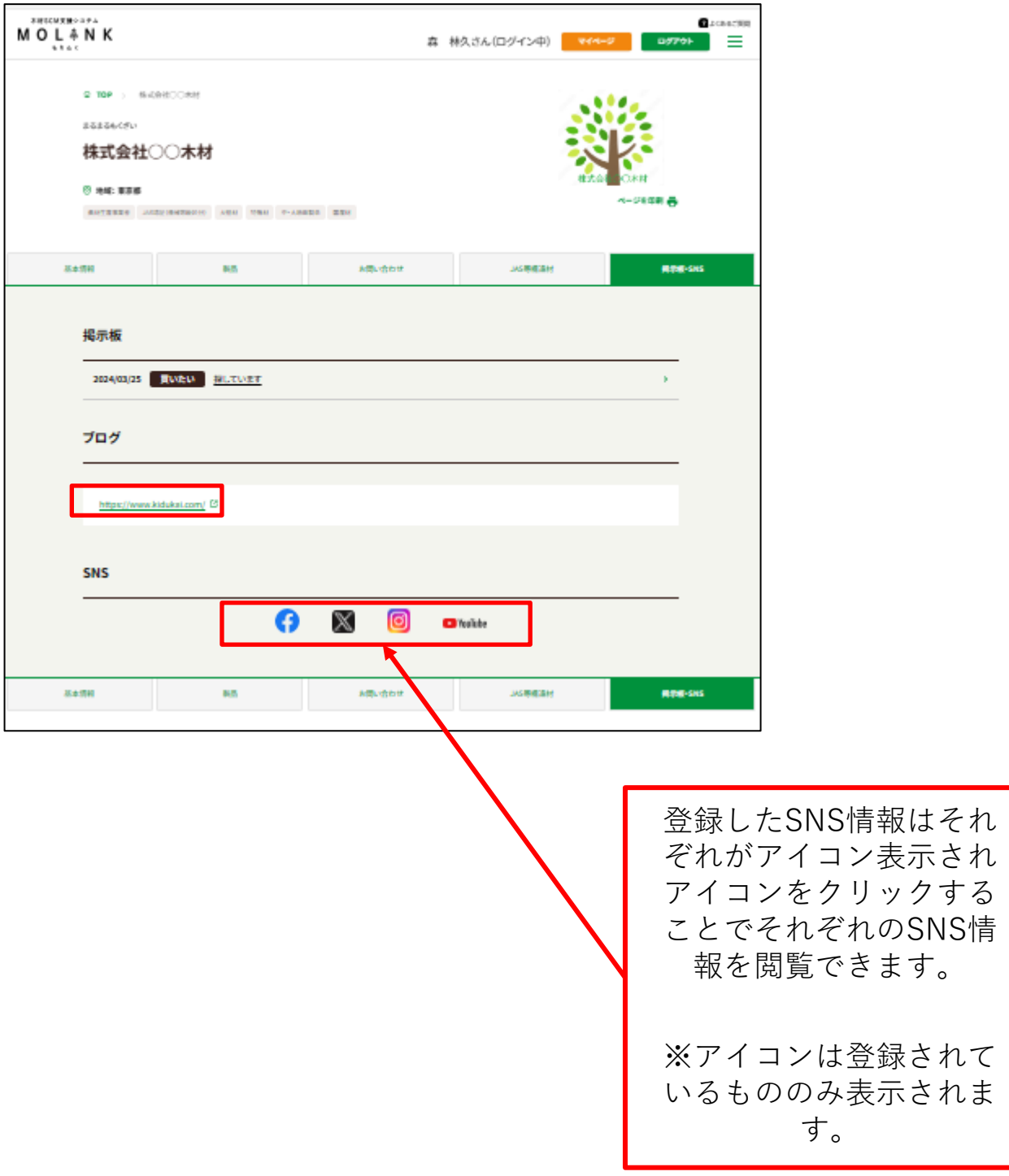

## **3.5 お問い合わせ**

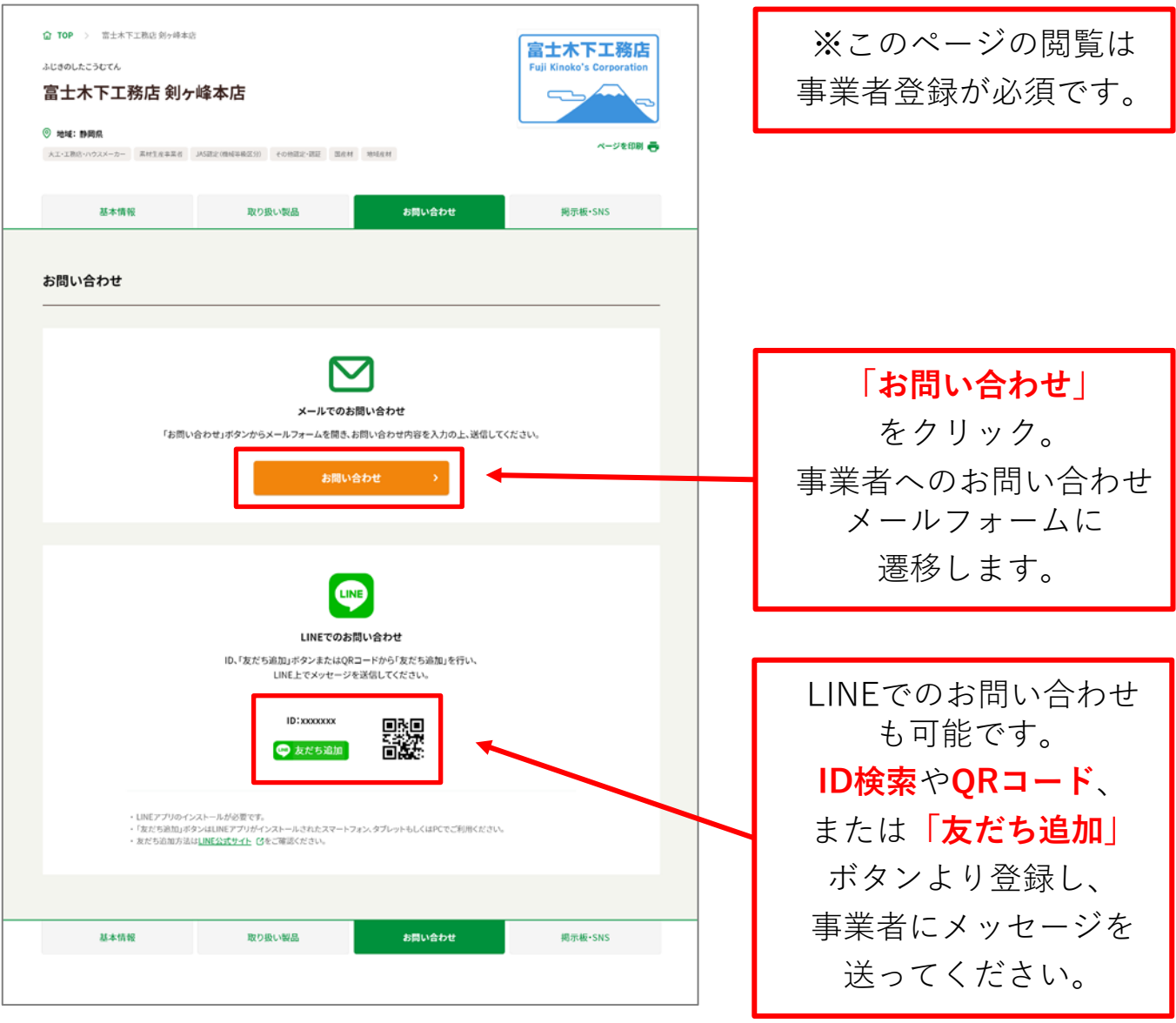

## **3.5 事業者へ問い合わせる**

以下の手順で、もりんくに登録している事業者へ メールでの問い合わせができます。

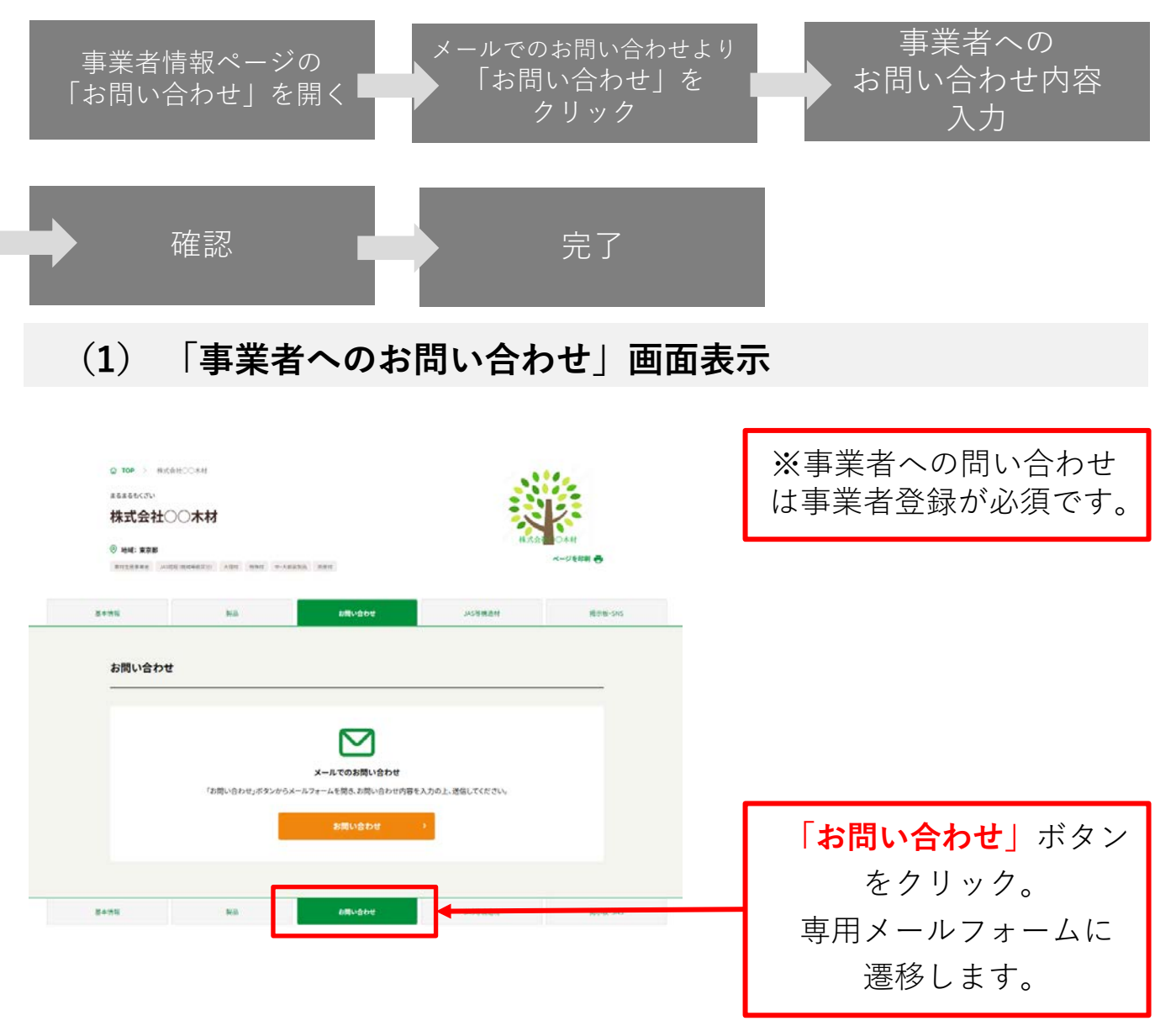

## **(2) 「事業者へのお問い合わせ」画面(入力画面)**

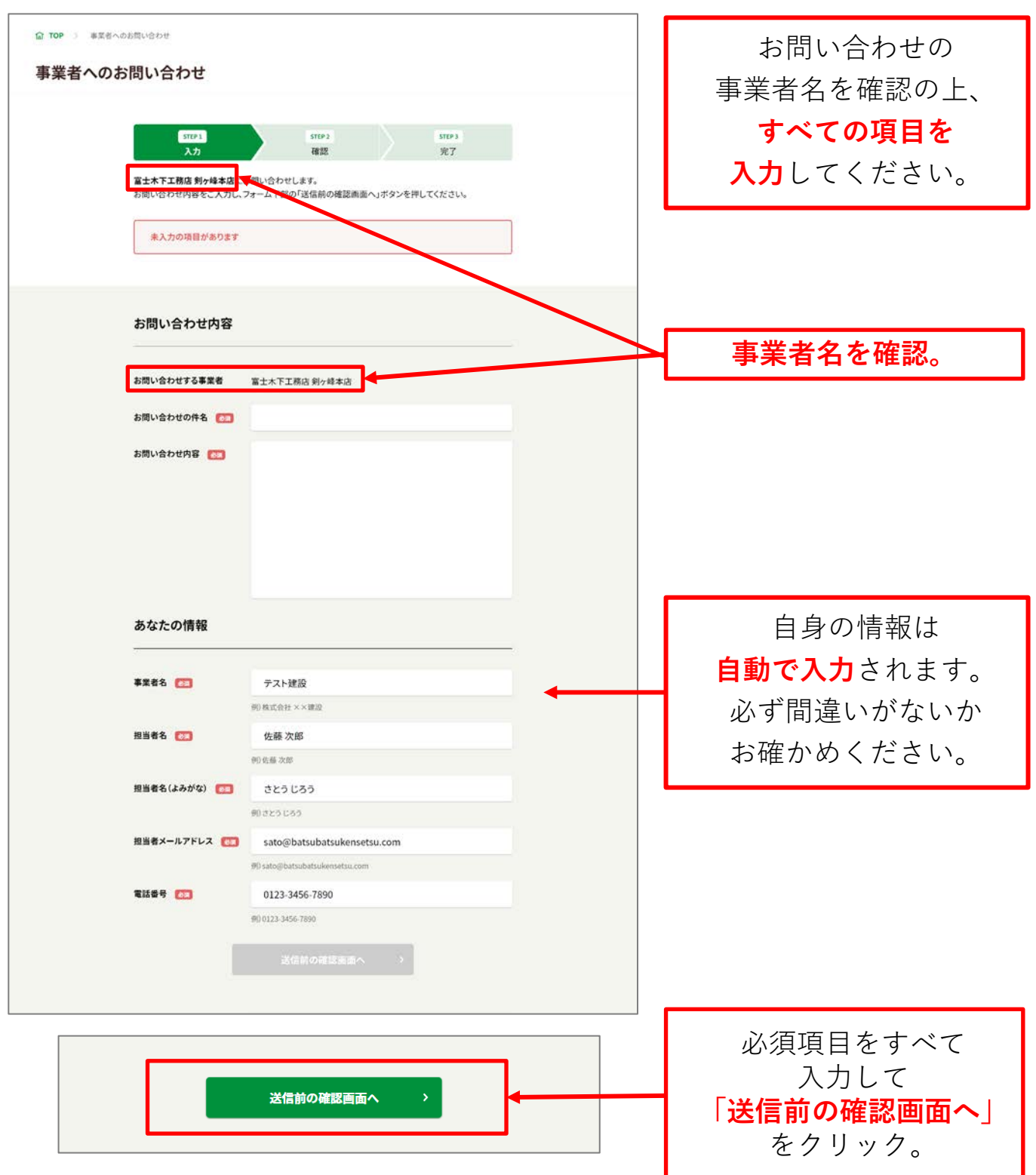

**(3) 「事業者へのお問い合わせ」画面(確認画面)**

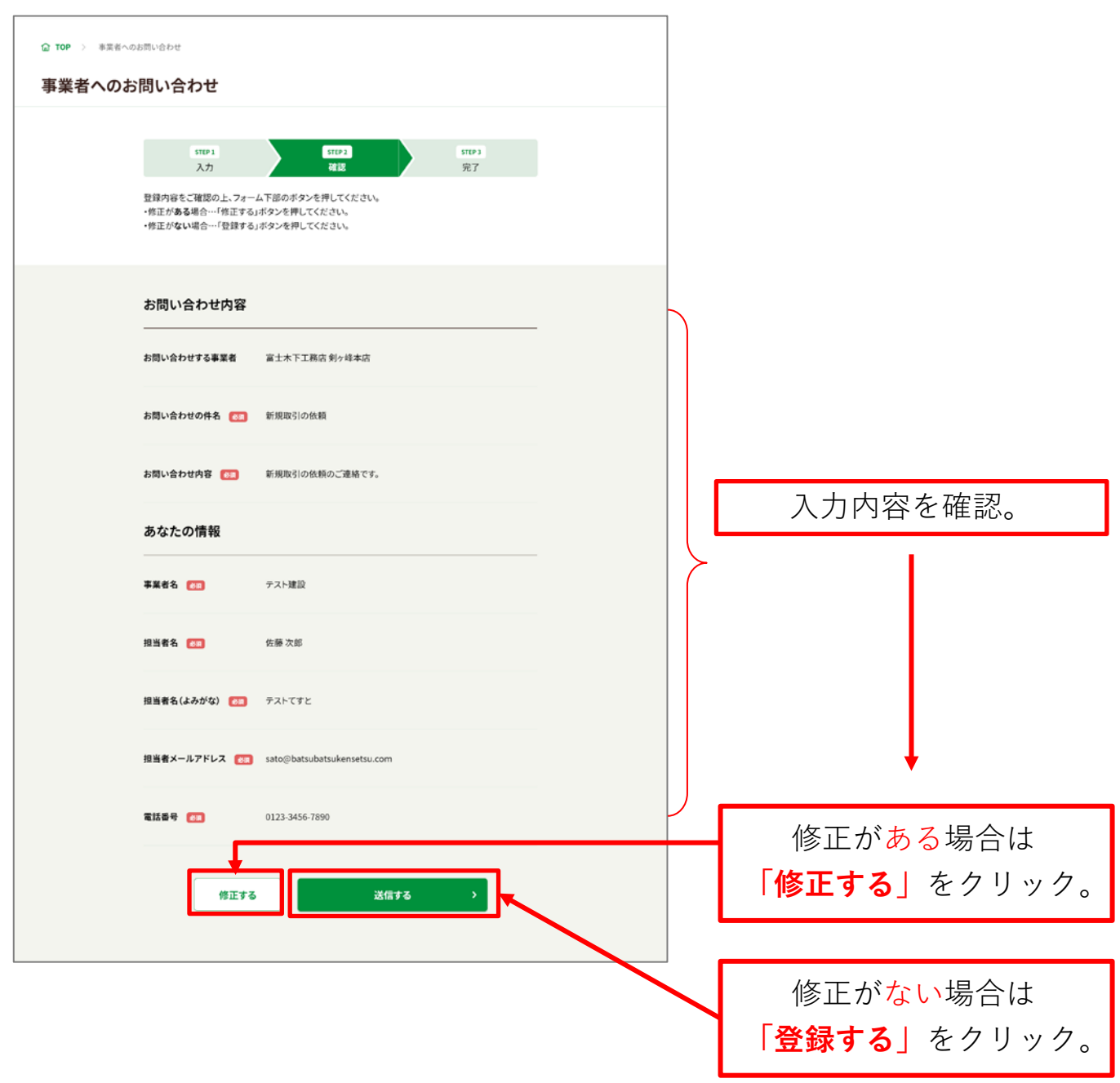

### **(4) 「事業者へのお問い合わせ」画面(完了画面)**

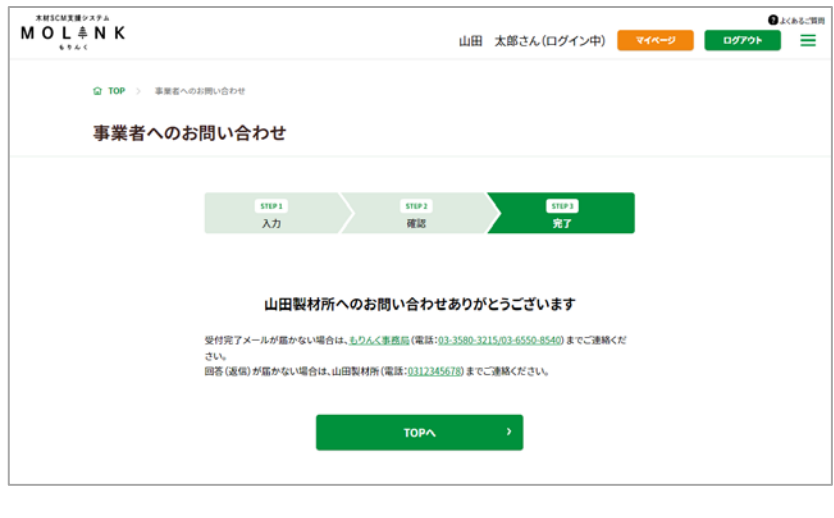

**完了**です。 受付完了メールが 届かない場合は、 もりんく事務局 (電話:03-3580-3215 /03-6550-8540 ) まで、お問い合わせ先の 事業者から回答(返信) が届かない場合は 完了画面に記載の 電話番号まで ご連絡ください。

これで**お問い合わせは**

## **3.6 LINEの活用方法**

LINEを活用することで、事業者に気軽にメッセージが送ることができ、 スムーズなやりとりが行えます。 また、グループを作成することで、複数の事業者へ同時に連絡を取ること ができます。

#### **事業者をLINEに追加する**

#### **ID検索から事業者を追加する**

https://guide.line.me/ja/friendsand-groups/search-line-id.html

#### **QRコードで事業者を追加する**

https://guide.line.me/ja/friendsand-groups/add-qrcode.html

**グループでやり取りをする**

#### **グループを作成する**

https://guide.line.me/ja/friendsand-groups/create-groups.html

#### **グループへ事業者を招待する**

https://guide.line.me/ja/friendsand-groups/invite-groupchat.html

※ 事業者がLINE情報を登録した場合のみ利用可能です。

※「友だち追加」ボタンは登録されたLINE情報がビジネスアカウントのみ利用 可能です。個人アカウントの場合、ID検索、QRコードから追加してください。 ※ LINEの利用にあたっては、ご自身の判断と責任においてご活用ください。

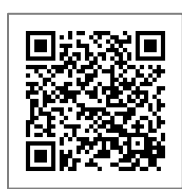

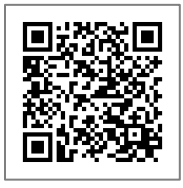

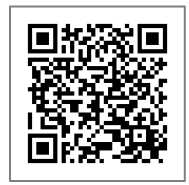

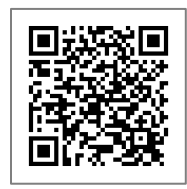

## **4. コミュニケーション:掲示板で情報を発信**

### **4.1 掲示板を使用できる利用者権限**

掲示板のすべての機能を利用するには、事業者登録が必須となります。 また、記事は公開範囲を設定でき、閲覧を制限できます。

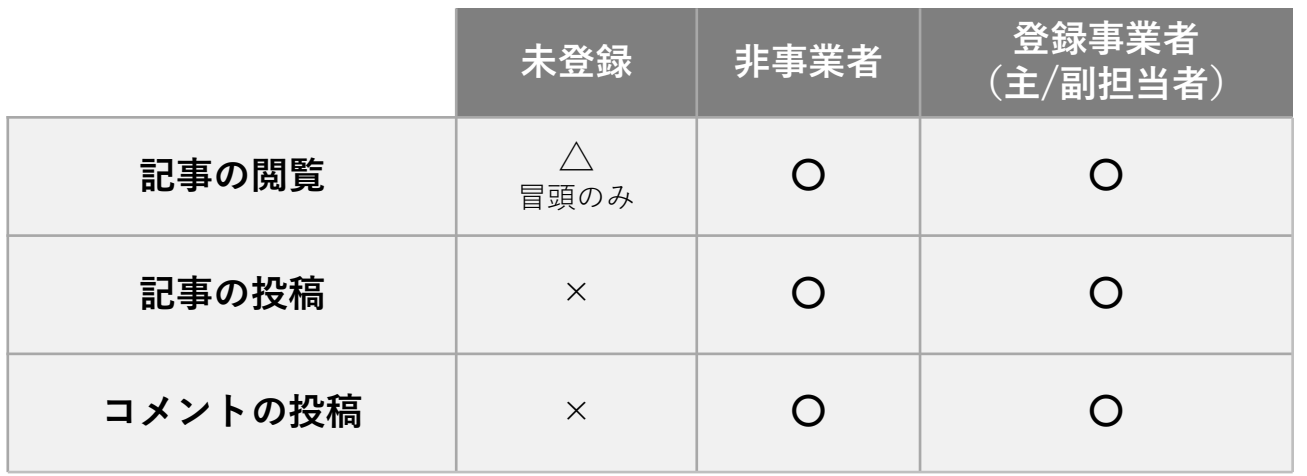

**公開範囲**

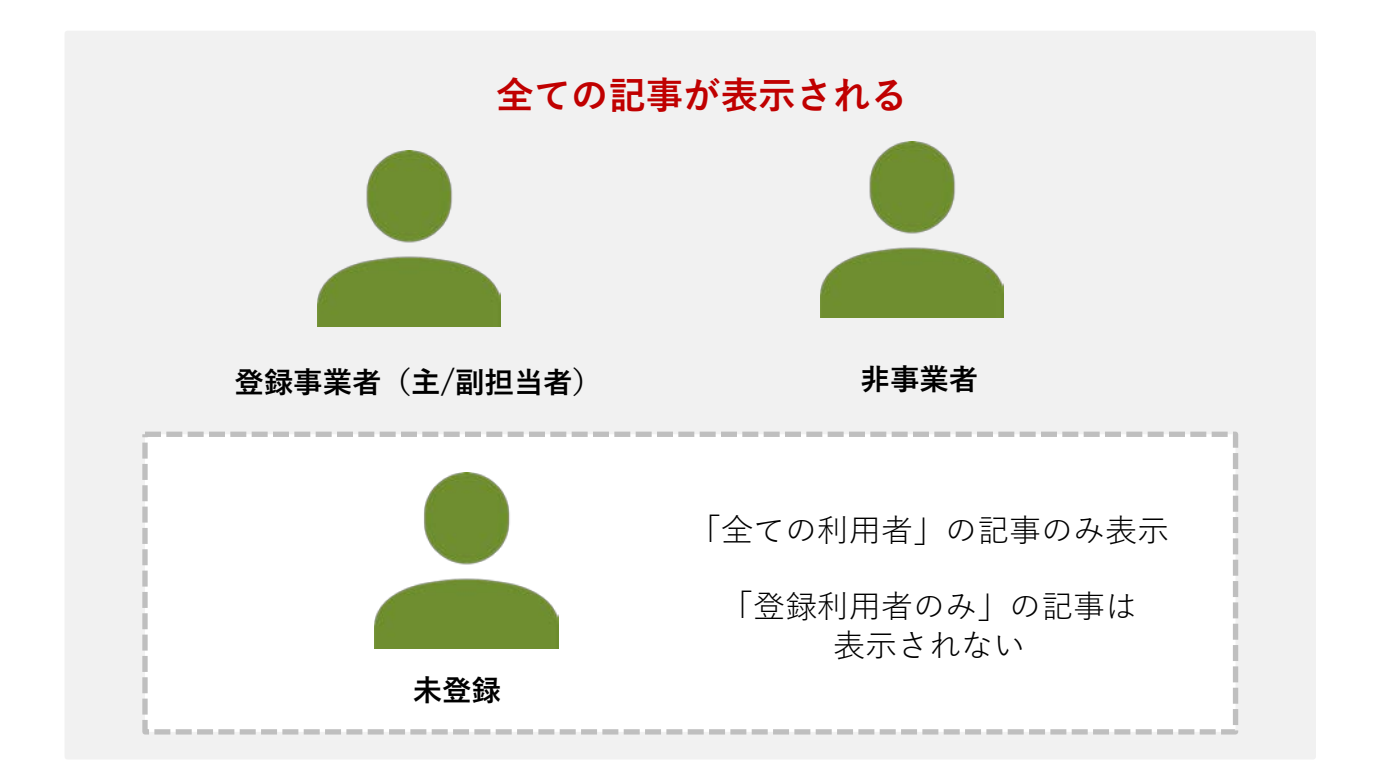

## **4.2 記事の検索**

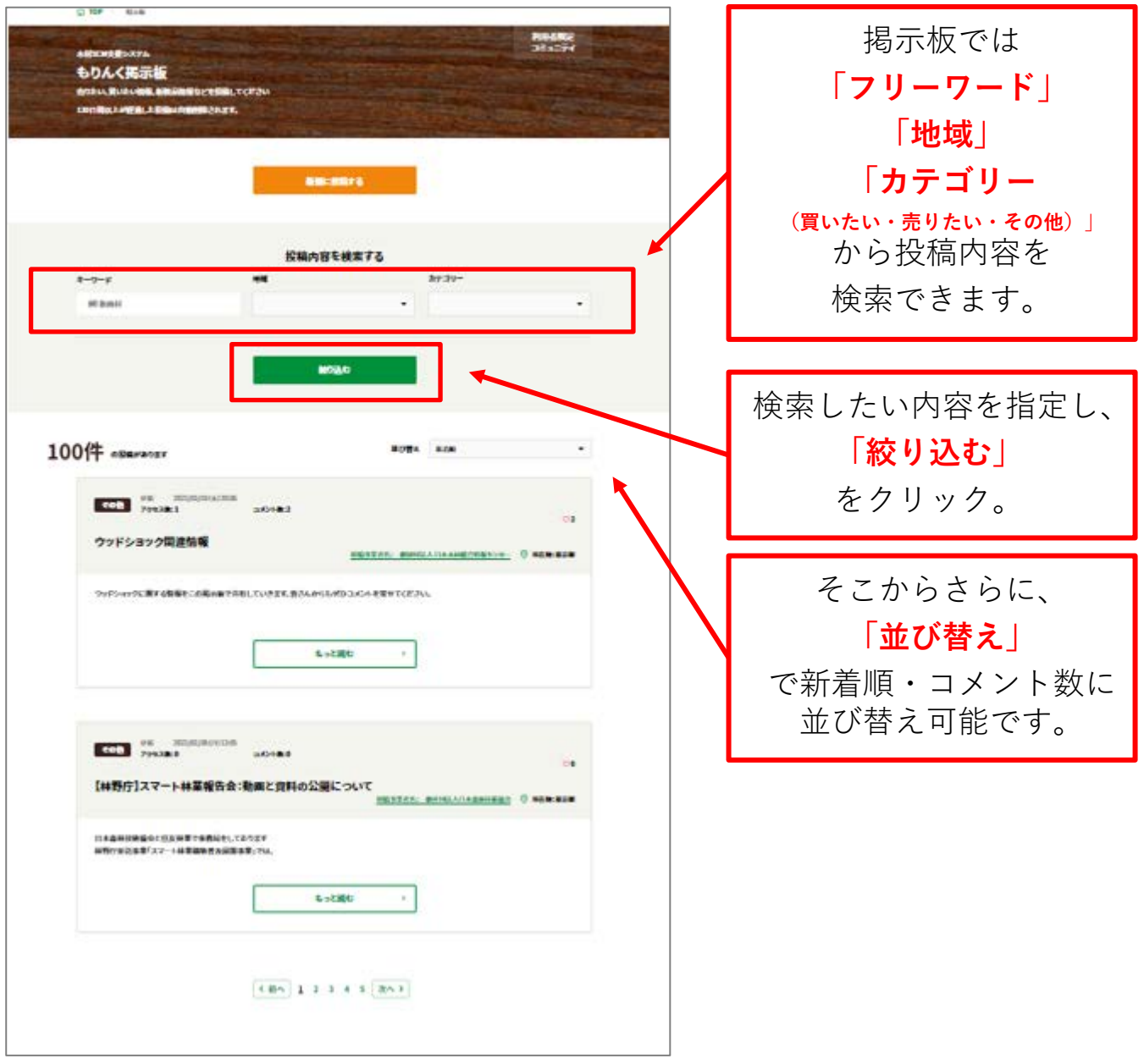

## **4.3 記事の投稿、編集、削除**

以下の手順で、記事の投稿、編集、削除をします。

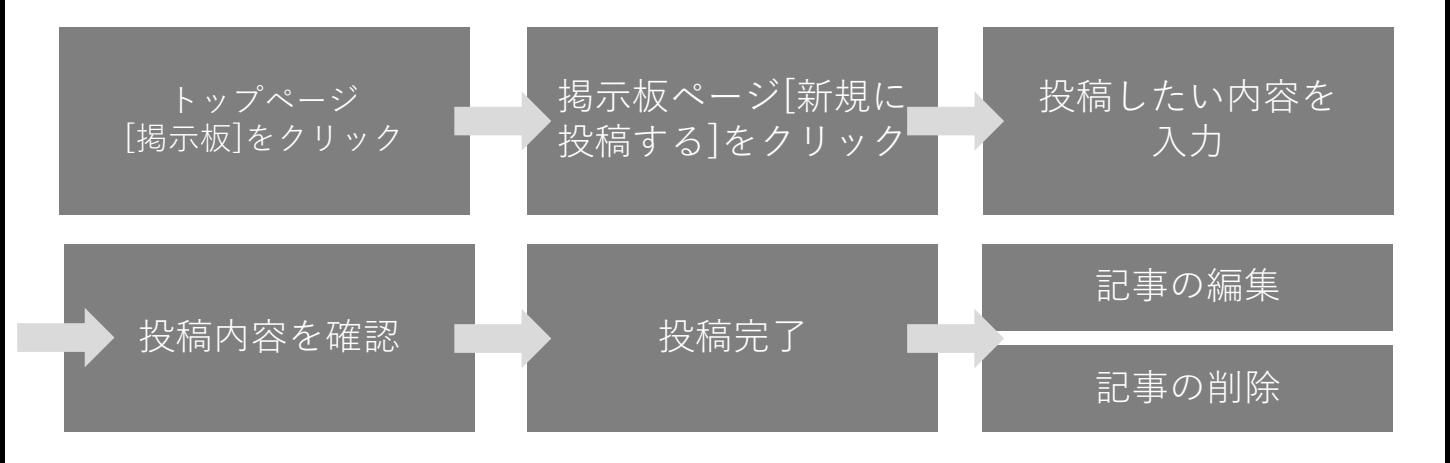

## **(1) 「掲示板」画面表示**

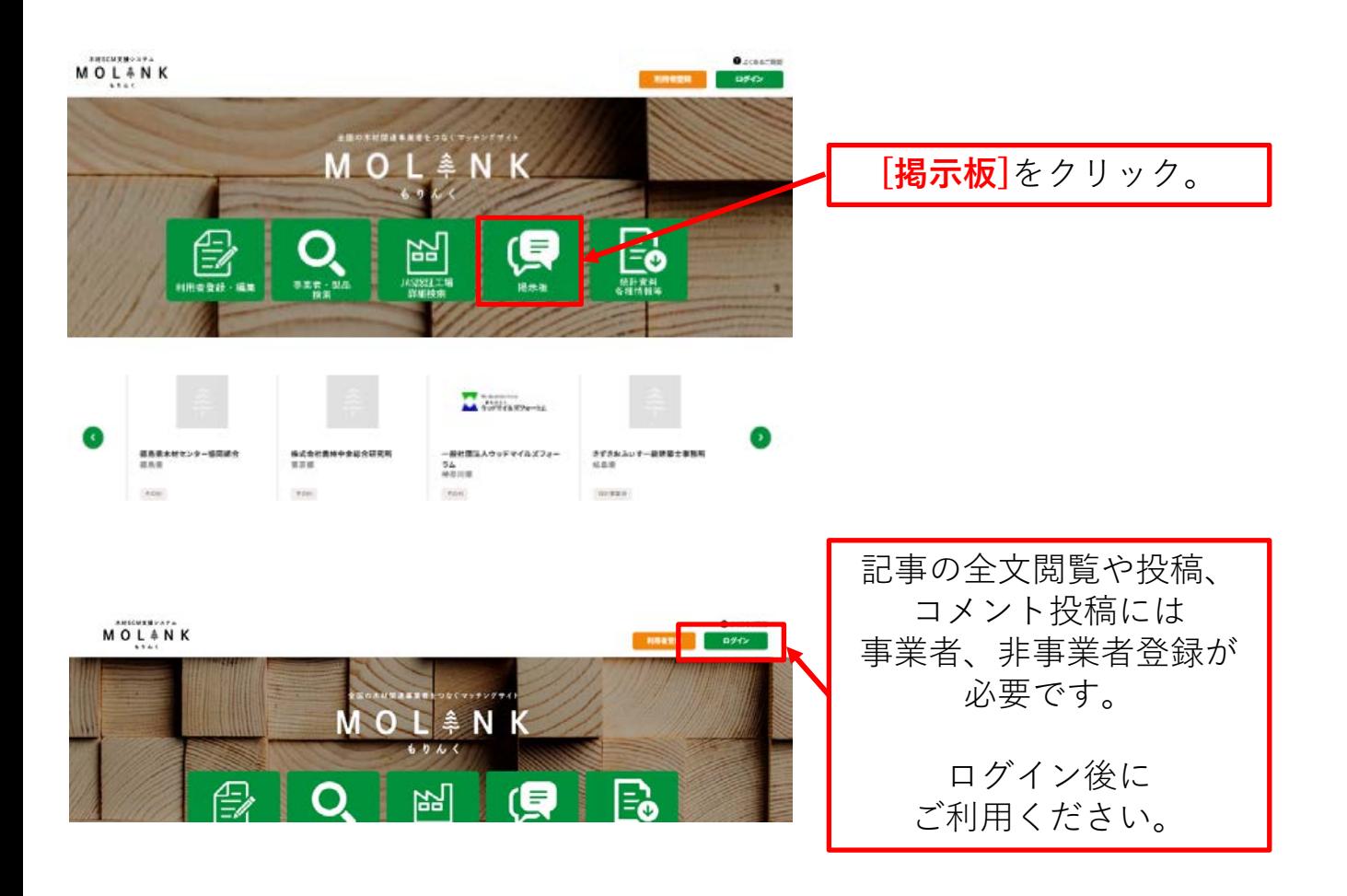

## **(2)記事の投稿、編集、削除**

**記事の投稿**

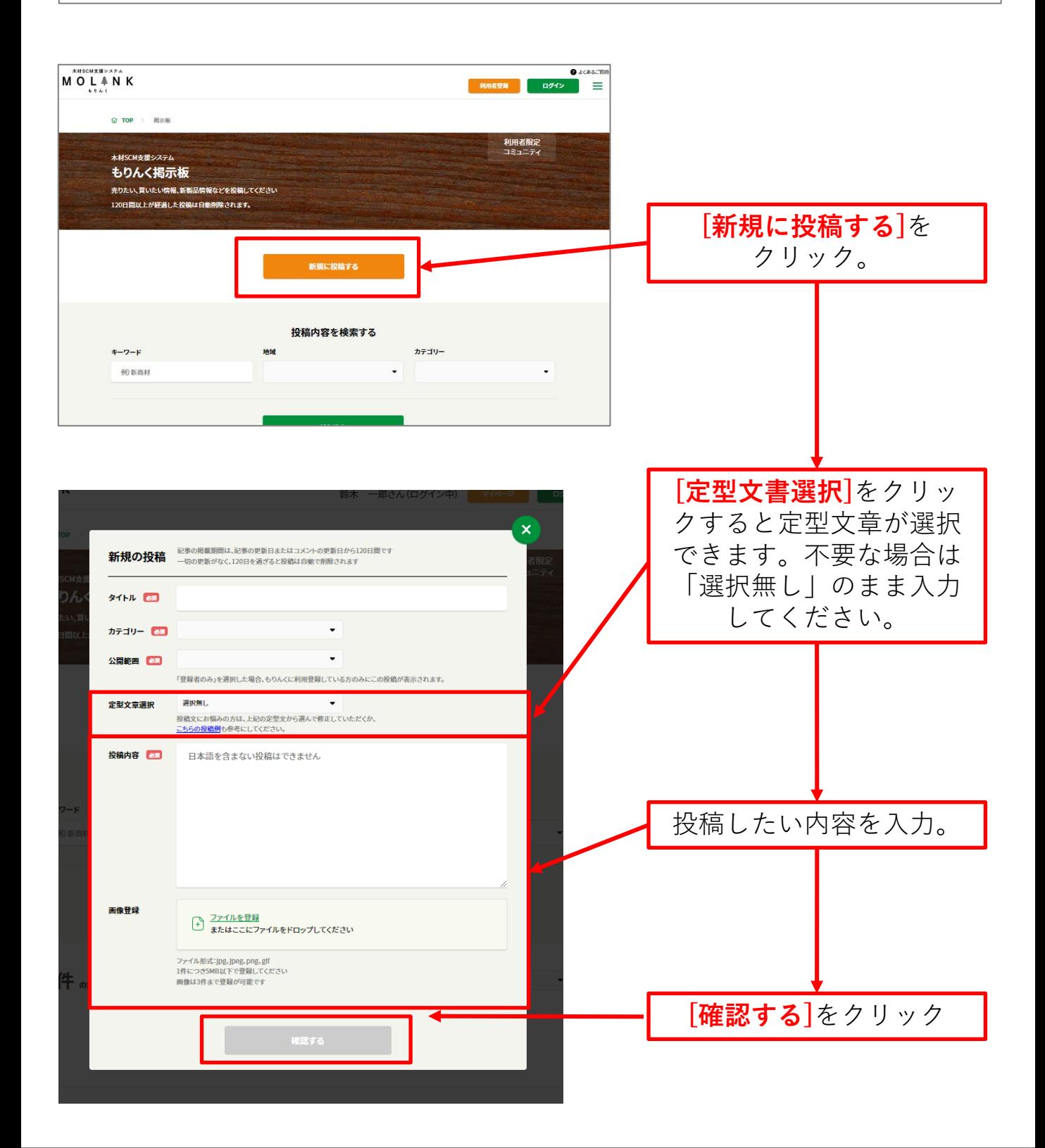

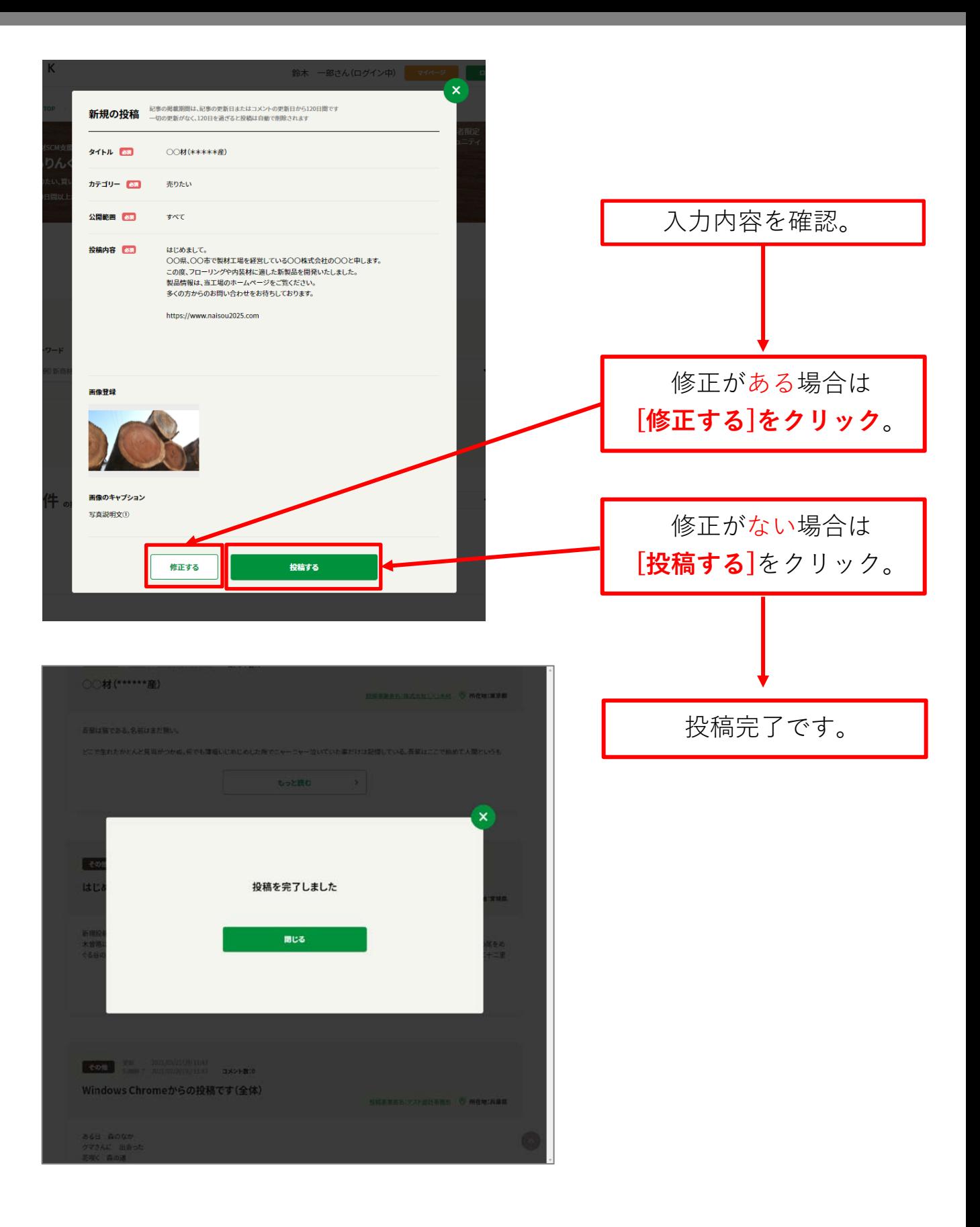

### **記事の編集**

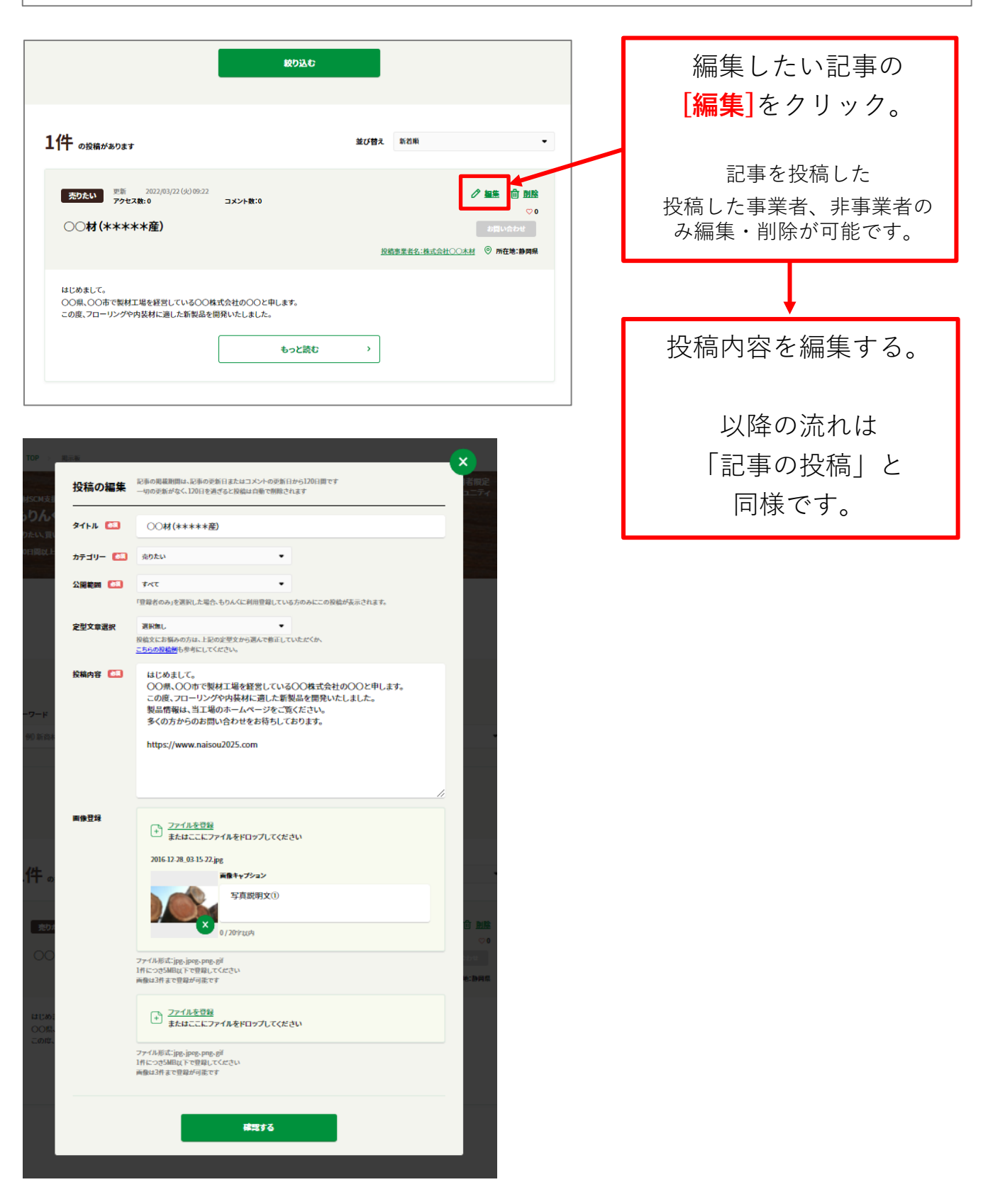

## **記事の削除**

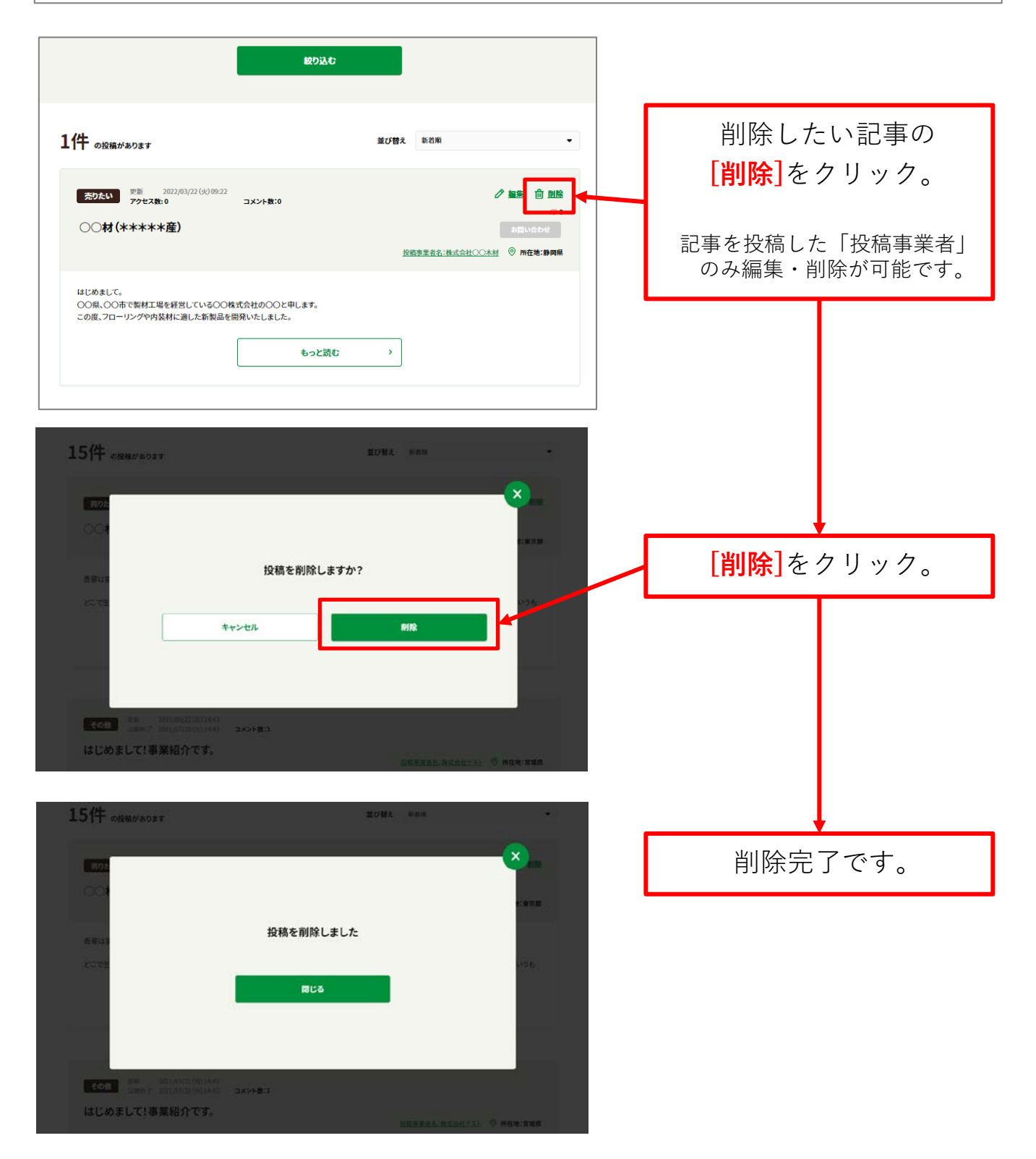

## **4.4 コメントの投稿、編集、削除**

以下の手順で、コメントの投稿、編集、削除をします。

### **コメントの投稿**

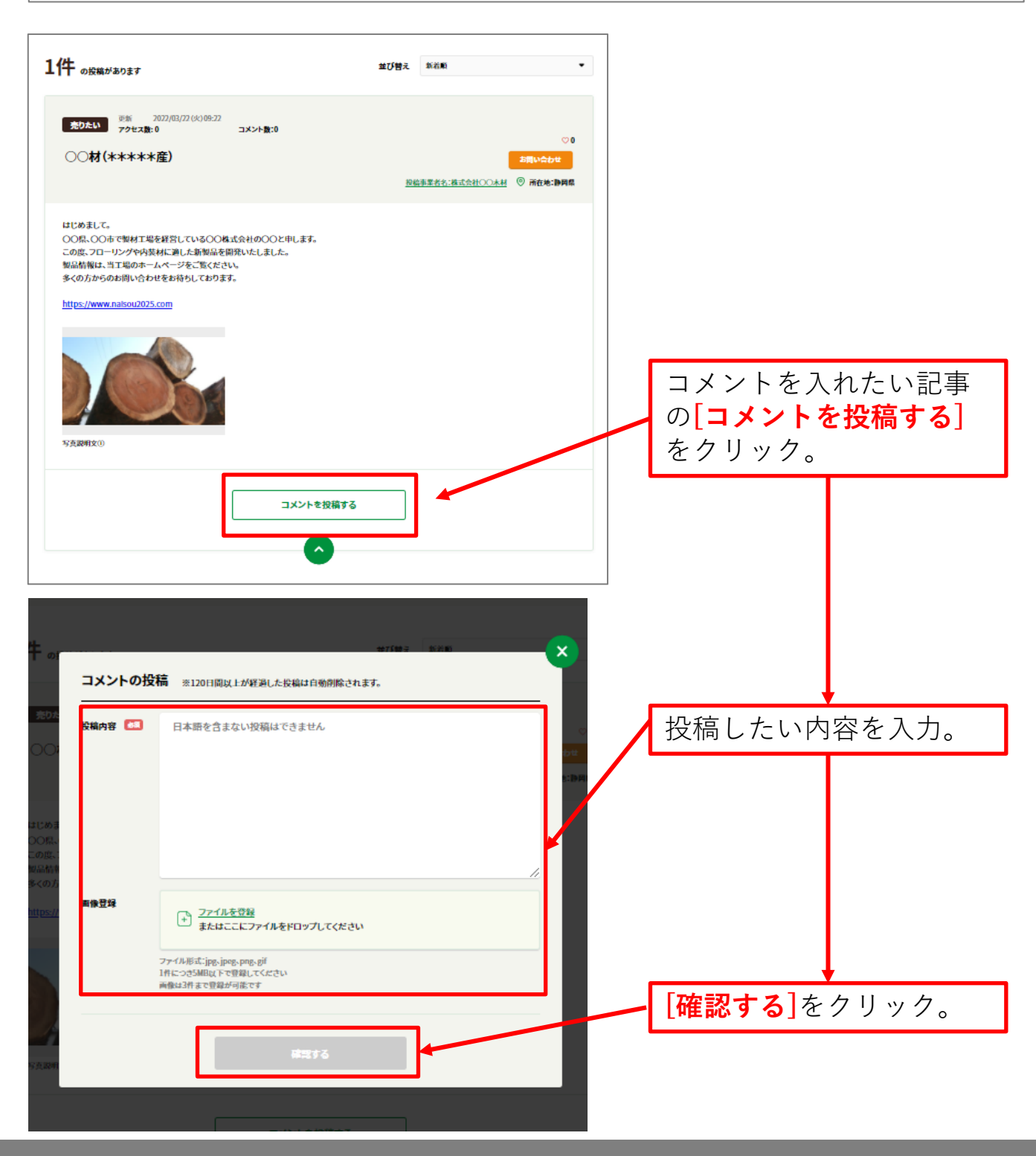

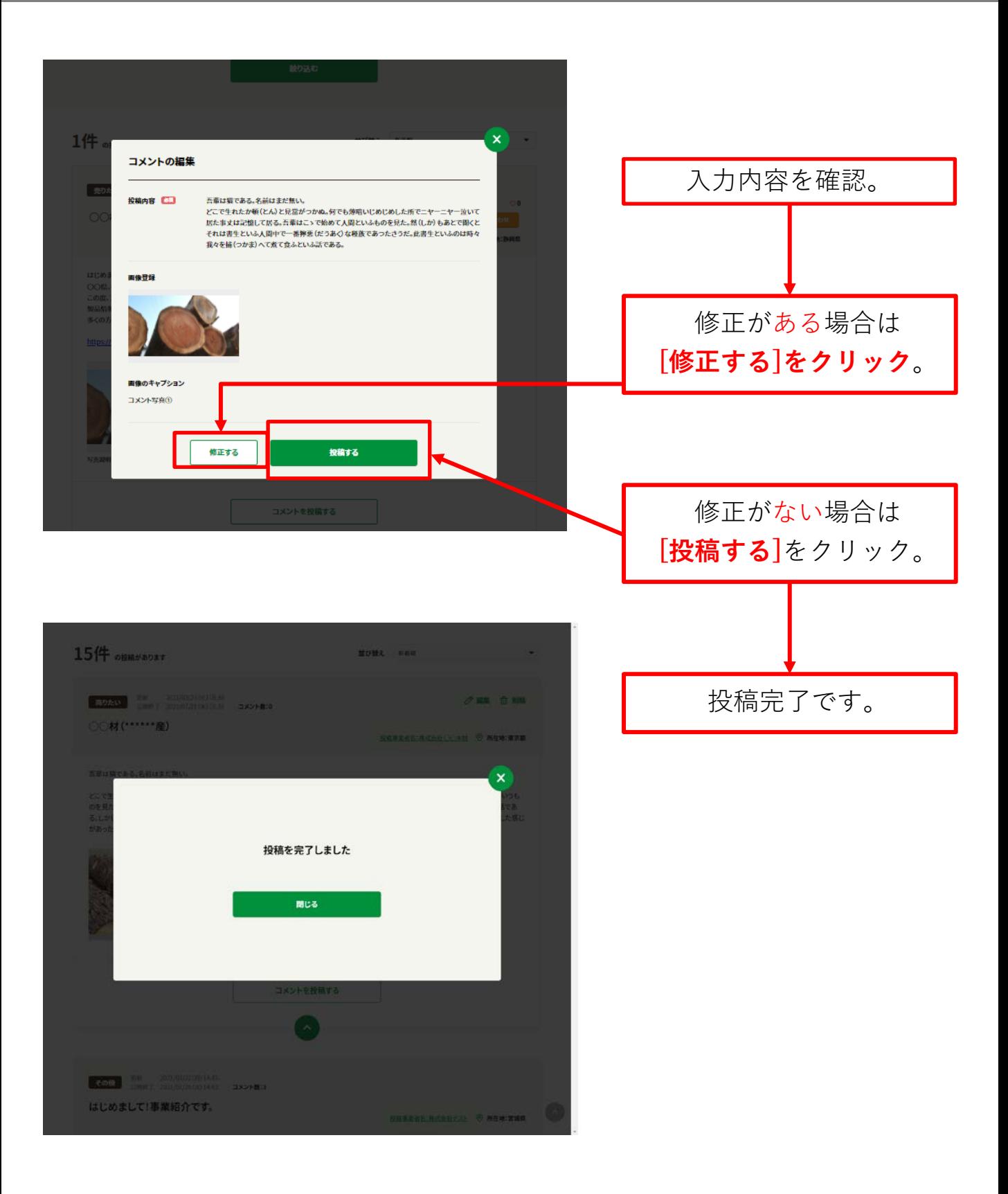

#### **コメントの編集**製品情報は、当工場のホームページをご覧ください。 多くの方からのお問い合わせをお待ちしております。 https://www.nalsou2025.com 編集したいコメントの **[編集]**をクリック。 2022/03/22 (火) 10:32 (更新) コメントを投稿した 投稿者名:山田 太郎  $\sigma$  as **自 舰险** 否輩は猫である。名前はまだ無い。 どこで生れたか頓(とん)と見當がつかぬ。何でも薄暗いじめじめした所でニヤ 「投稿事業者」のみ ニヤー泣いて居た事丈は記憶して居る。吾輩はこゝで始めて人間といふものを見<br>た。然(しか)もあとで聞くとそれは書生といふ人間中で一番獰悪(だうあく)な種族 編集・削除が可能です。 であつたさうだ。此書生といふのは時々我々を捕(つかま)へて煮て食ふといふ話 である。 コメント写真() コメントを投稿する

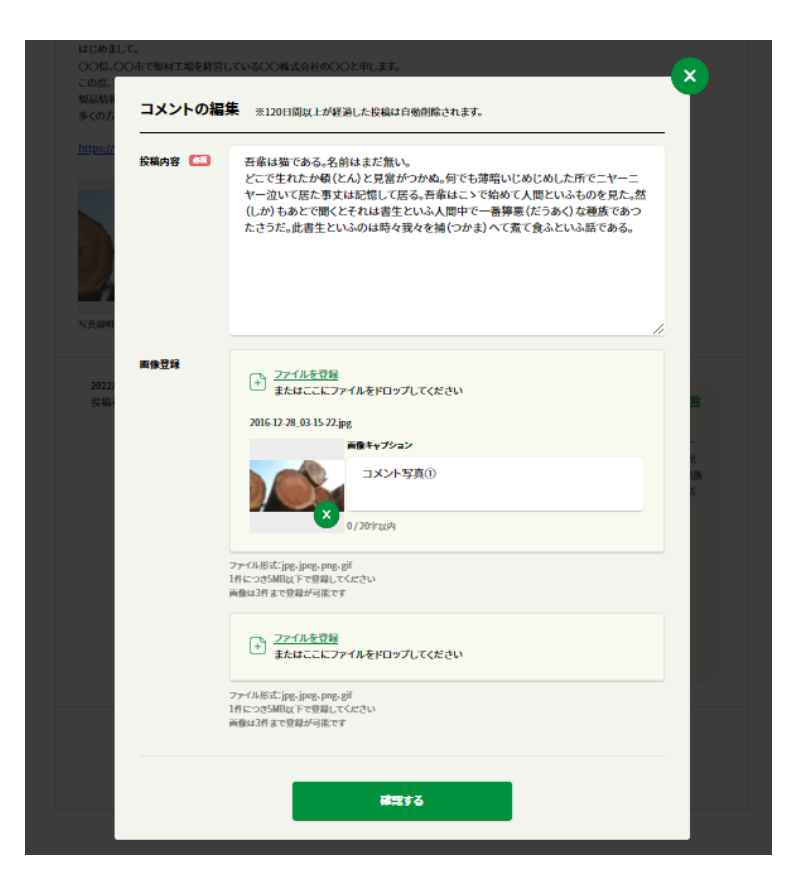

投稿内容を編集する。 以降の流れは 「コメントの投稿」と 同様です。

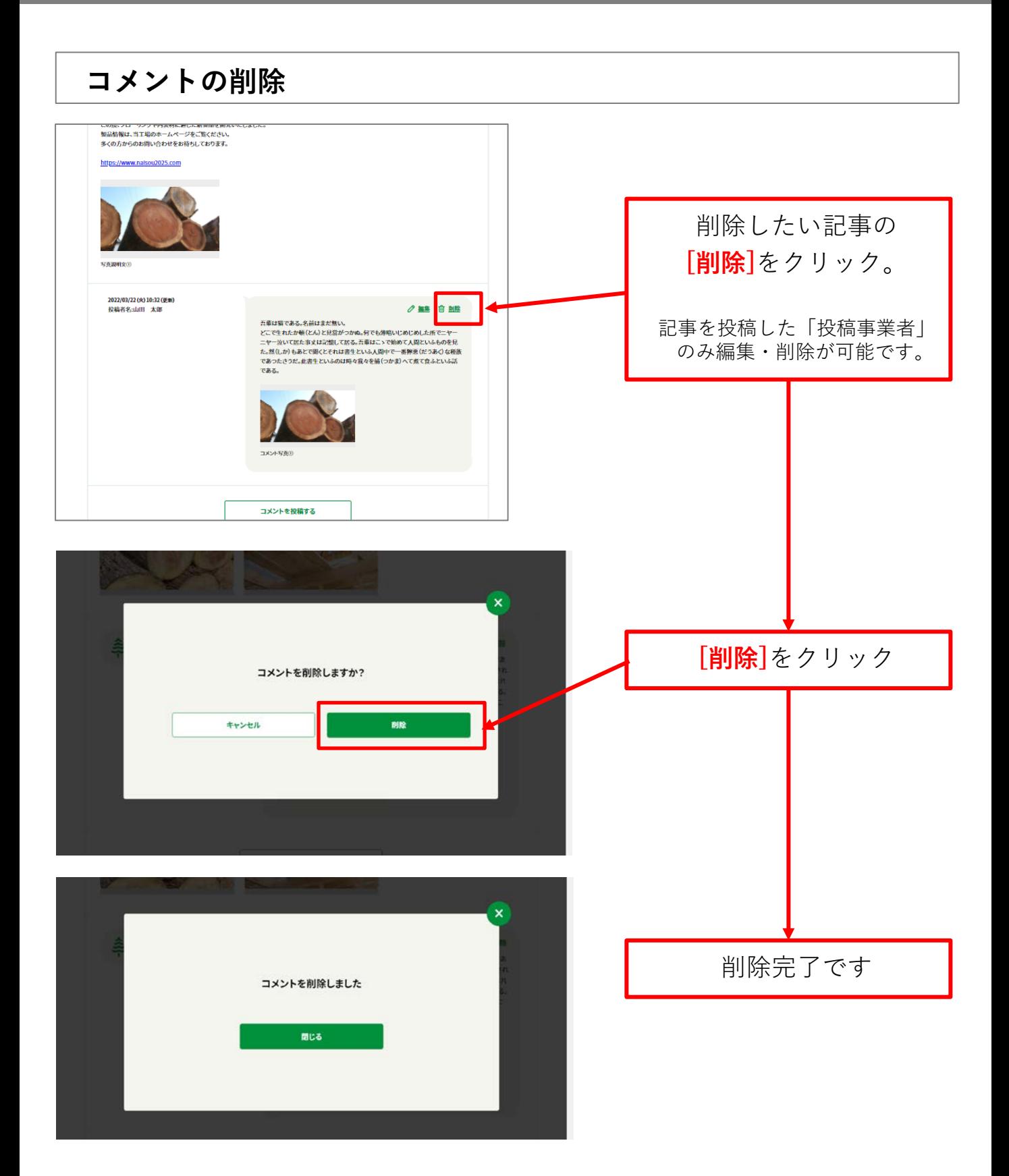

## **4.5 投稿者とのコミュニケーション**

投稿者に対してのコミュニケーション機能として、興味のある投稿 に対して「お問い合わせ」ボタンをクリックして投稿者へ直接問い 合わせする機能や、「♡」をクリックすることで、気に入った投稿 への意思表示が可能です。また、「もっと読む」ボタンのクリック により、「アクセス数」がカウントアップされ、投稿した記事がど れだけのユーザーに興味を持たれているかを知ることができます。

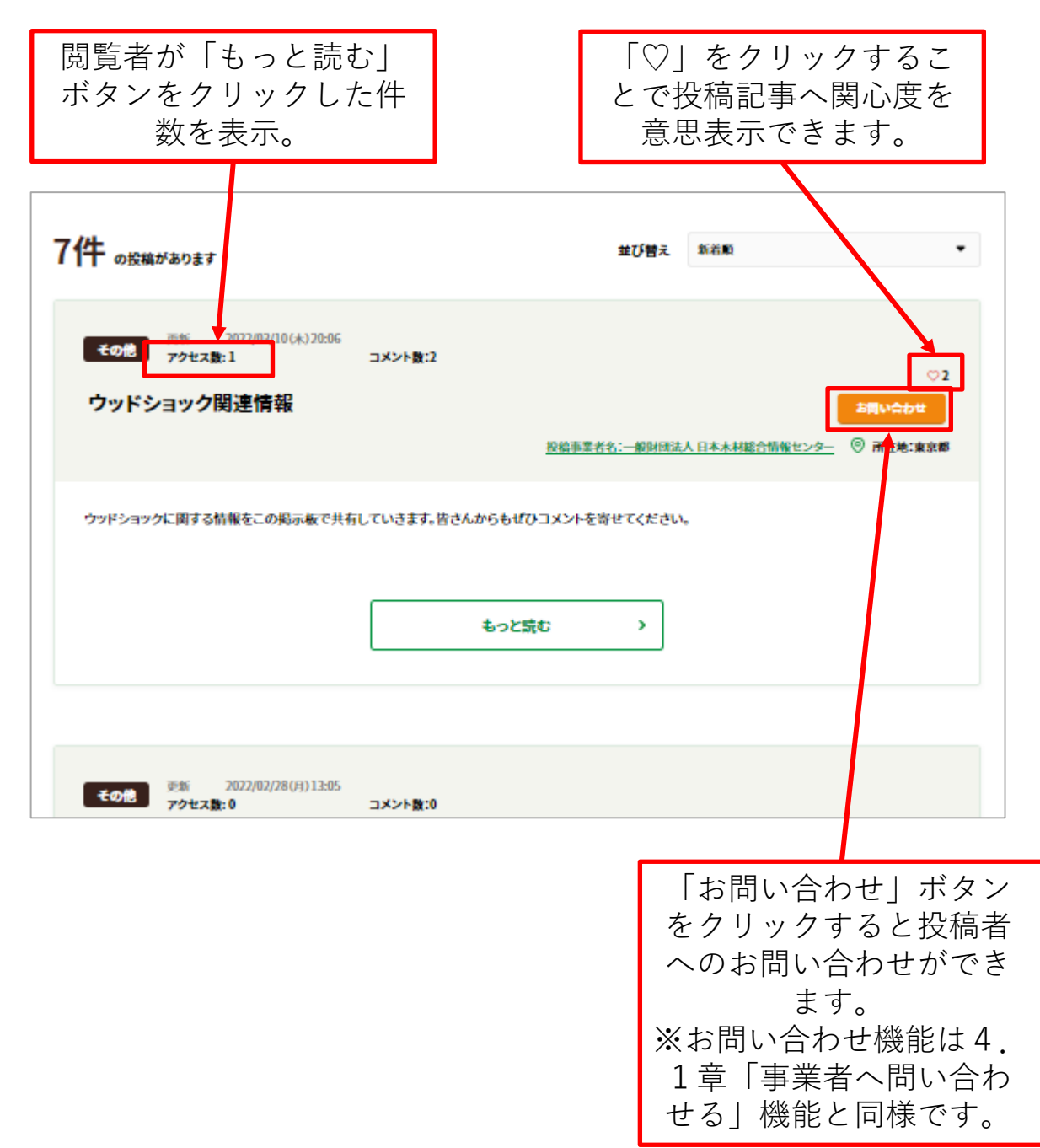

## **4.6 記事の公開期間**

投稿した記事は最終更新日から**120日間**で自動的に削除されます。 新規投稿・編集した際には必ず公開終了日をお確かめください。

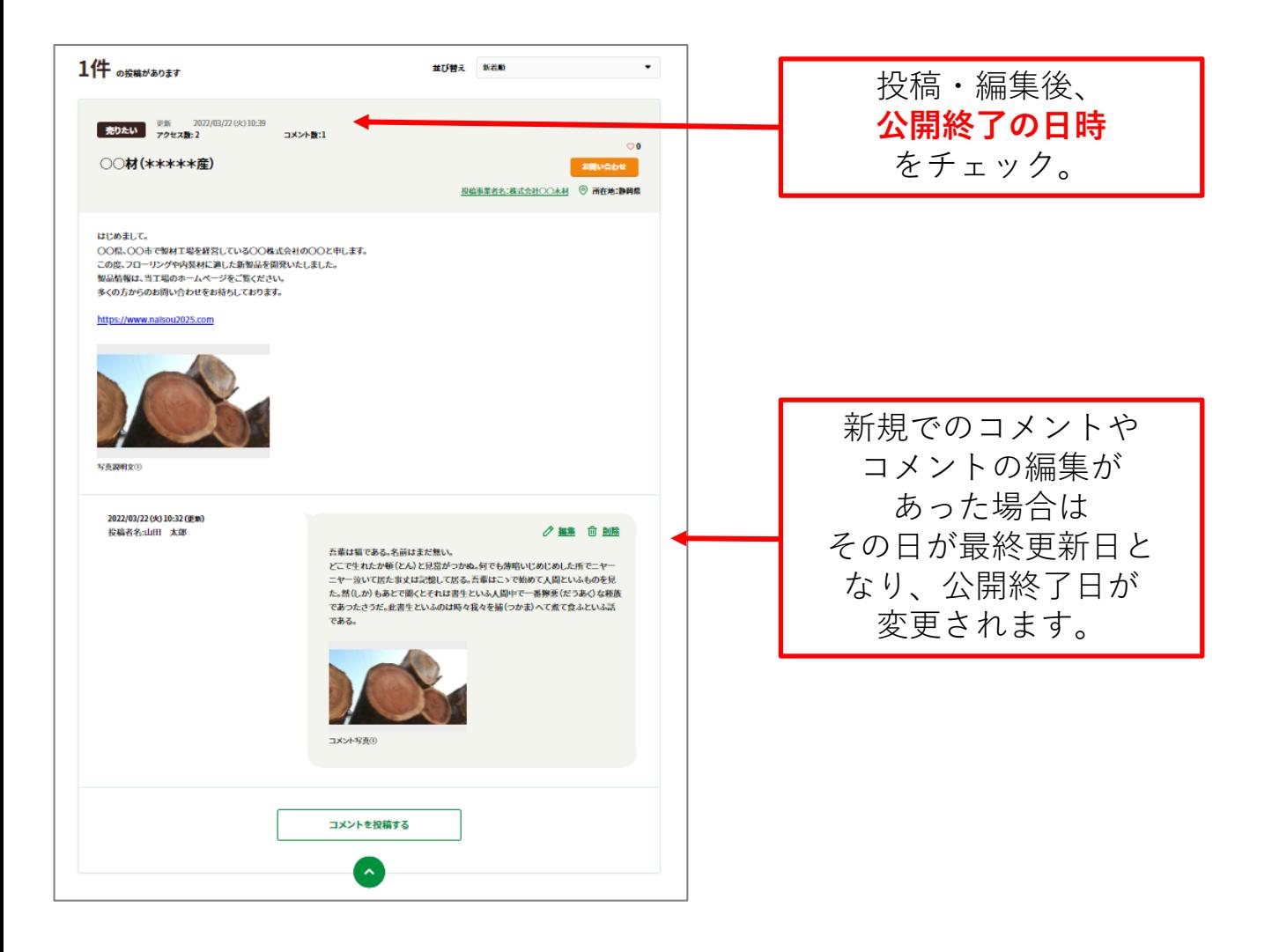

## **5. 統計資料・各種情報等**

もりんくを活用したい方向け(非登録者も閲覧可能)の木材関連情報の検索ページです。 統計資料や関連情報、関連団体のリンクを掲載しています。 ご活用ください。

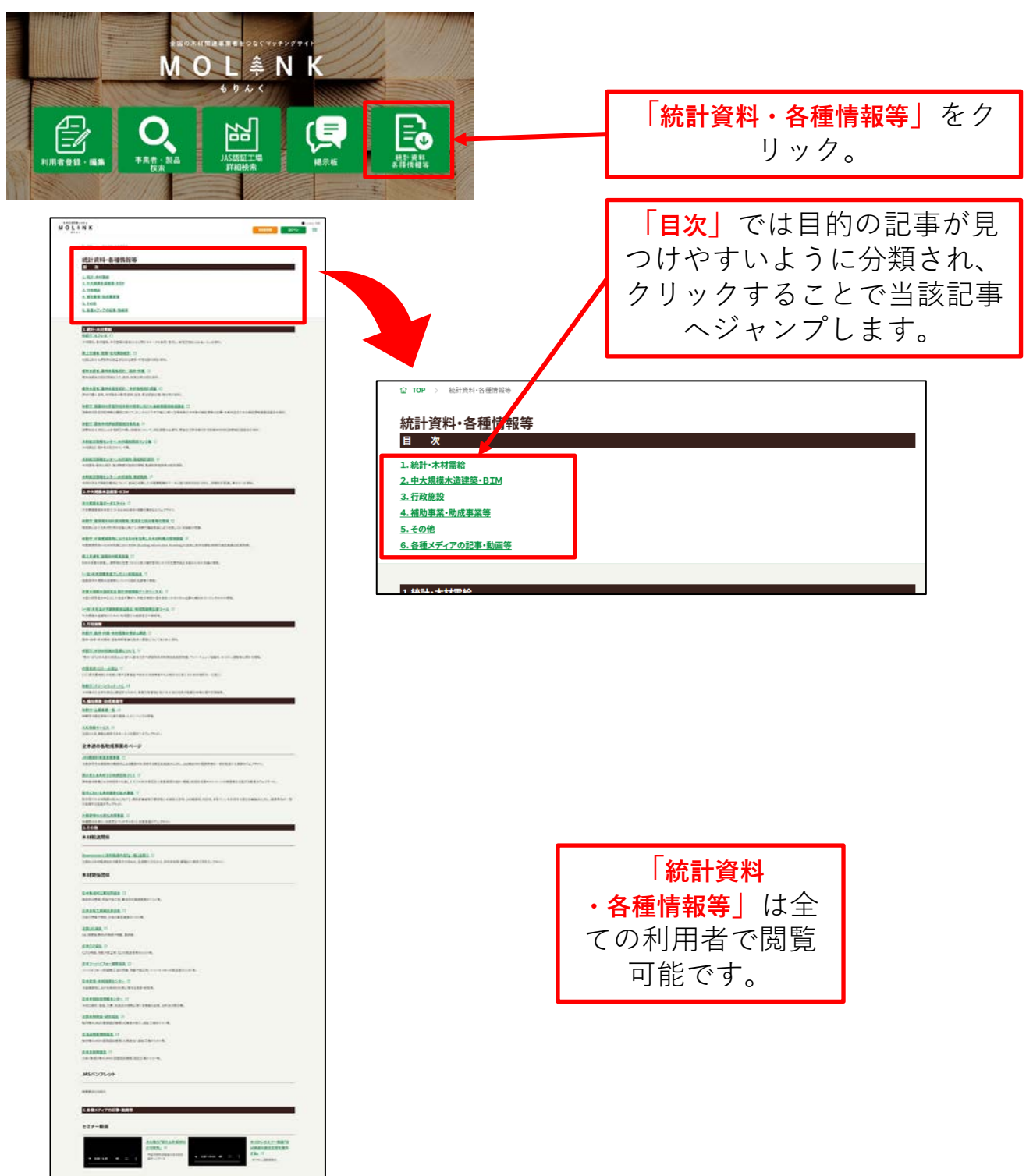
# **6. 検索:JAS認証工場を検索**

JAS認証されている工場を検索するツールです。

工場所在地の地図表示、詳細での認証情報の表示など、JAS認証されている工場を検索する ことができます。

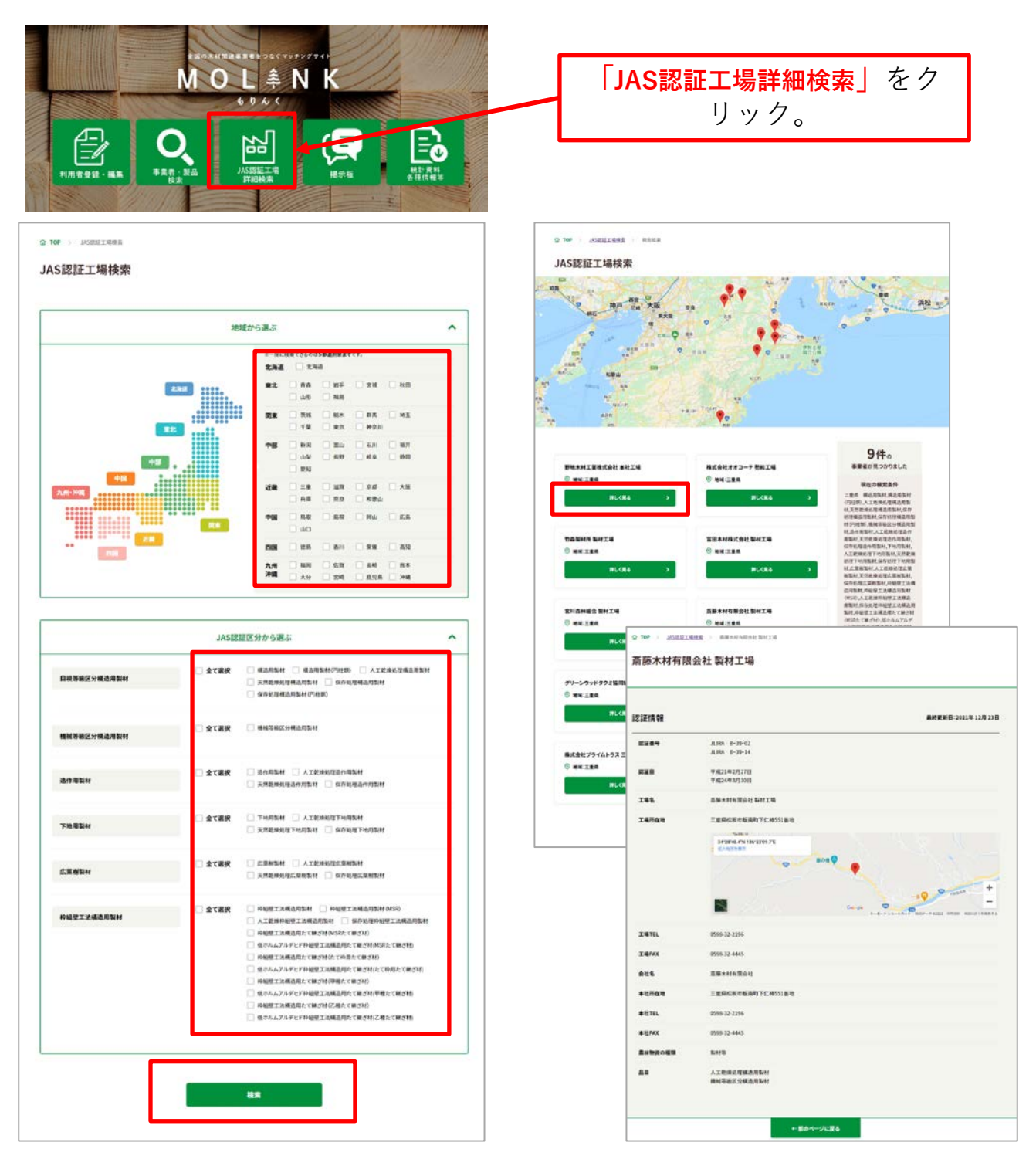

# **7. お知らせ通知**

## **7.1 お知らせ一覧とLINE通知**

以下の手順で、もりんく事務局へ問い合わせができます。

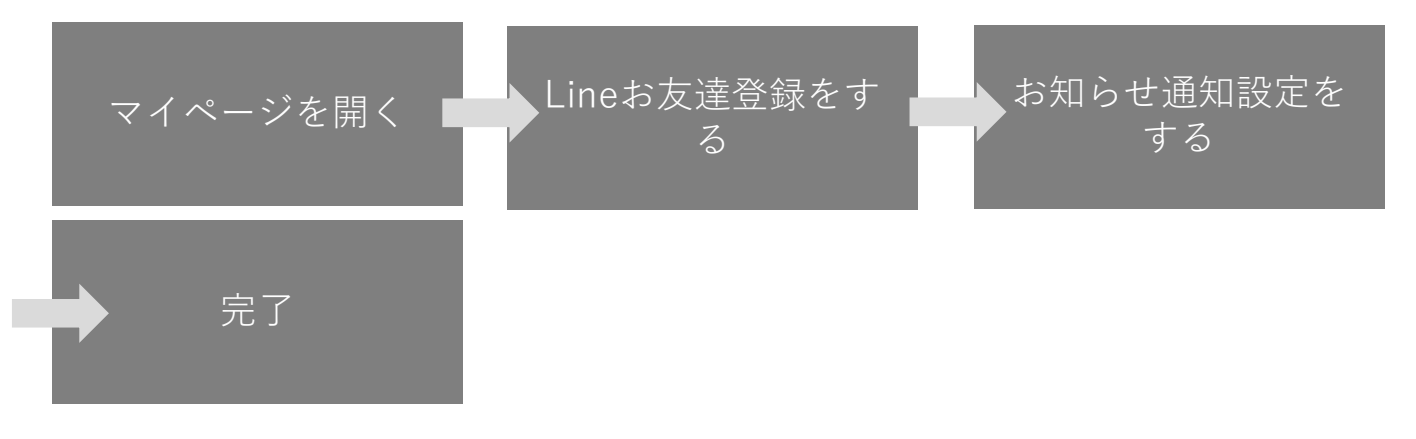

## **(1)「LINEお友達登録」**

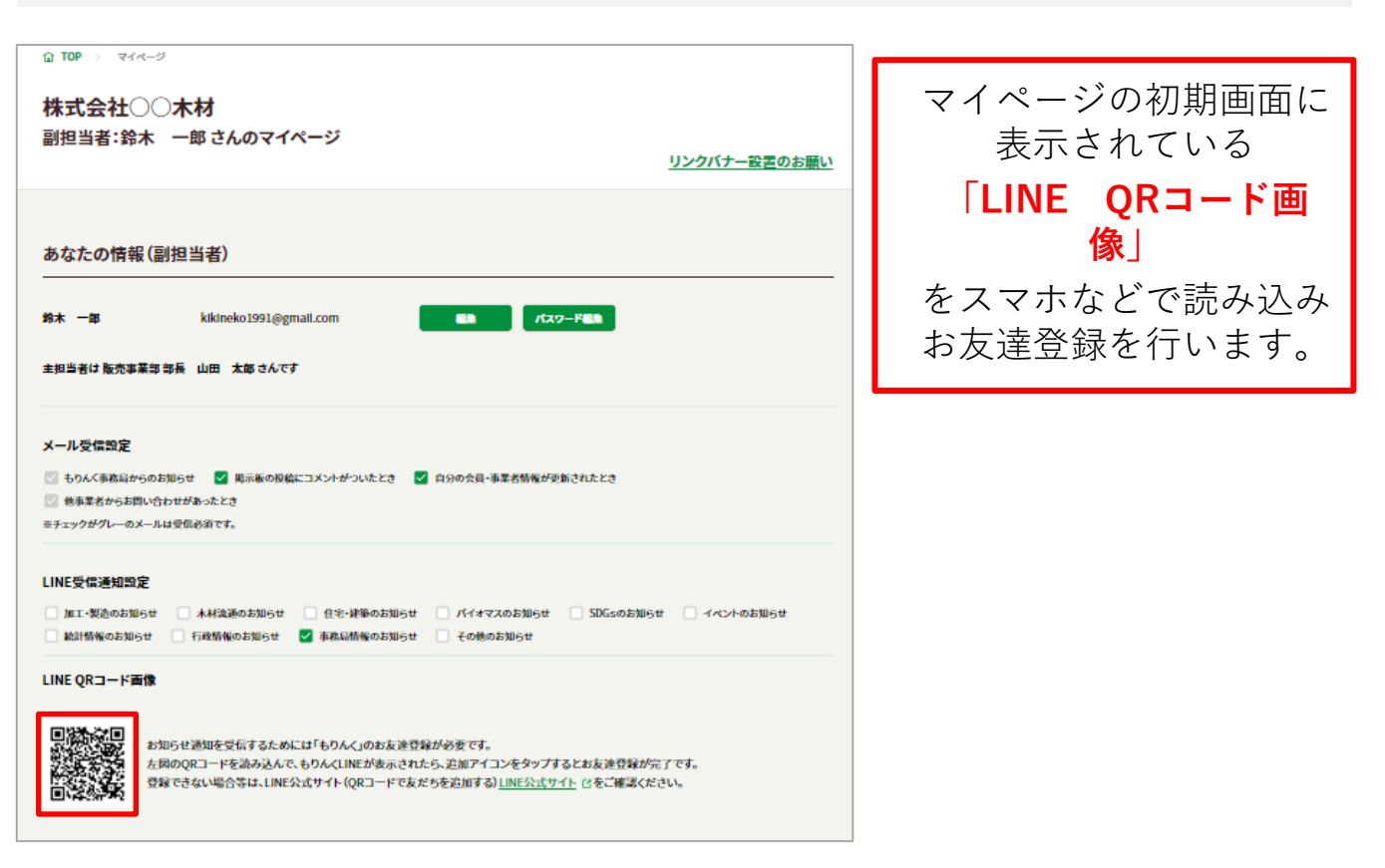

## **(2) 「お知らせ通知設定」**

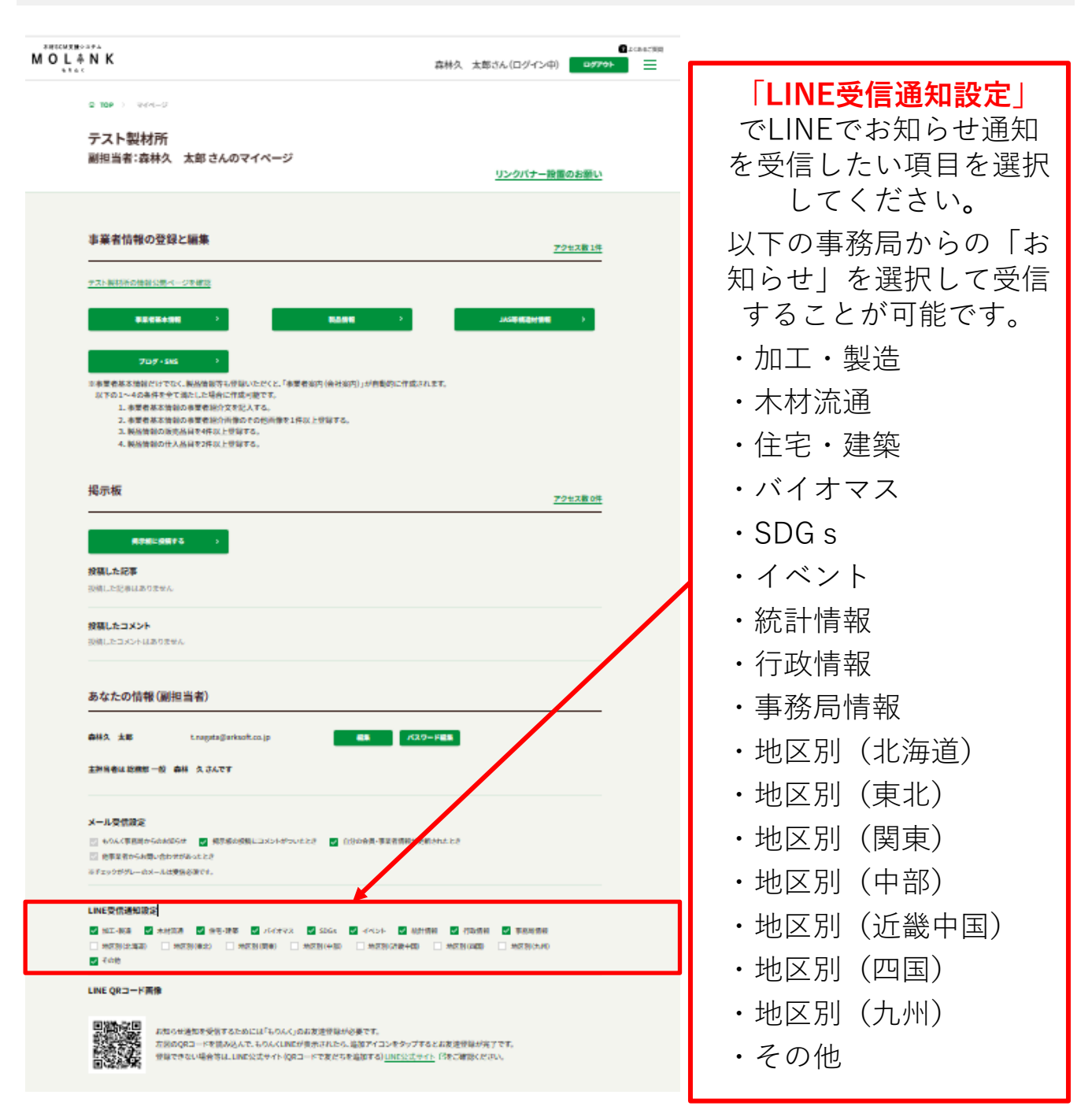

75

# **8. その他**

## **8.1 もりんく事務局へ問い合わせる**

以下の手順で、もりんく事務局へ問い合わせができます。

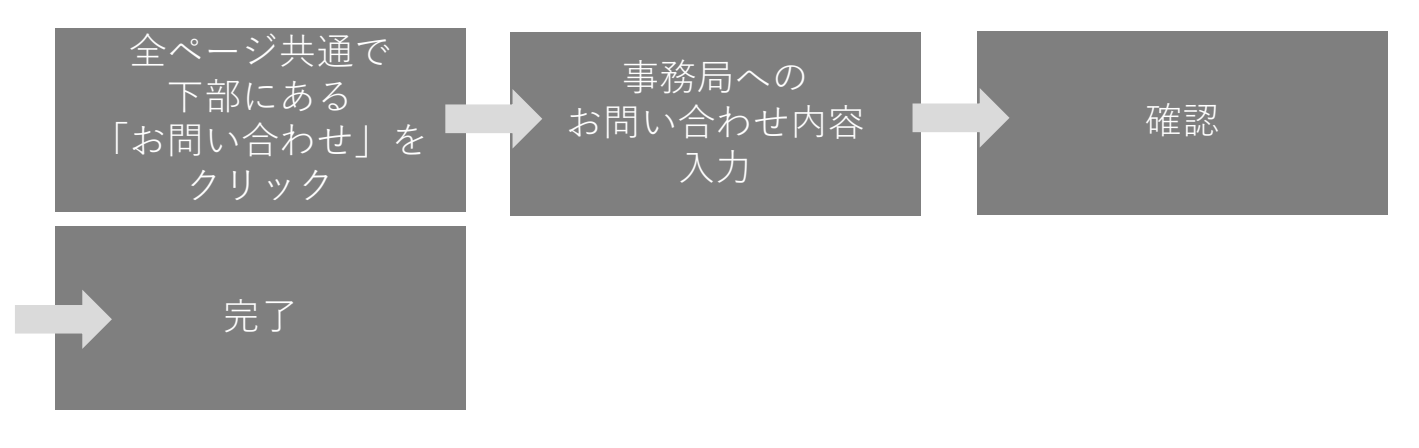

### **(1)「もりんく事務局へのお問い合わせ」画面表示**

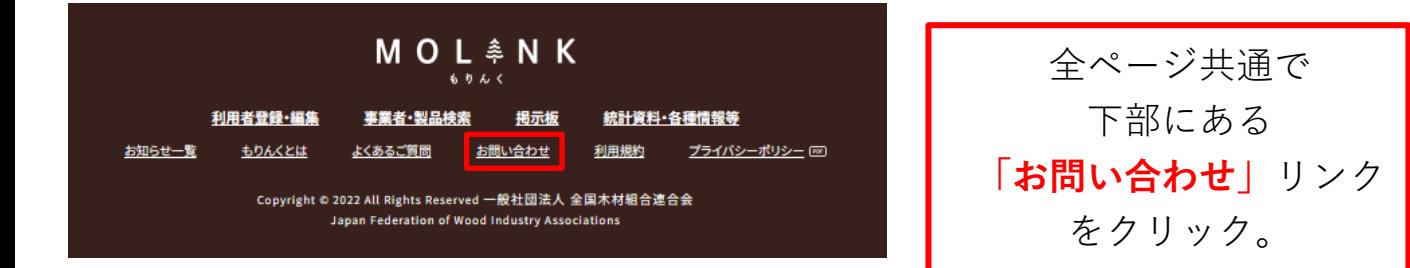

# **(2) 「もりんく事務局へのお問い合わせ」画面(入力画面)**

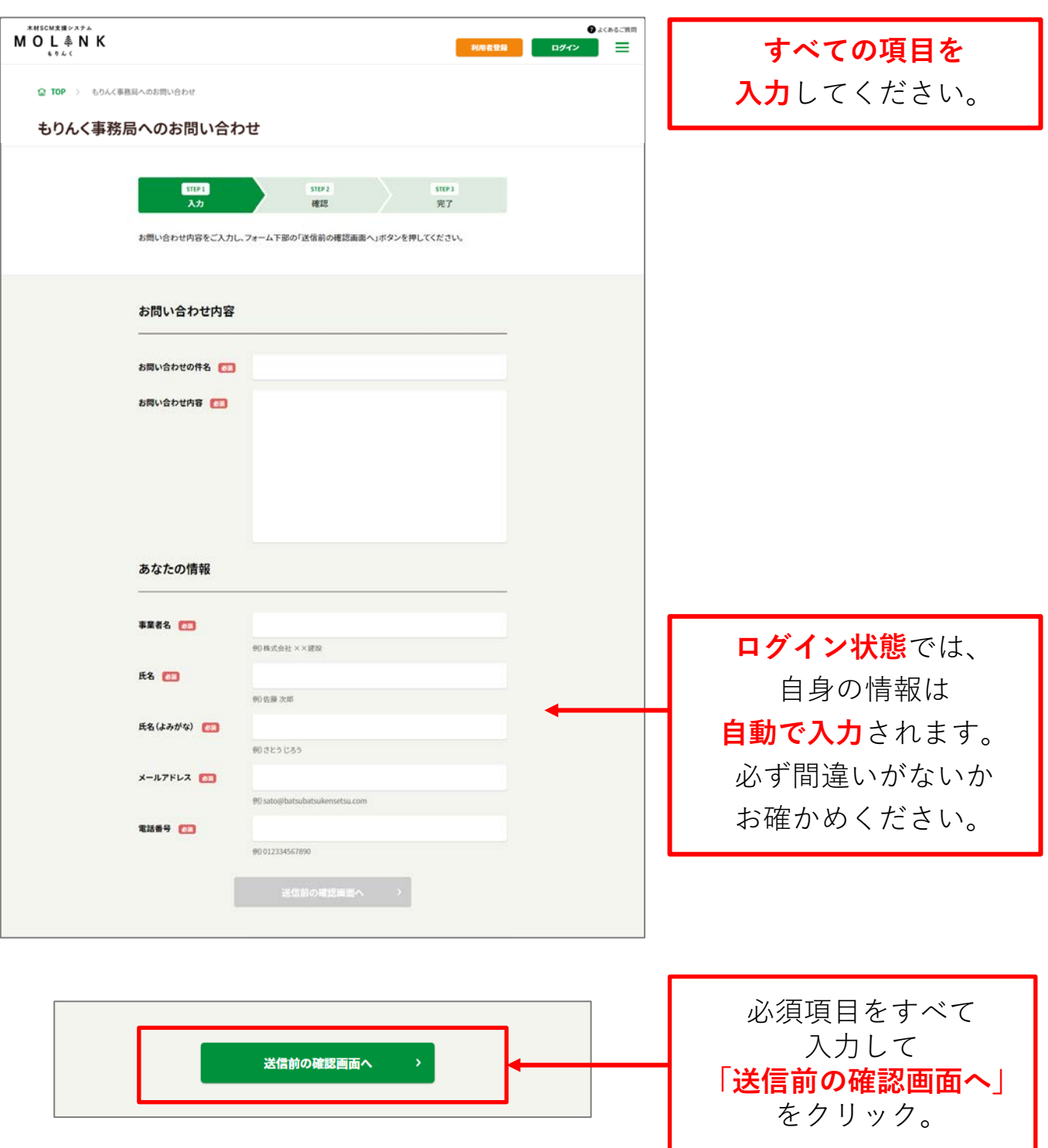

**(3) 「もりんく事務局へのお問い合わせ」画面(確認画面)**

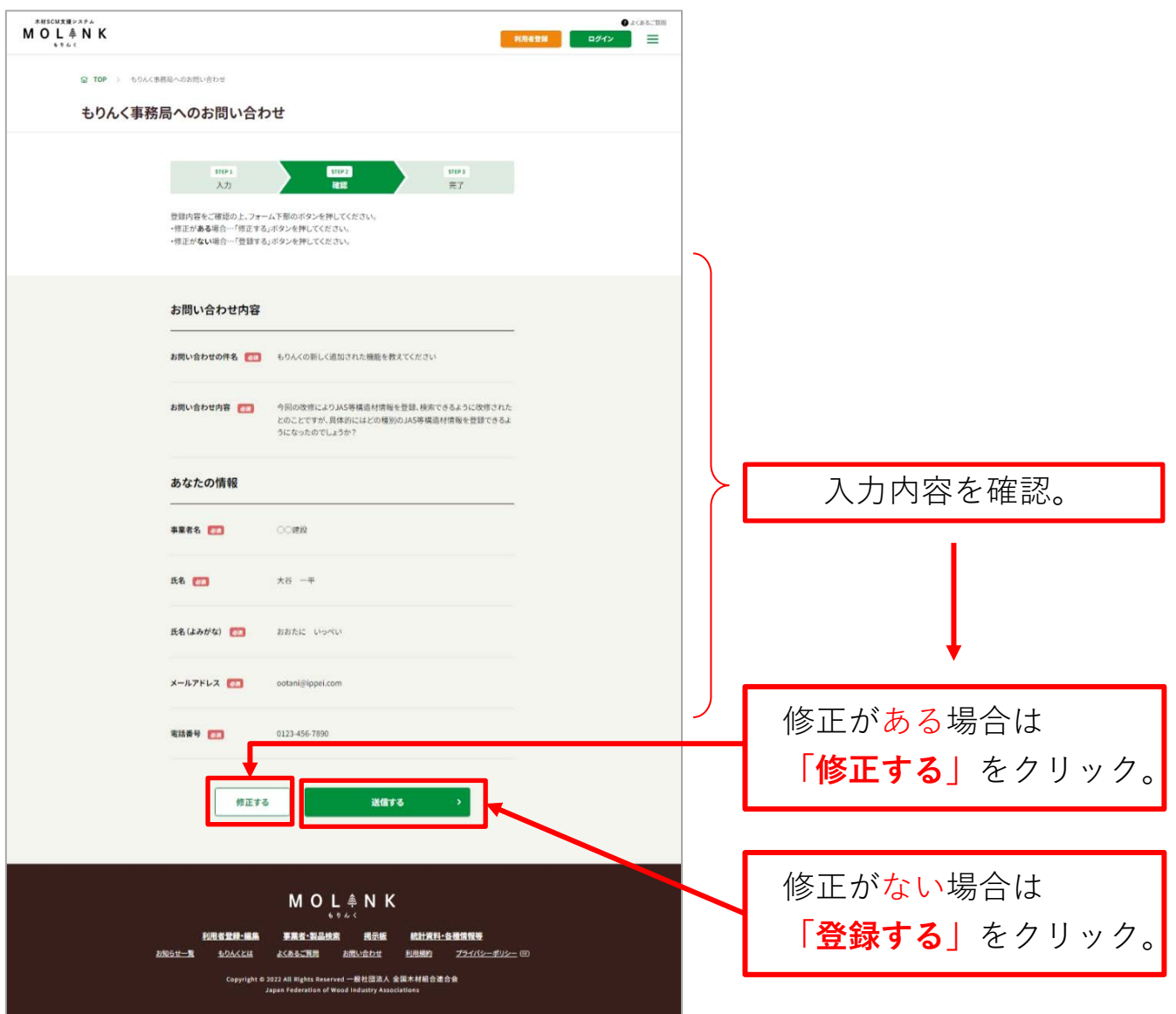

# **(4) 「もりんく事務局へのお問い合わせ」画面(完了画面)**

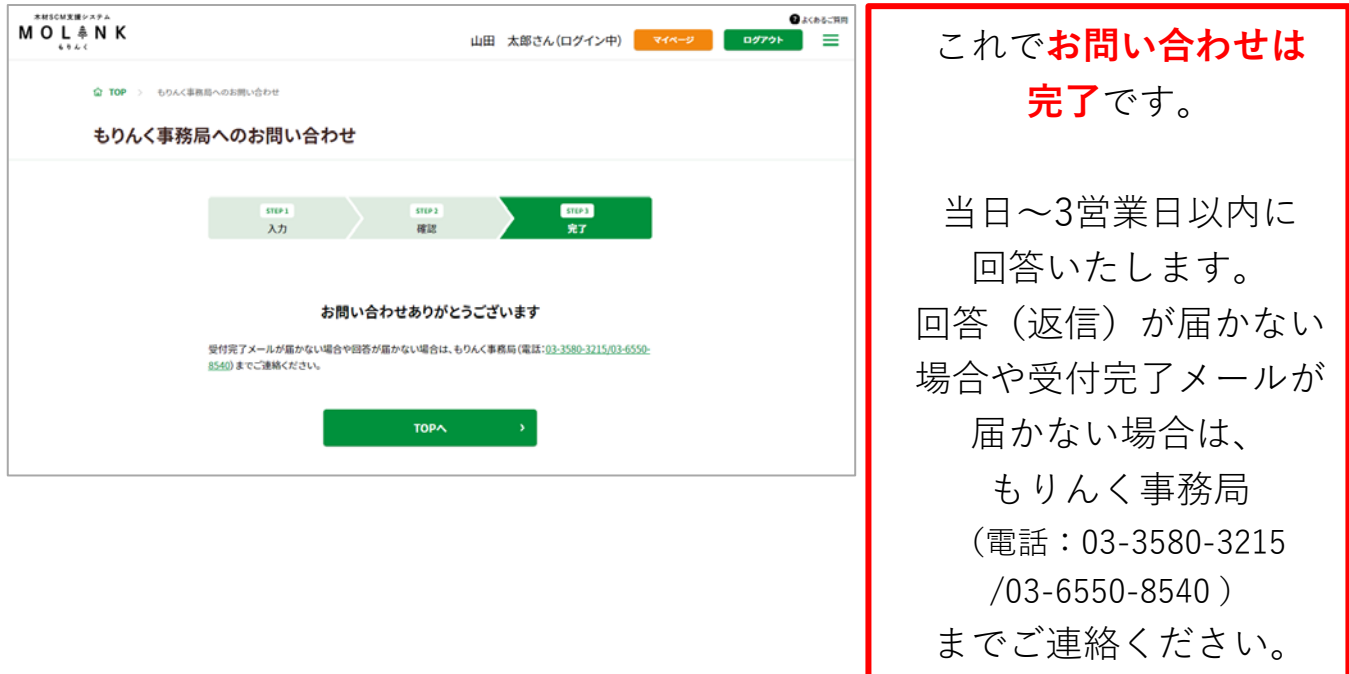

### **8.2 パスワードをお忘れの場合**

以下の手順で、パスワードの再設定ができます。

## **(1)「パスワード再設定」画面表示**

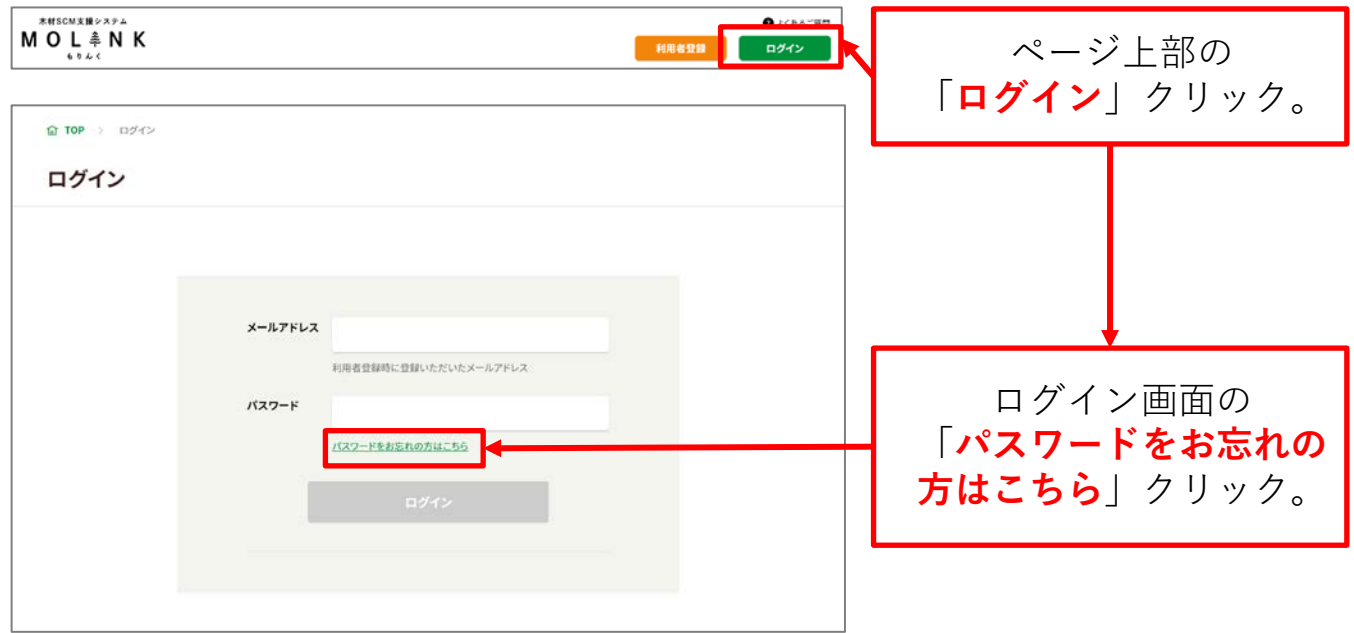

#### **(2) 「パスワード再設定」画面(メールアドレス入力画面)**

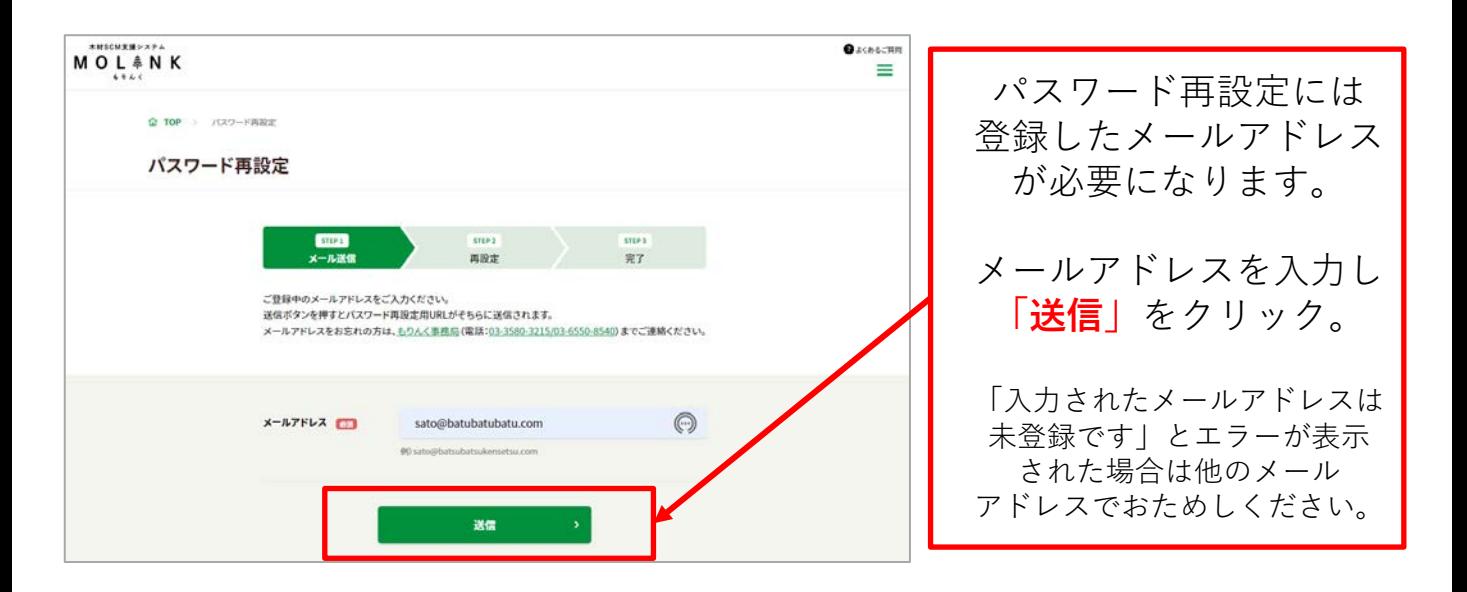

# **(3) 「パスワード再設定」画面(メール送信完了画面)**

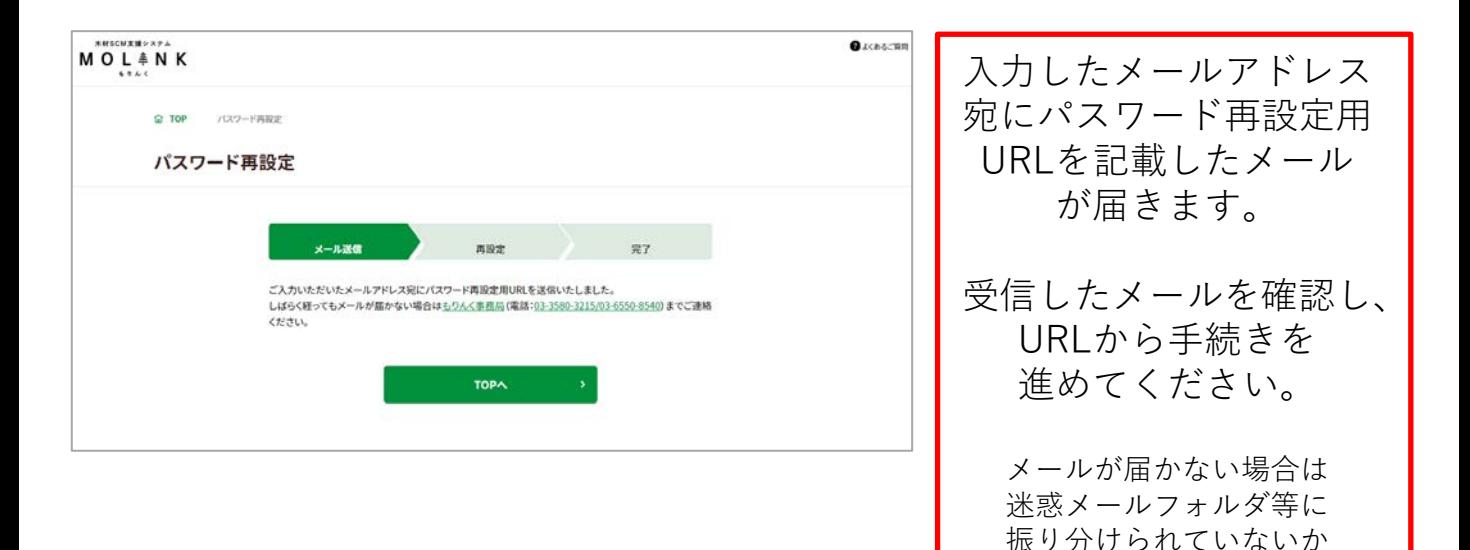

ご確認ください。

# **(4) 「パスワード再設定」画面(再設定画面)**

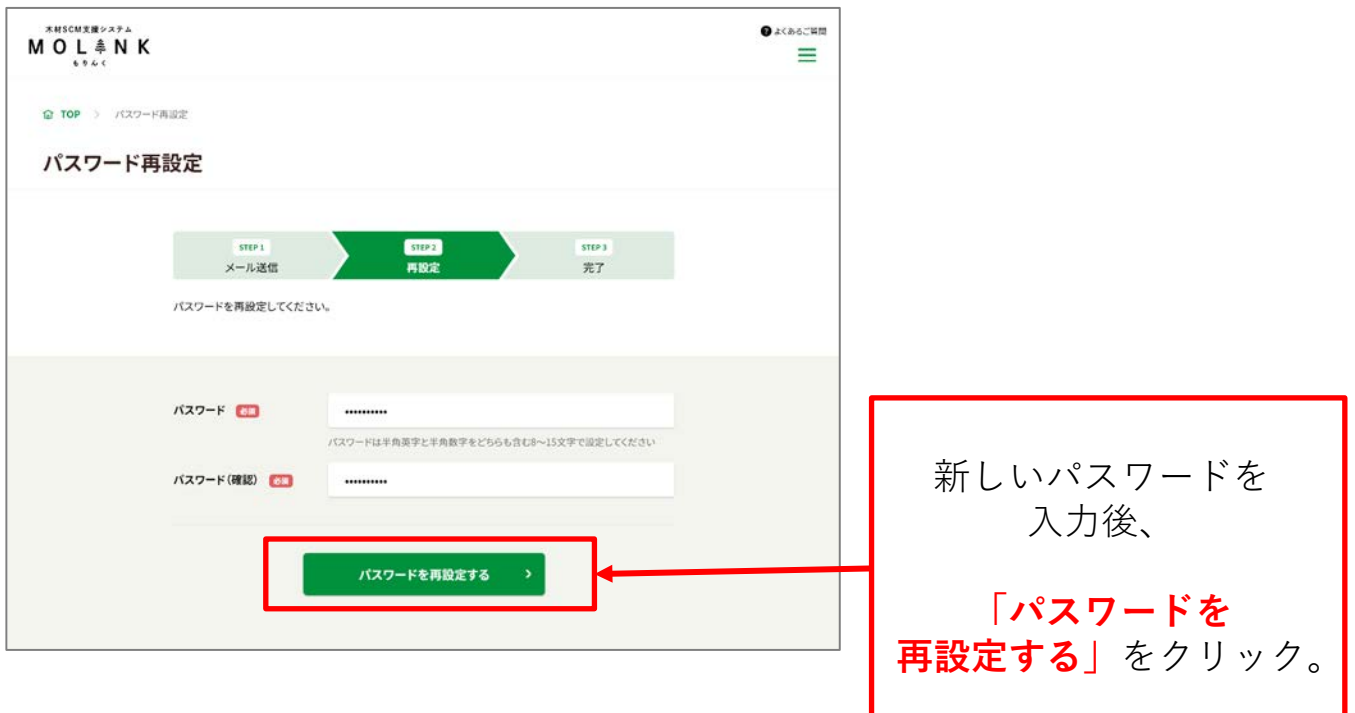

**(5) 「パスワード再設定」画面(完了画面)**

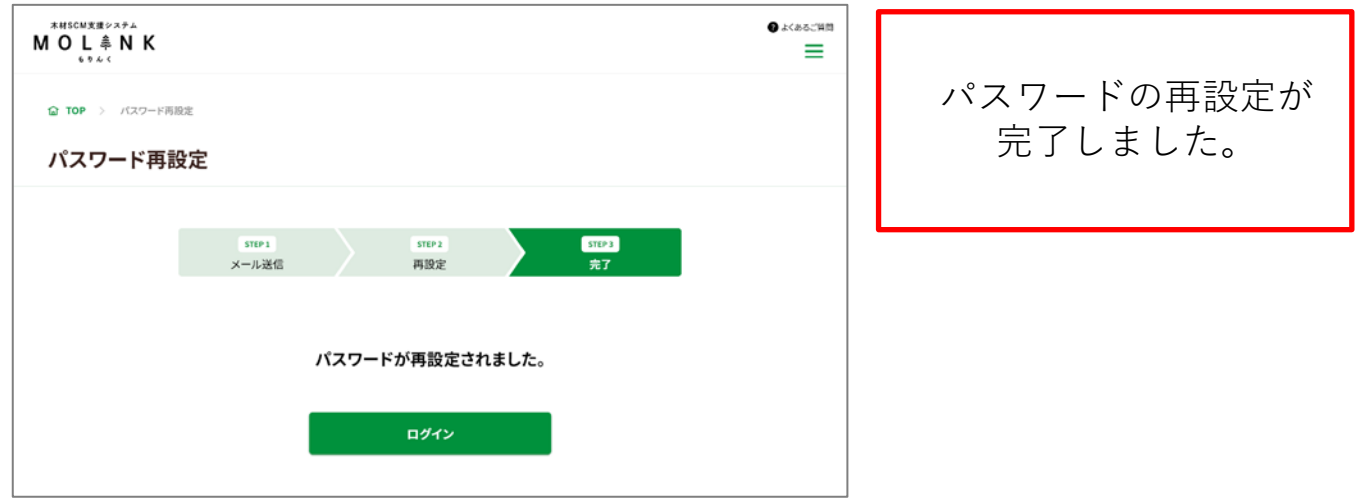

## **8.3 退会について**

もりんくからの退会は、ゲスト・主担当者・副担当者で 手順が異なります。ご自身のログイン情報をご確認の上、 退会手続きを進めてください。

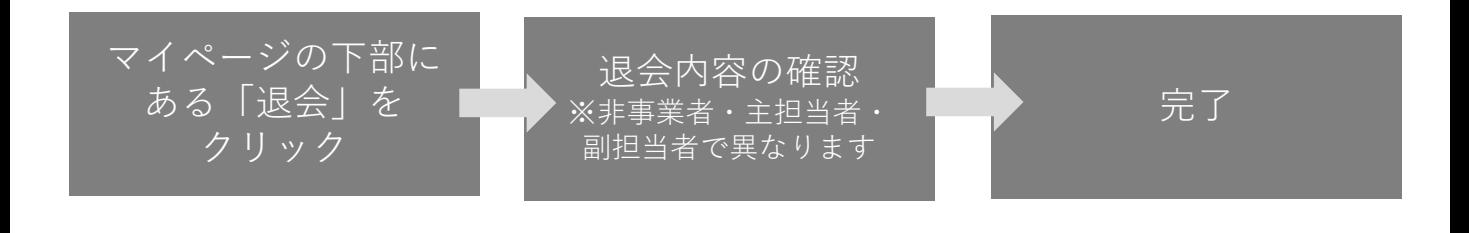

#### **(1) 「退会手続き」画面表示**

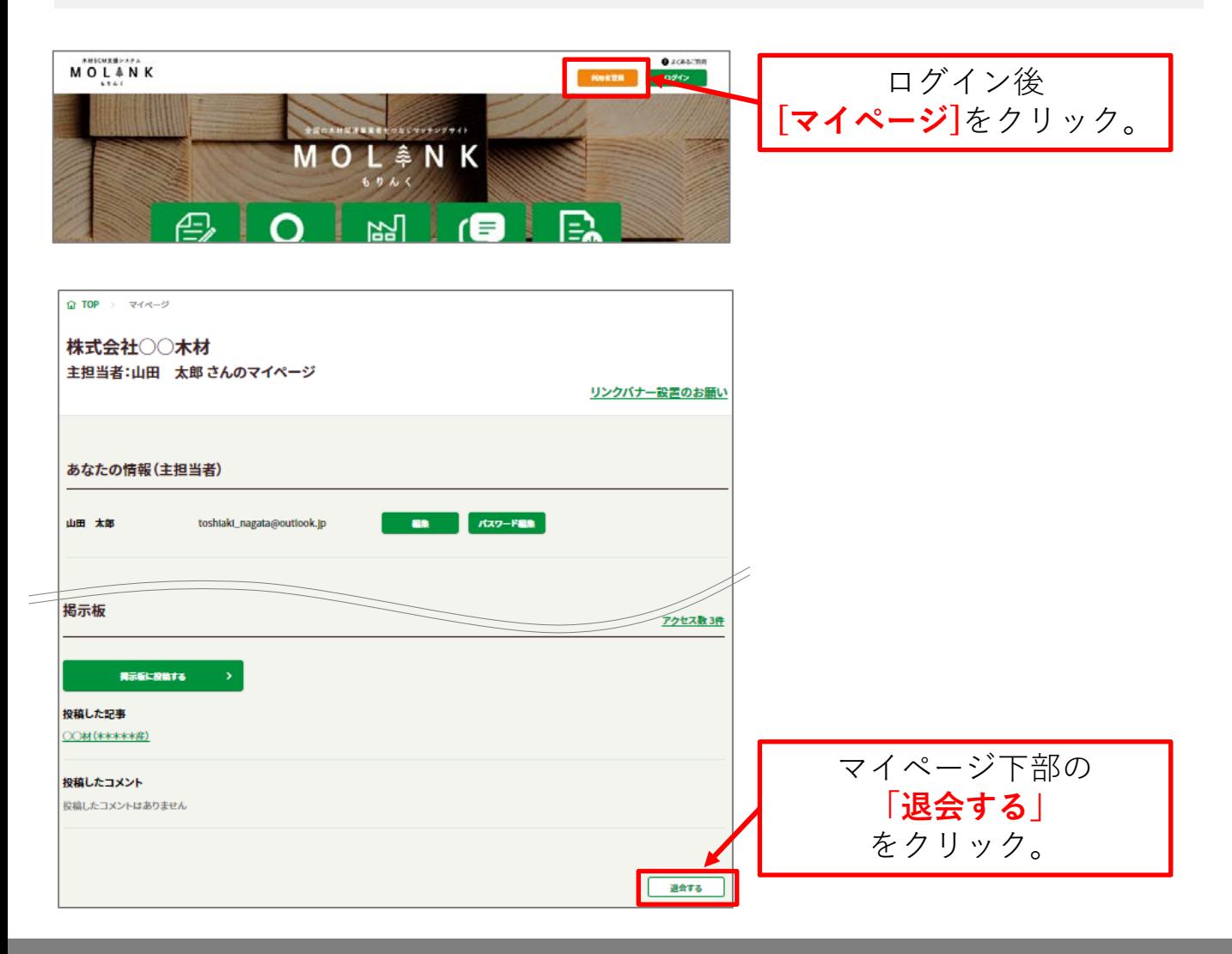

### **非事業者の場合**

#### **(2)非事業者 「退会手続き」画面(確認画面)**

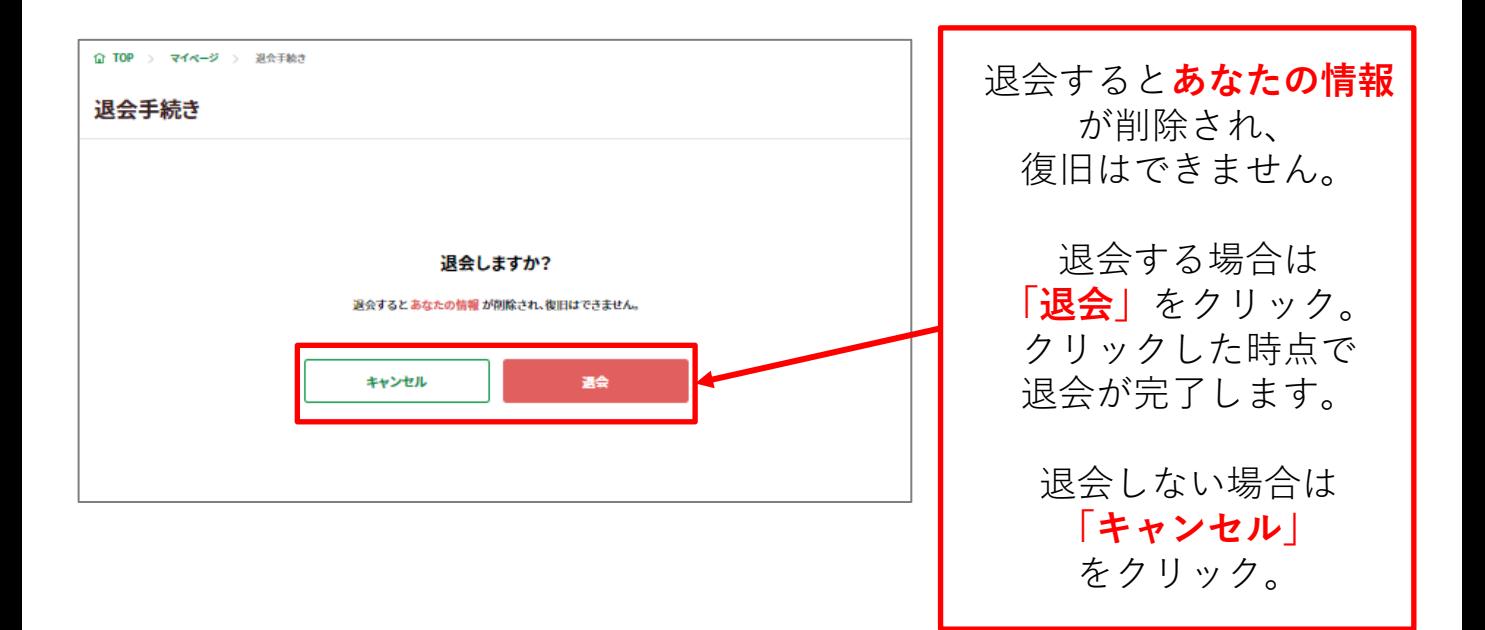

### **(3)非事業者 「退会手続き」画面(完了画面)**

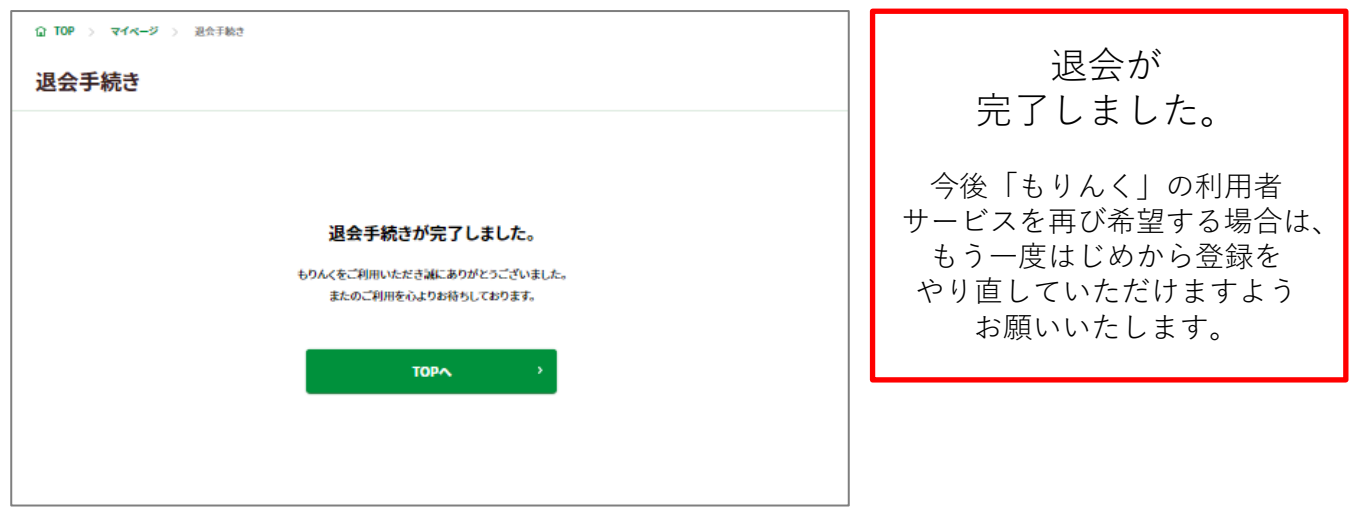

#### **登録事業者 主担当者の場合**

主担当者の退会方法は複数あります。 ご希望に合わせて手続きを進めてください。

**A:すべての登録情報を削除 B:あなたの情報のみ削除(事業者情報は維持)**

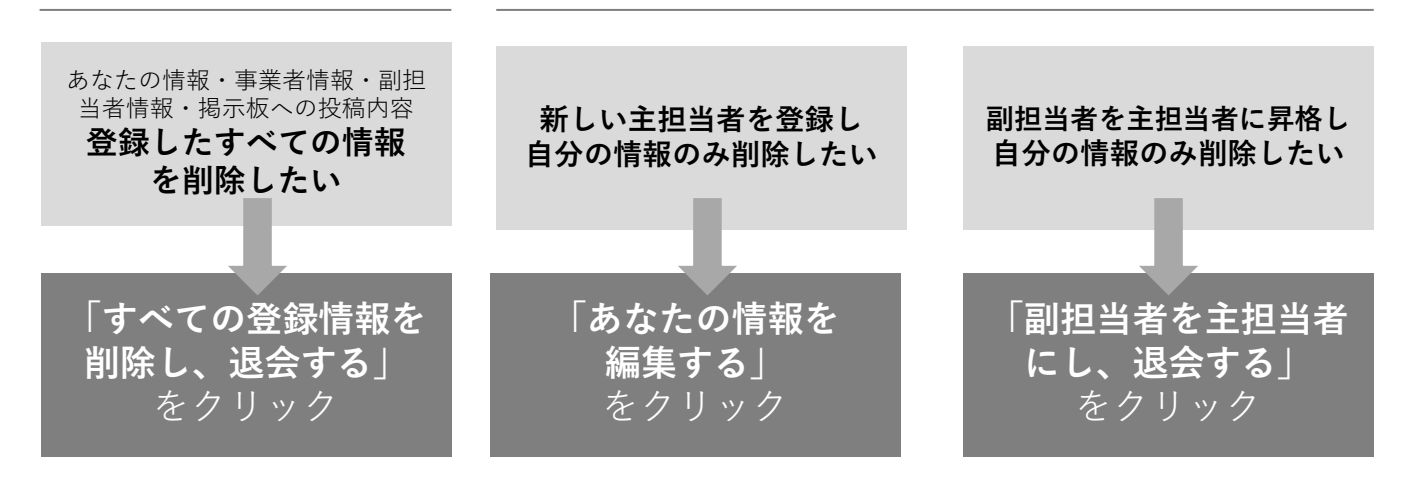

### **(4) 主担当者「退会手続き」画面(確認画面)**

#### **A:すべての登録情報を削除**

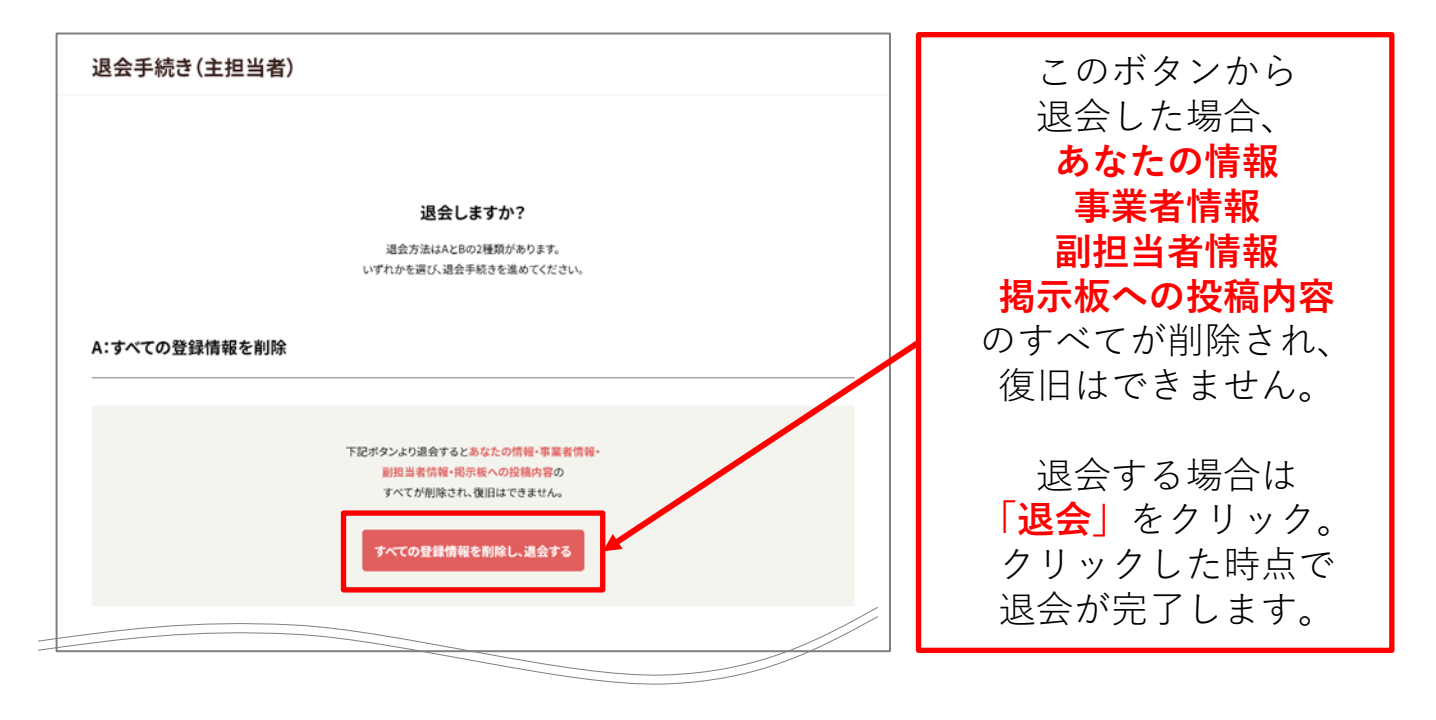

#### **B:あなたの情報のみ削除(事業者情報は維持)**

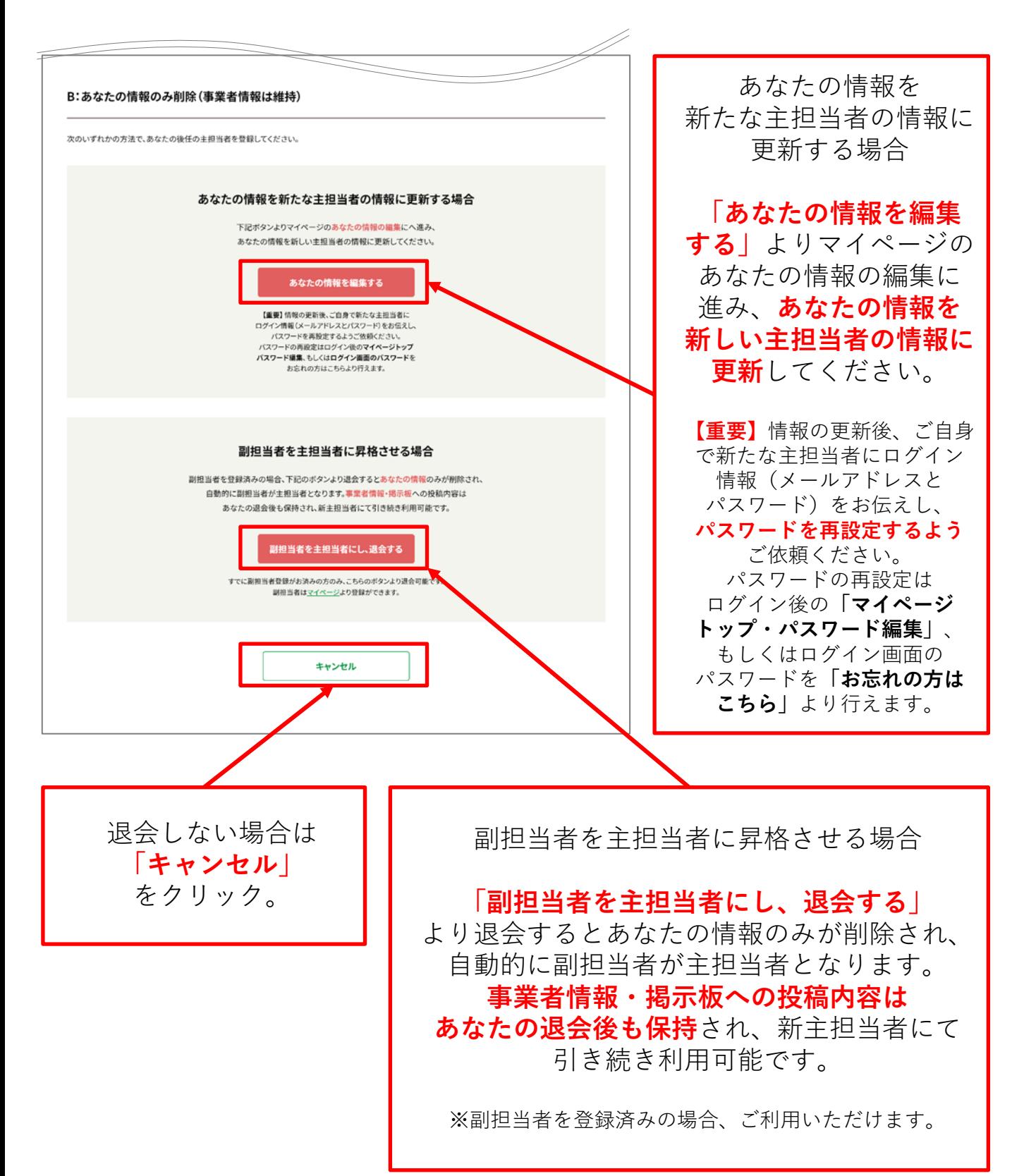

# **(5)主担当者 「退会手続き」画面(完了画面)**

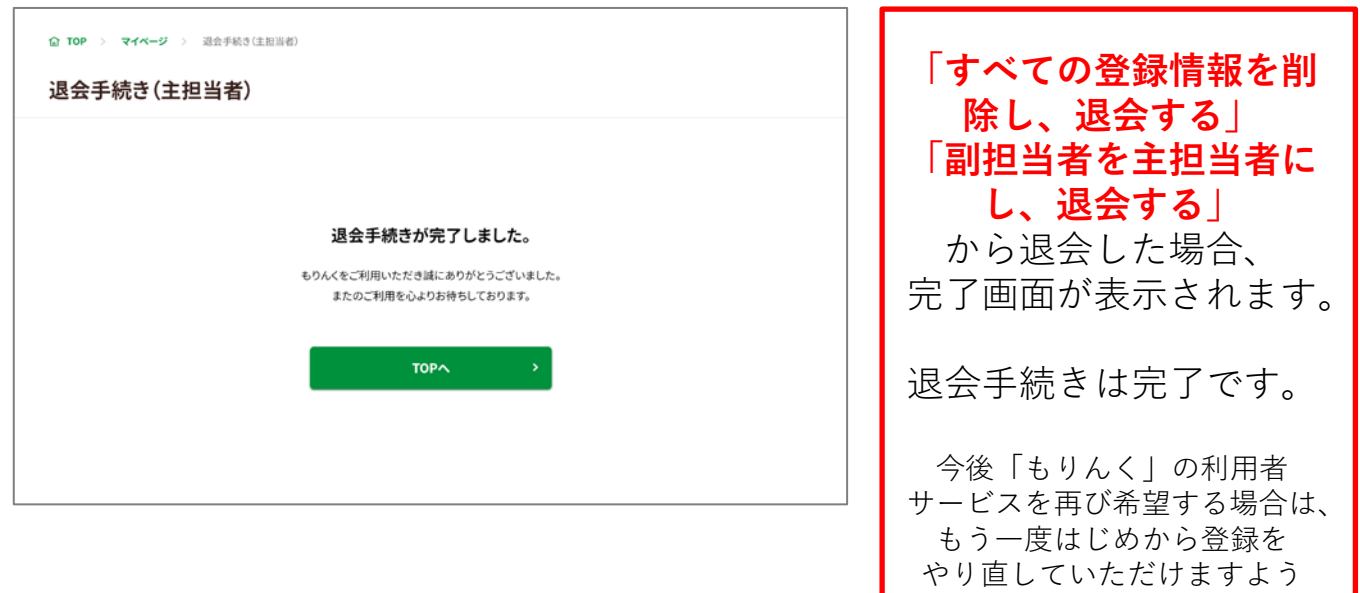

お願いいたします。

### **登録事業者 副担当者の場合**

### **(6) 副担当者「退会手続き」画面(確認画面)**

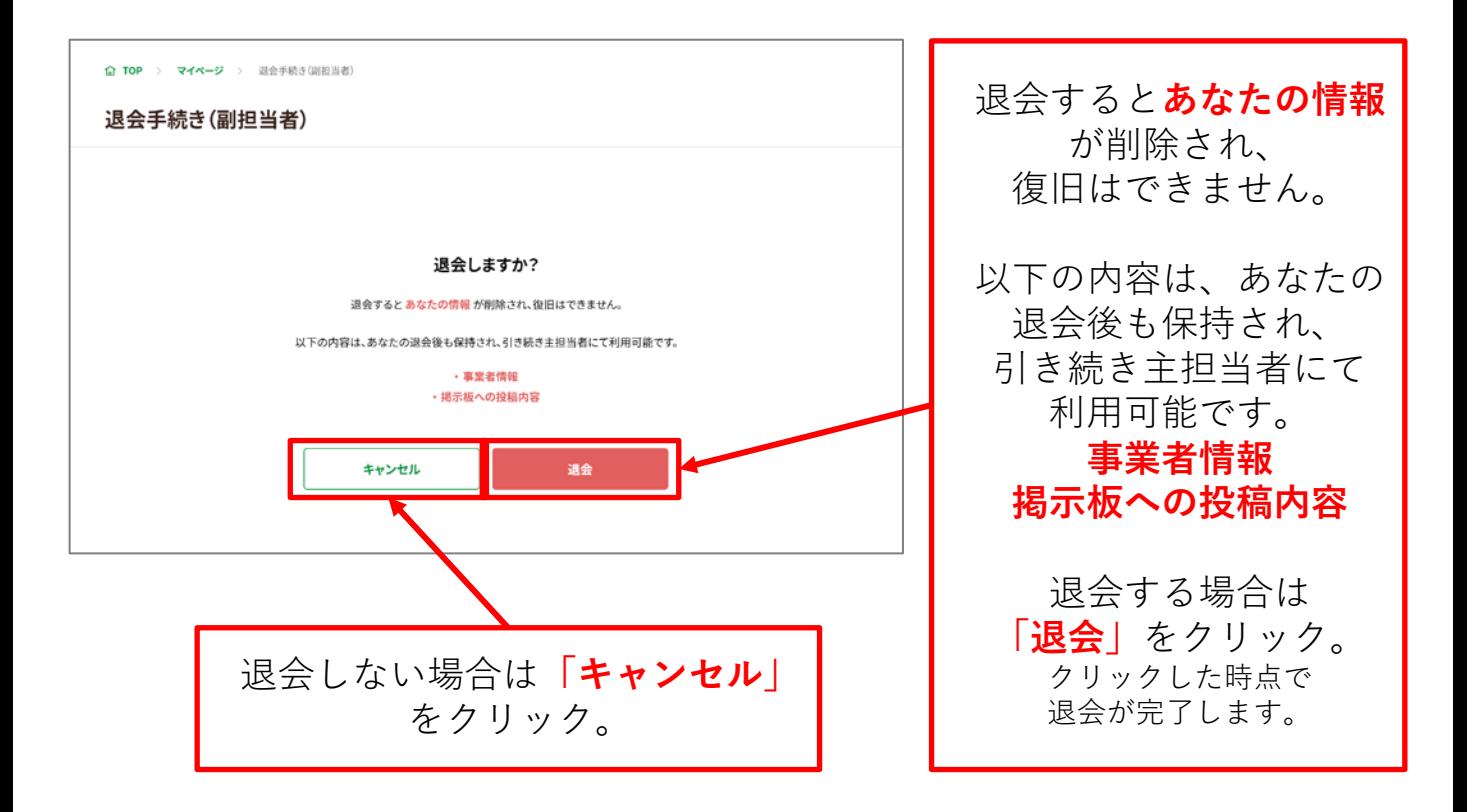

#### **(7)副担当者 「退会手続き」画面(完了画面)**

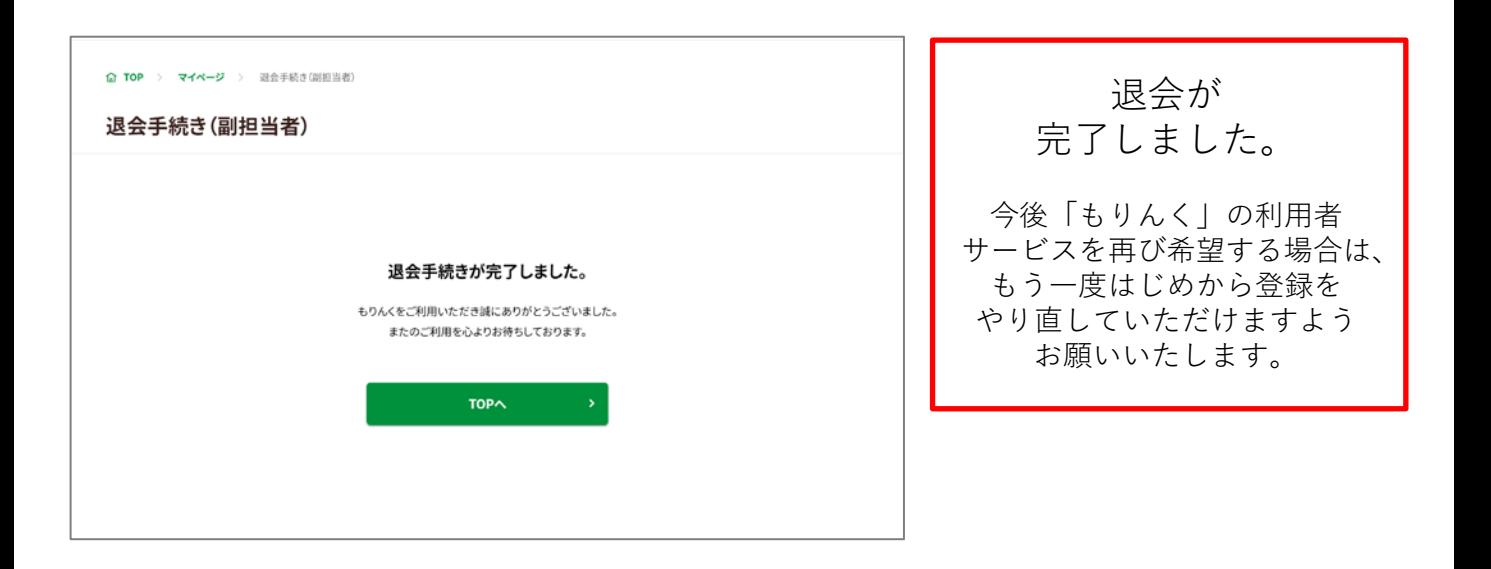